# **何處可以找到所需的㈾訊**

### **使用手冊**

這本手冊顯示如何安裝掃瞄器、如何安裝掃瞄器軟體及選購品、 和如何使用掃瞄器及更改基本的掃瞄設定。

### **EPSON Scan Server & EPSON TWAIN Pro Network User's Guide**

提供有關如何安裝及使用 EPSON Scan Server 和 EPSON TWAIN Pro Network 軟體的詳細說明。

## **Online Reference Guide ( 線㆖進階使用說明 )**

包含在 EPSON 掃瞄器百寶箱光碟片㆗,此說明提供有關掃瞄的基 本資料及關於 EPSON TWAIN Pro 和其它 EPSON 掃瞄器軟體的詳 細說明。EPSON TWAIN Pro 的敘述也可以套用到 EPSON TWAIN Pro Network 中。最後, 此說明還提供了故障排除的小秘訣及客戶 服務中心的資料。

#### **EPSON TWAIN Pro 和 EPSON TWAIN Pro Network 的線㆖輔助 說明**

線上輔助說明提供有關 EPSON TWAIN Pro 和 EPSON TWAIN Pro Network 的詳細說明;按㆘ EPSON TWAIN Pro 或 EPSON TWAIN Pro Netowrk 對話框㆗的 『**?**』圖示鍵即可。

# **關於 PageManager 和其它軟體的㈾料**

PageManager for EPSON 及其它軟體的線㆖文件都可適用於 EPSON 掃瞄器軟體光碟片及每個附加的軟體。

# **EPSON EXPRESSION..1640XL**

# 彩色影像掃瞄器

All rights reserved. No part of this publication may be reproduced, stored in a retrieval system, or transmitted in any form or by any means, electronic, mechanical, photocopying, recording, or otherwise, without the prior written permission of SEIKO EPSON CORPORATION. No patent liability is assumed with respect to the use of the information contained herein. Neither is any liability assumed for damages resulting from the use of the information contained herein.

Neither SEIKO EPSON CORPORATION nor its affiliates shall be liable to the purchaser of this product or third parties for damages, losses, costs, or expenses incurred by purchaser or third parties as a result of: accident, misuse, or abuse of this product or unauthorized modifications, repairs, or alterations to this product.

SEIKO EPSON CORPORATION and its affiliates shall not be liable against any damages or problems arising from the use of any options or any consumable products other than those designated as Original EPSON Products or EPSON Approved Products by SEIKO EPSON CORPORATION

EPSON is a registered trademark of SEIKO EPSON CORPORATION. IBM and PS/2 are registered trademarks of International Business Machines Corporation. Macintosh is a registered trademark of Apple Computer, Inc. Microsoft and Windows are registered trademarks of Microsoft Corporation in the United States of America and other countries. Presto! is a trademark of NewSoft Technology Corporation.

**General Notice:** Other product names used herein are for identification purposes only and may be trademarks of their respective companies.

Copyright © 2001 by SEIKO EPSON CORPORATION, Nagano, Japan.

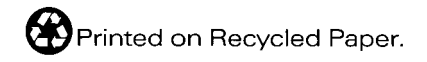

本手冊的內容若有變更,恕不另行通知。

使用手冊

目錄

#### 安全説明

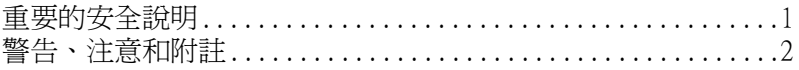

# 第1章 瞭解掃瞄器

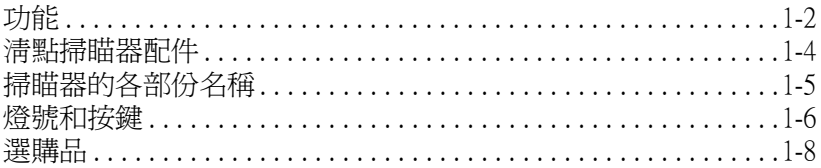

# 第2章 安裝掃瞄器

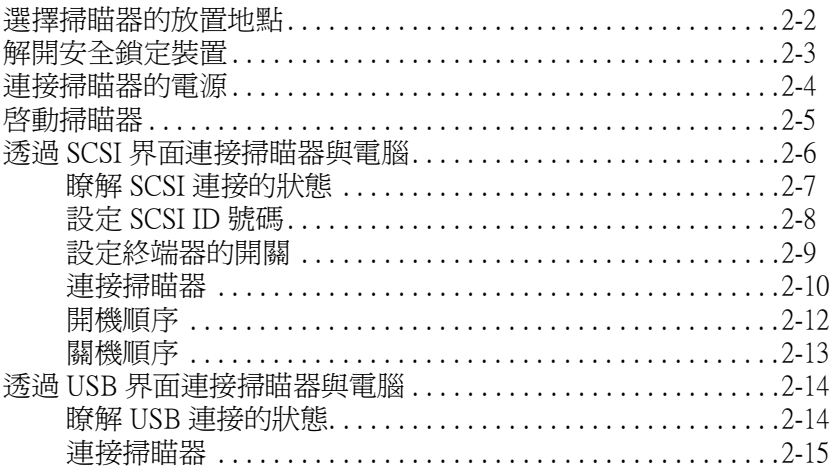

# 第3章 安裝應用軟體

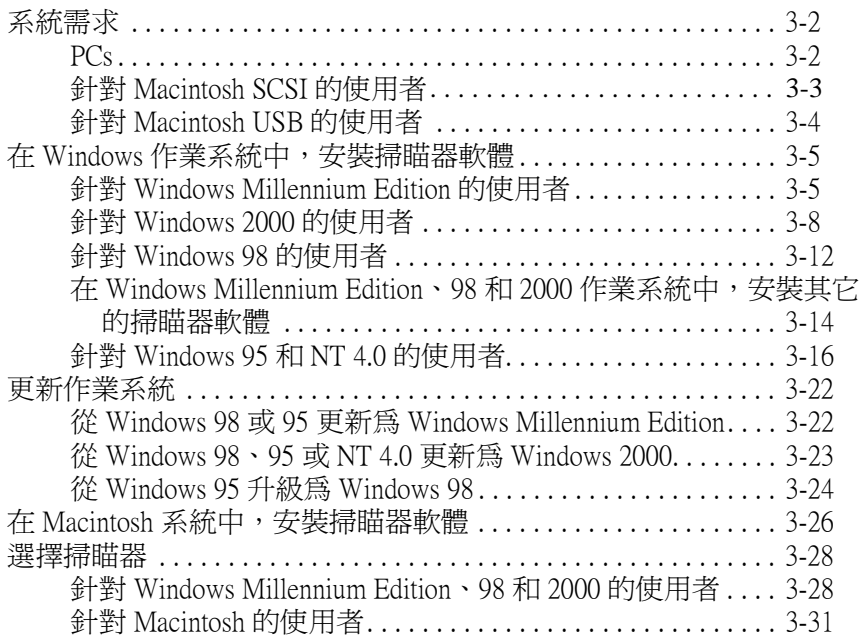

# **[第](#page-65-0) 4 章 掃瞄器的操作**

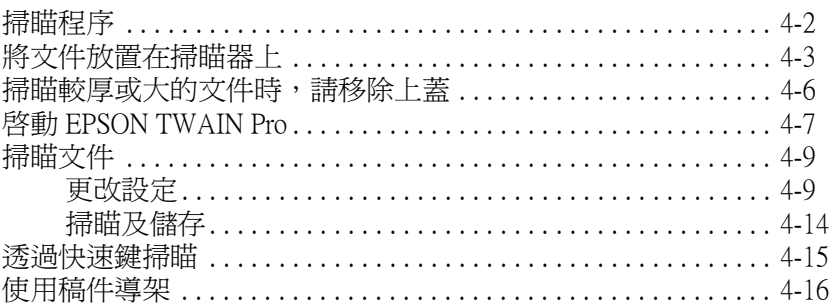

# **[第](#page-91-0) 5 章 使用快速鍵**

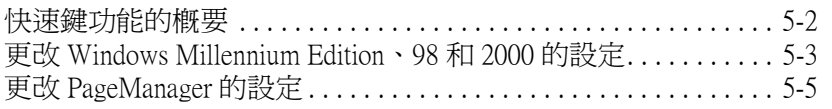

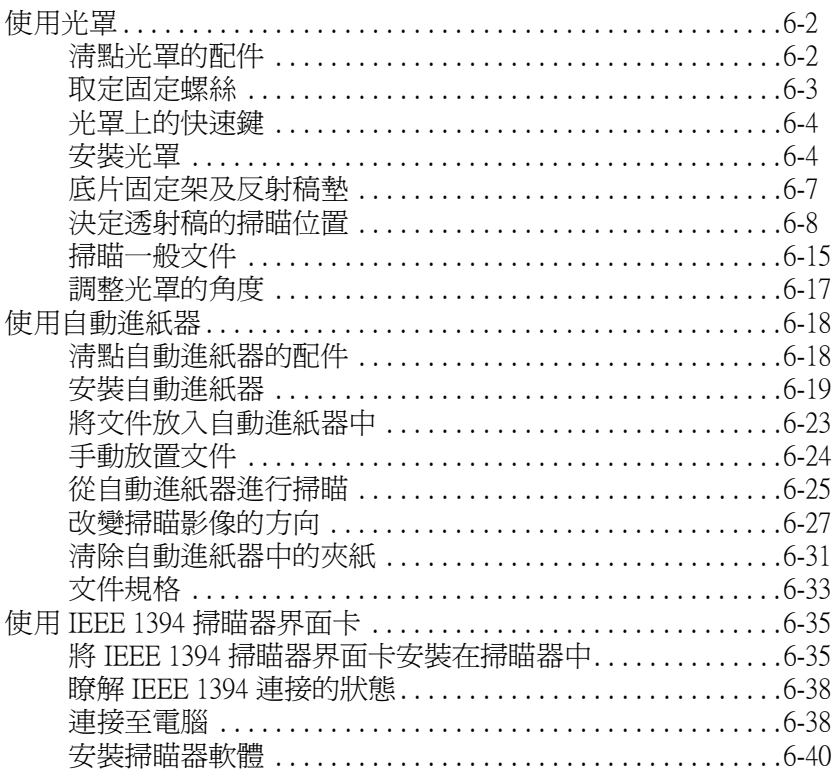

# EPSON 公司相關資料

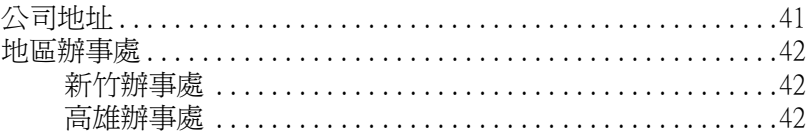

# <span id="page-7-0"></span>**安全說明**

# <span id="page-7-1"></span>**重要的安全**説明

請閱讀所有的指示說明,並且妥善保存以備日後查詢。請確實遵 守掃瞄器上所有的警告訊息和說明。

- ❏ 清潔掃瞄器之前,請先拔㆘掃瞄器的電源線。並且只可使用 微溼的布擦拭。請勿潑灑任何液體存掃瞄器上。
- □ 請勿將掃瞄器放置在不平坦的桌面上,或是靠近電熱器或熱 源的地方。
- ❏ 只可使用掃瞄器標籤㆖所指示的電源規格。
- ❏ 請將所有設備連接至牆㆖的電源插座。並且避免與影印機或 空氣調節器等需要經常啟動開關的任何電器共用一組電源插 座。
- ❏ 請勿使用已損壞或磨損的電源線。
- ❏ 如果您的掃瞄器的電源是插在電源延長線㆖,請確定延長線 上所有機器設備在使用時所耗費的安培數沒有超過這條電源 延長線所能負載的總安培數。
- ❏ 除非㆗文使用手冊㆖有特別說明指示,否則請勿企圖自行修 理掃瞄器。
- ❏ 當發生㆘列的情況時,請拔㆘掃瞄器的電源線,並洽詢合格 的維修服務中心:

若電源線或插頭已受損;若液體滲入掃瞄器;若掃瞄器不慎 掉落或機殼已經受損;若掃瞄器無法正常運作或所呈現出的 效果與預期的結果有明顯的落差。(請勿調整操作說中沒有提 及的裝置。)

# <span id="page-8-0"></span>**警告、注意和附註**

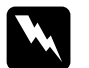

w 警告 有警告事項時,請務必小心遵守,以避免身體受傷。

c 注意 有注意事項時,請務必遵守,以避免您的機器設備受損。

# 附註

**附註**<br>包含重要的訊息及有用的技巧內容,對於掃瞄器的操作將會有很 包含重要的訊息<br>大的幫助。

# **符合 ENERGY STAR**

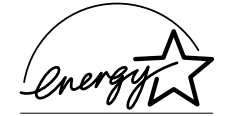

EPSON 公司為 ENERGY STAR 加盟者,特此 聲明本產品之能源效率符合 ENERGY STAR 各項準則。

國際 ENERGY STAR 辦公室設備計劃案係㆒電腦及辦公室設備業 界組成之聯盟,並且將節省能源效能引到個人電腦、顯像器、印 表機、傳真機、影印機及掃瞄器㆖,以減少空氣的污染。

# 第1章

# <span id="page-9-0"></span>**瞭解掃瞄器**

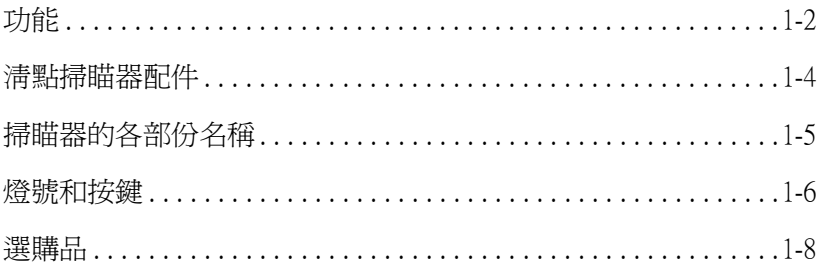

# <span id="page-10-0"></span>**功能**

EPSON EXPRESSION 1640XL 掃瞄器具有下列的功能:

- ❏ 主要掃瞄的光學解析度為 1600 dpi,和次掃瞄的微距為 3200 dpi (42- 位元輸入、42- 位元輸出 )。
- ❏ A3/USB ( 橫印 ) 尺寸的掃瞄範圍。
- ❏ 快速鍵控制區域的縮減及透過網路掃瞄。

在單機組態中,『 $\Diamond$ 快速』鍵可以利用 Start button can automatically start a scanning sequence by invoking Page Manager 和 EPSON TWAIN Pro 自動啟動掃瞄順序,掃瞄文件、啟動繪圖 應用軟體並將掃瞄影像輸入應用軟體中。

在網路組態中, 按下掃瞄器上的『 < 快速』鍵所產生的功能 就好像是按㆘〝EPSON TWAIN Pro Network〞對話框㆗的『**掃 瞄**』鍵㆒樣。

- ❏ 全彩或灰階掃瞄。採用最多 440 億色,或最多 16,384 色階的灰 階來擷取影像。
- ❏ EPSON TWAIN Pro 讓您可以完全利用掃瞄器的進階功能。
- ❏ 同時使用 EPSON TWAIN Pro Network 和 EPSON Scan Server 軟 體,可直接在網路㆖管理這台 EPSON 掃瞄器的所有功能。
- ❏ EPSON TWAIN Pro 和 TWAIN Pro Network 的 〝影像邊緣銳利 化〞選項能自動加強影像的清晰度,使細部影像能更清楚。
- ❏ EPSON TWAIN Pro 和 TWAIN Pro Network 的〝去網紋〞選項能 自動移除掃瞄影像㆗不要的網紋部份,以獲得更高的品質輸 出。
- □ 自動圖文辨識 (AAS) 可讓您將同一頁的文字與影像分開, 如 此灰階影像能更清晰,而文字辨識能更精確。
- ❏ 文字加強辨識 (TET) 可增加文字辨識的精確度,以供光學字元 辨別 (OCR) 掃瞄使用。
- □ 自動淮紙器 (ADF) 為選購品,提供連續掃瞄。
- ❏ 光罩 (TPU) 為選購品,可讓您掃瞄負片及幻燈片。
- □ IEEE 1394 掃瞄器界面卡為選購品,提供高速資料傳輸及提高 掃瞄器的連接性。
- □ EPSON 網路影像快捷掃瞄伺服器為選購品,可讓您不需透過 一台掃瞄伺服器電腦,即可將在網路上使用掃瞄器。

<span id="page-12-0"></span>**清點掃瞄器配件**

Your EPSON EXPRESSION 1640XL 包裝箱中附有用來啓動掃瞄器其 它配件的軟體光碟片,依您所購買的地區而定。

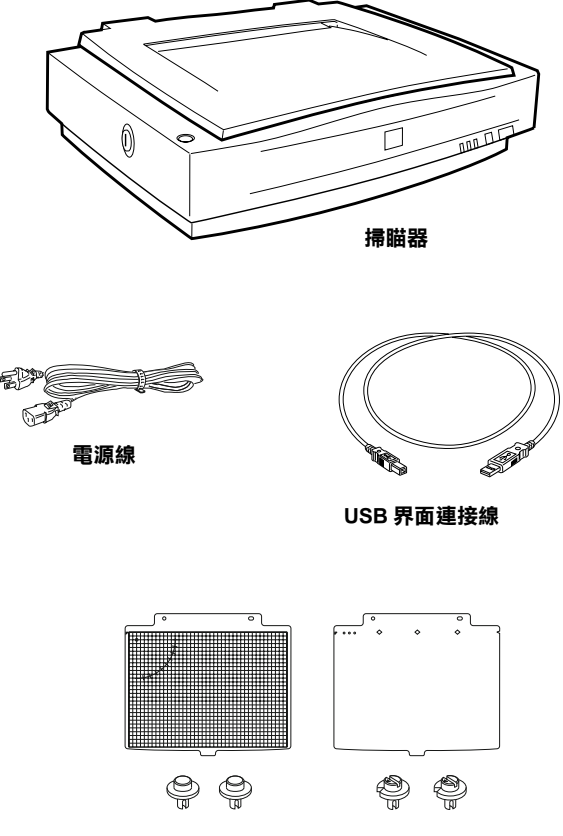

**稿件導架及調整銷**

<span id="page-13-0"></span>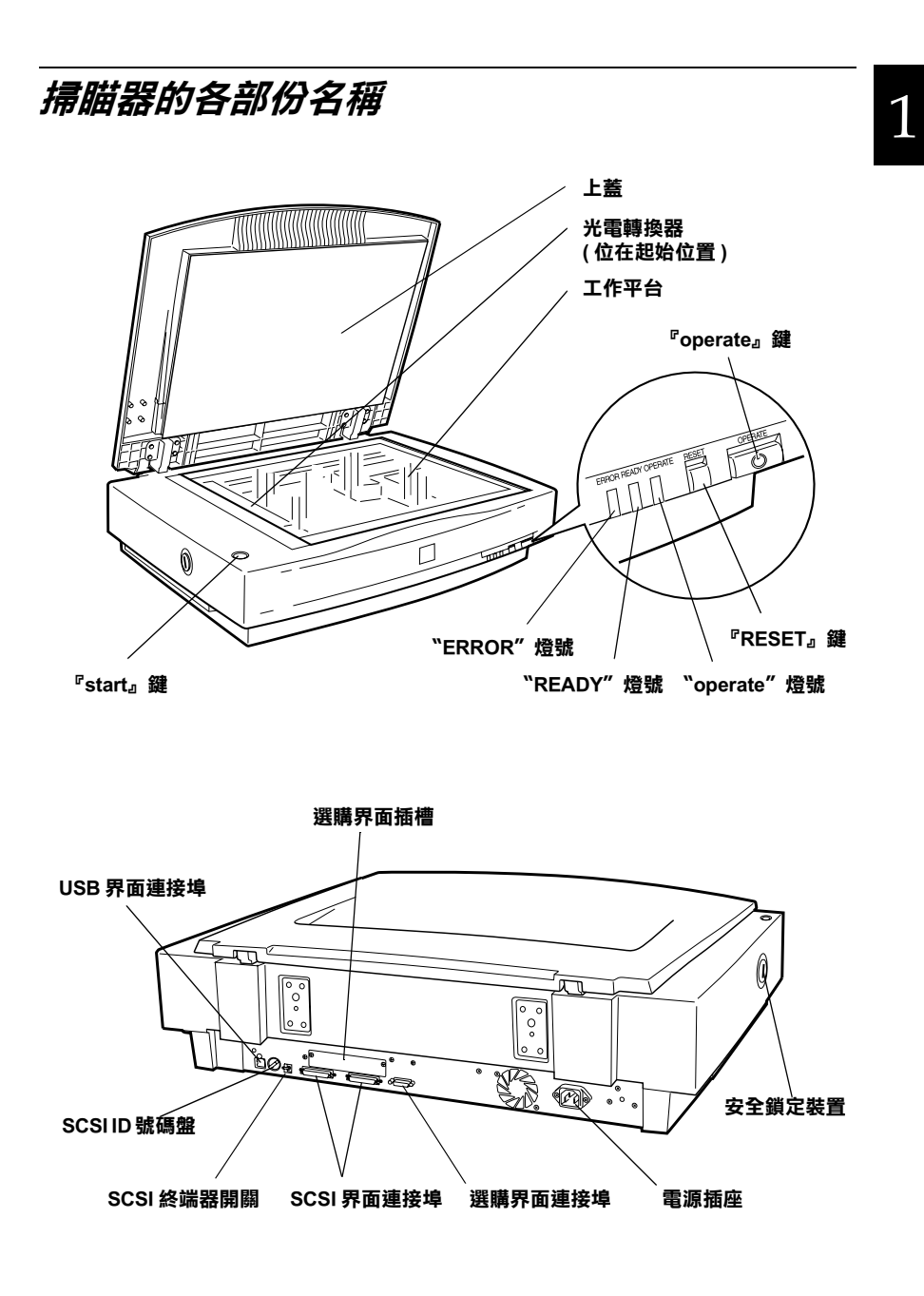

# <span id="page-14-0"></span>**燈號和按鍵**

這台掃瞄器具有三個指示燈號和三個按鍵。

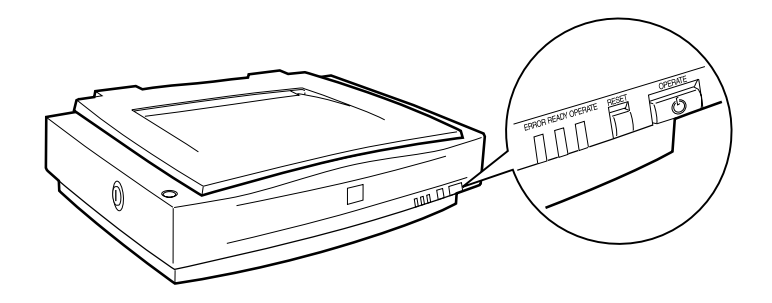

# **燈號**

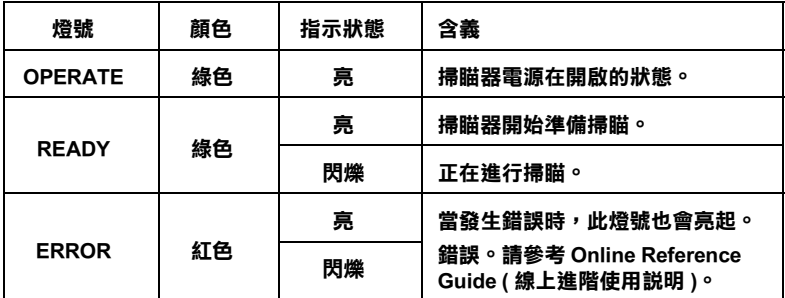

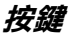

1

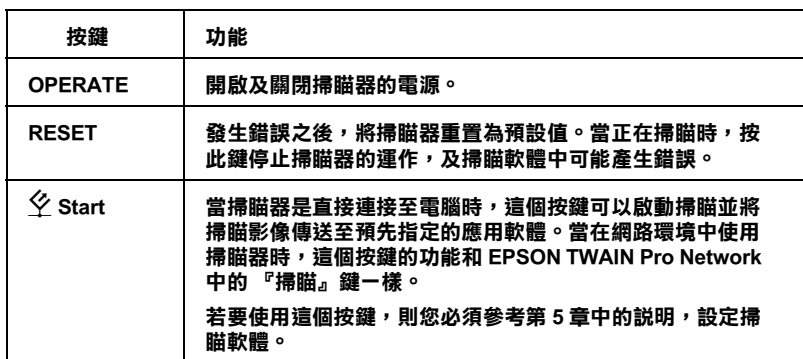

<span id="page-16-0"></span>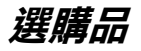

下列的選購品可擴充掃瞄器的功能。關於這些選購品的詳細使用 方法,請參考第 6 章 〝[選購品](#page-97-1)〞

#### 自動進紙器 (B81321✽)

主要是針對光學字元辨別 (OCR) 掃瞄所設計的,自動進紙器最多 可以自動掃瞄 100 張單面或雙面的文件,然後在文書處理軟體中 所使用的掃瞄文字,如同由自己打字輸入一樣。這個選購品是由 上而下淮紙,以保持文件原來的排列順序。

#### 光罩 (B81320✽)

可讓您掃瞄透射稿,如 35 mm 的幻燈片。此光罩所能掃瞄的最大 範圍為 290 × 420 mm。

#### IEEE 1394 掃瞄器界面卡 (B80834✽)

可讓您將電腦或掃瞄器連接到有支援標準 IEEE 1394 的其它裝置。

### EPSON 網路影像快捷 (B80836✽)

讓有支援 EPSON TWAIN Pro Network 的 EPSON 掃瞄器不需要透過 掃瞄器伺服電腦,即可在網路㆖使用掃瞄器。此產品可讓您使用 較少的電力及空間,即可在網路環境中執行各種掃瞄操作。詳細 的說明,請參考產品中所附的使用手冊。

#### 附註:

產品編號的最後一碼以星號表示,會依地區不同而改變。

# <span id="page-17-0"></span>第2章 安裝掃瞄器

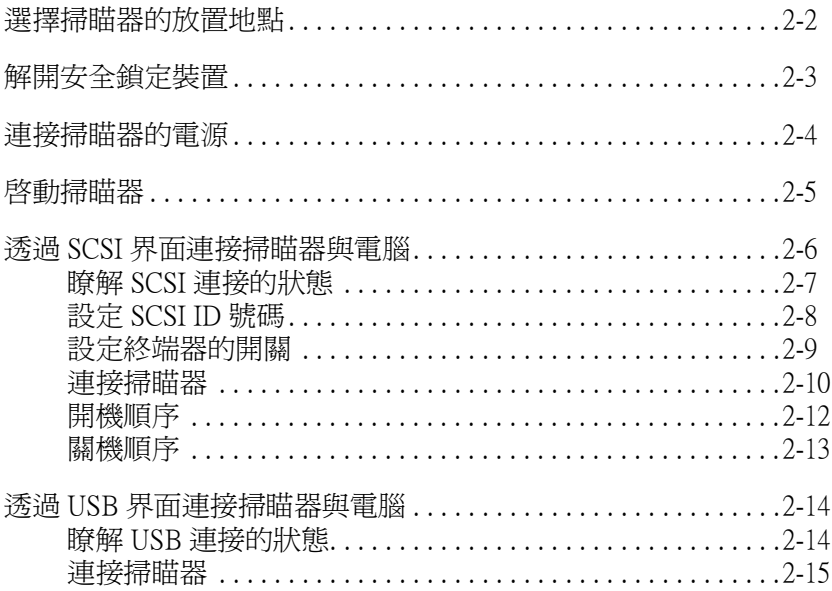

# <span id="page-18-0"></span>**選擇掃瞄器的放置地點**

當選擇放置掃瞄器的位置時,請參考下列的說明:

- □ 將掃瞄器放置在平坦且穩固的桌面上。若將掃瞄器放置在傾 斜的角落,掃瞄器將無法正常運作。
- □ 將掃瞄器放置在靠沂電腦的地方,使界面連接線可以很容易 ㆞連接電腦與掃瞄器。
- □ 將掃瞄器放置在靠沂牆上雷源插座的地方,以方便扰下雷源 線。
- □ 在掃瞄器的後方保留空間,以便連接線的連接。同時也在掃 瞄器的㆖方保留足夠的空間,讓㆖蓋可以完全㆞打開。

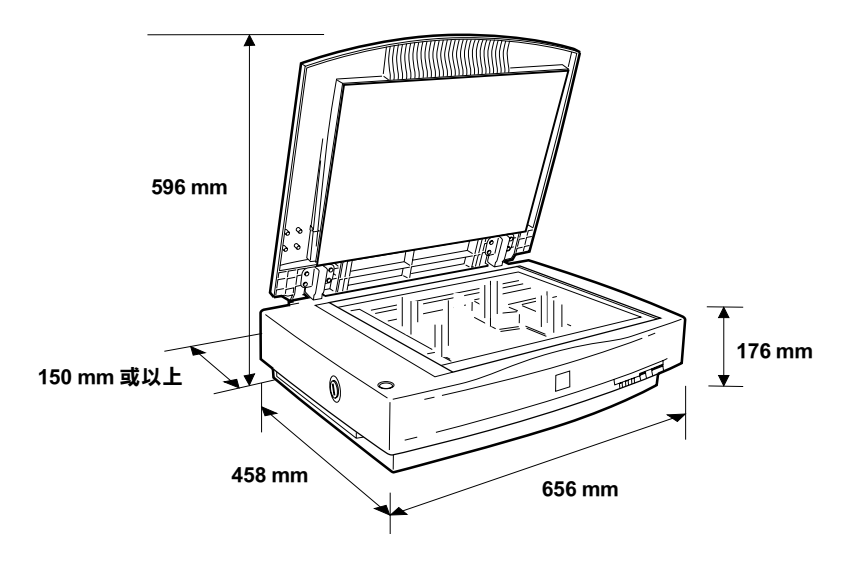

- ❏ 將掃瞄器放置在遠離高溫、溼度大且灰塵多的㆞方。還有避 免在溫度及溼度會急速改變的環境㆘,使用或貯存掃瞄器。
- □ 將掃瞄器放置在遠離陽光直射及強光照射的地方。
- □ 澼孕放置在晃動且不平穩的地方。

# <span id="page-19-0"></span>**解開安全鎖定裝置**

當打開掃瞄器的包裝箱時,光電轉換器應該是固定在起始位置, 為了避免在搬運時因搖晃和震動而損壞掃瞄器。在使用掃瞄器之 前,您必須先解開安全鎖定裝置。

- 1. 將掃瞄器放在平坦的桌面上,並將掃瞄器的左邊面向您。
- 2. 如㆘圖所示,將安全鎖定開關切換至解開的位置。

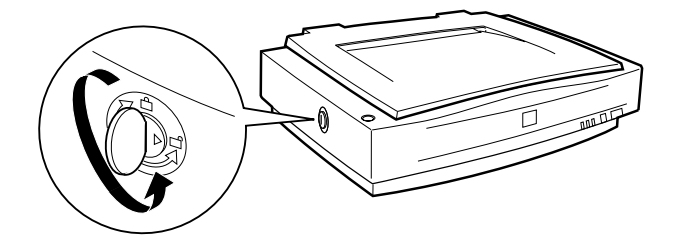

### 附註:

搬運掃瞄器之前或是將掃瞄器貯存㆒段相當長的時間,請將安全 **nia:**<br>搬運掃瞄器之前或是將掃瞄器貯存一段相當長的時間,請將安全<br>鎖定裝置切換至鎖定的位置以保護光電轉換器。詳細的說明,請 鎖定裝置切換至鎖定的位置以保護光電轉換器。詳細的說明,請<br>參考 Online Reference Guide ( 線上進階使用說明 ) 中 〝Maintenance and Troubleshooting〞。

# <span id="page-20-0"></span>**連接掃瞄器的電源**

1. 確定已經關閉掃瞄器的電源。當『<sup>少</sup>OPERATE』鍵突起 時,即表示已經關閉掃瞄器的電源。

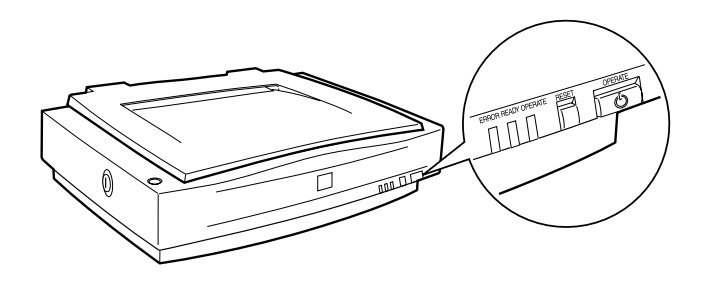

2. 若電源線沒有附在掃瞄器㆖,請將電源線的㆒端連接到掃瞄 器背面的電源插座,並將另㆒端插入牆㆖的電源插座。

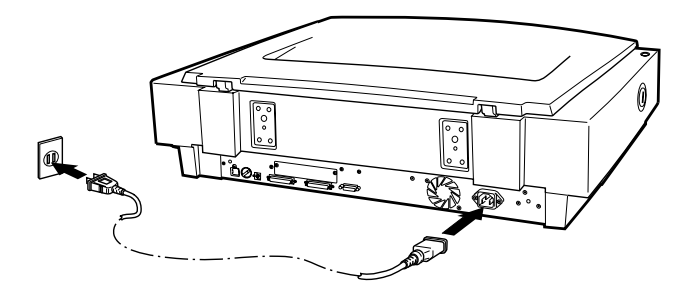

**全意:**<br>合 掃瞄器的電壓是無法改變的。若您所使用的電壓與掃瞄器 <del>」。</del><br>掃瞄器的電壓是無法改變的。若您所使用的電壓與掃瞄器<br>背面標籤上所指示的電壓不符時,請洽詢經銷商。並且請 那幅番約電臺定無公。<br>背面標籤上所指示的電<br>勿插上電源線。

# <span id="page-21-0"></span>**啟動掃瞄器**

在連接掃瞄器與電腦之前,您可以藉由觀察掃瞄器的初始化動作 來確定掃瞄器的運作是否正常。

- 1. 在啓動過程中,打開上蓋即可看見掃瞄器的運作。
- 2. 按下『<sup>O</sup> OPERATE』鍵,開啓掃瞄器的電源。

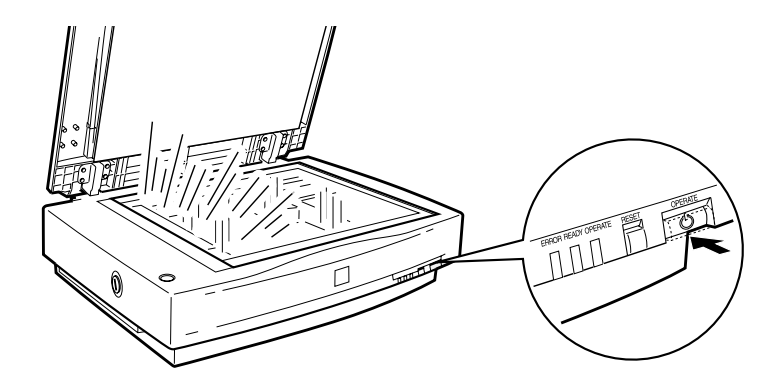

當啓動掃瞄器後,光雷轉換器上的螢光燈會開始閃爍。若光雷轉 換器沒有在起始位置 ( 掃瞄器的最左邊 ), 則其會回到起始位置。

當掃瞄器完成啟動的動作後,〝**READY**〞燈號會亮起。若掃瞄器 未能如敘述一樣地運作,則請關閉其電源。並且確定有插上電源 線且已解開安全鎖定裝置,然後再開啓掃瞄器的電源。

c 注意: <sup>每</sup>次當您關閉掃瞄器的電源時,請在㆘次開啟電源之前, 立憲・<br>*每次當您關閉掃瞄器的電源時,請在下次開啓電源之前,*<br>*至少間隔 10 秒鐘以上。因爲快速的開啓或關閉電源,將會* 母久富恐關初加福盐<br>至少間隔 10 秒鐘以<br>損壞掃瞄器。

# <span id="page-22-0"></span>**透過 SCSI 界面連接掃瞄器與電腦**

關於如何透過 SCSI 界面連接掃瞄器與電腦,請參考此章節中的說 明。<br>*針對 Macintosh 使用者的注意事項:* 

連接掃瞄器與電腦之前,請務必安裝掃瞄器軟體。詳細的說明, 請參考第 3-26 頁 "在 Macintosh 系統中, 安裝掃瞄器軟體"。

# **針對 PC 使用者:**

除非您所使用的 PC 已經安裝了 SCSI 卡,否則您必須安裝 SCSI 卡 和驅動程式軟體。請依照 SCSI 卡使用手冊中的說明,安裝 SCSI 卡 。

若您所使用的電腦已經安裝了 SCSI 卡,請依照下個章節中的說明 連接掃瞄器。

### 附註:

您必須安裝內建於 Windows Millennium Edition、2000、98、<sup>95</sup>或 nyal ・<br>您必須安裝內建於 Windows Millennium Edition、2000、98、95 或<br>NT 中 SCSI 卡通用的驅動程式 ( 請參考作業系統的相關文件說明 )<br>NT 中 SCSI 卡通用的驅動程式 ( 請參考作業系統的相關<br>) ,或是 SCSI 卡安裝手冊中所指定的驅動程式 。

# **針對 Macintosh 使用者:**

並非所有的 Macintosh 都有 SCSI 連接埠。若您所使用的 Macintosh 沒有 SCSI 連接埠,則您必須安裝 SCSI 卡及驅動程式。請依照下 列的說明,連接掃瞄器與電腦。

## 附註:

您可以至 SCSI <sup>卡</sup>製造商的網站㆘載最新的驅動程式。

# <span id="page-23-0"></span>**瞭解 SCSI 連接的狀態**

詳讀下列的說明來決定如何安裝 SCSI 裝置及是否需要選購 SCSI 連接線。

#### **菊鏈法 (Daisy Chain)**

SCSI 界面讓您最多可連接七個裝置 ( 如掃瞄器、硬碟、光碟機等 ) 至電腦,即是所謂的 "菊鏈法"排列。只有菊鏈法中第一個 SCSI 裝置才可與電腦連接;其餘的每個裝置都是與其它的 SCSI 裝置連 接。

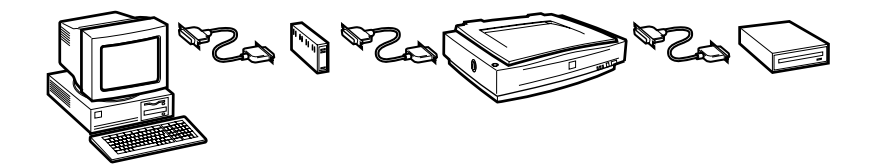

#### **SCSI 連接線**

在架設 SCSI 菊鏈法之前,您要考慮是否需要採買額外的 SCSI 連 接線。請確認 SCSI 連接線是否適用於您的 SCSI 界面卡。

在架設 SCSI 菊鏈法之前,您必須購買 SCSI 連接線。根據您所有 使用的 SCSI 裝置和 SCSI 界面卡的標示,選擇合適的 SCSI 連接 線。

#### **SCSI ID 和終端器**

每個裝置都有一個 SCSI ID 號碼:通常電腦的號碼為 7,而其它每 個裝置也都有不同的號碼,通常介於 0 和 6 之間。另外,在此鏈 結 ( 沒有包括電腦 ) 中的第一個裝置和最後一個裝置必須要有一 個終端器。其它的裝置不需要一台終端器,或是終端器不存在, 則必須關閉電源或移除。

# <span id="page-24-0"></span>**設定 SCSI ID 號碼**

掃瞄器的預設 SCSI ID 號碼為 2。

**SCSI ID 號碼盤位在掃瞄器 的背面。**

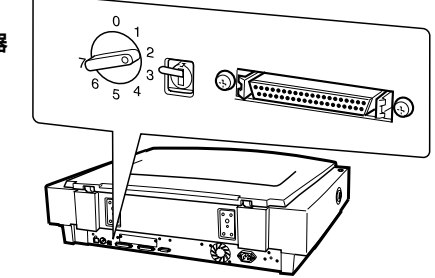

如果您的電腦系統中已有 ID 號碼為 2 的 SCSI 設備時,請將掃瞄 器的 ID 號碼改掉。請參考㆘列的準則:

若您將掃瞄器新增至系統中,且此系統中已經有一個 SCSI 裝置的 SCSI ID 號碼為 2,請使用號碼盤,將 ID 號碼改為沒有使用的號 碼。請參考下表中的說明:

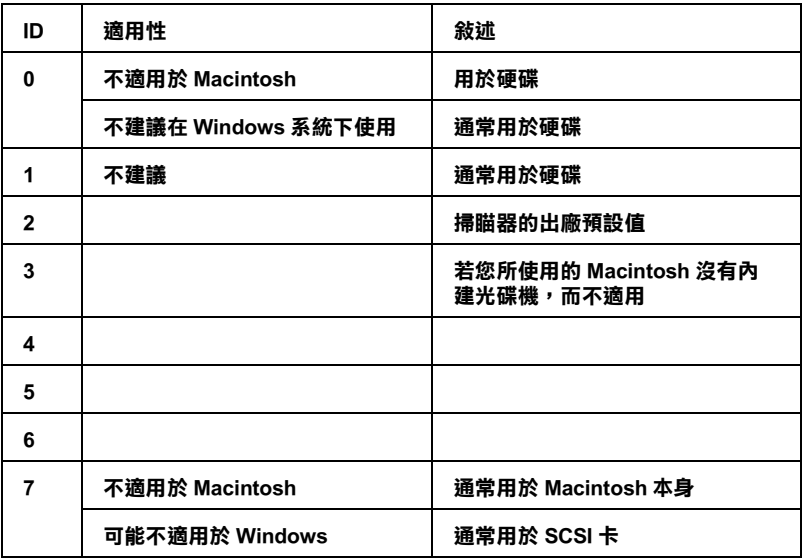

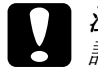

**● 注意:**<br>■ 請勿將 SCSI ID 的 ID 號碼設定在已經有其它裝置所使用的 <del>正念。</del><br>請勿將 SCSI ID 的 ID 號碼設定在已經有其它裝置所使用的<br>號碼上,否則電腦、掃瞄器及其它裝置將無法正常運作。

# <span id="page-25-0"></span>**設定終端器的開關**

掃瞄器有內建的終端器,讓每個 SCSI 裝置間可以正常連接。根據 您所有的作業系統,您可能需要更改終端器的開關設定。

## 附註:

請勿使用外接式的終端器。

**終端器開關位在掃瞄器的 背面。**

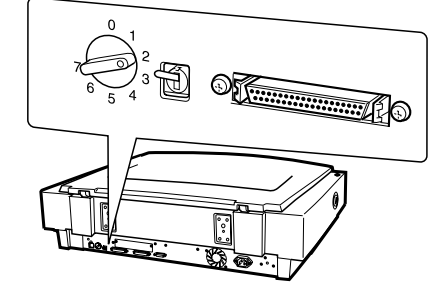

**只㈲連接掃瞄器**

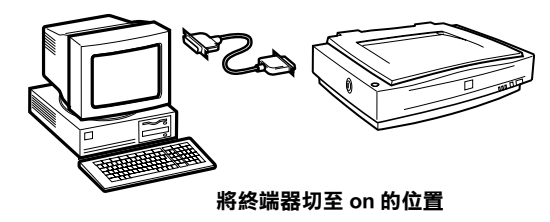

**( 其它的 SCSI 裝置 )**

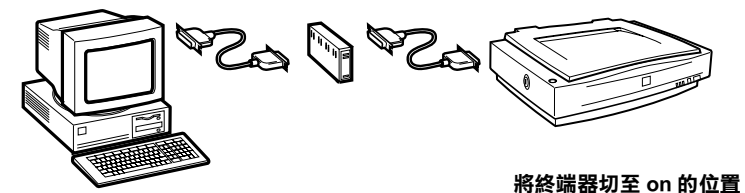

**掃瞄器是菊鏈法的㆗間裝置**

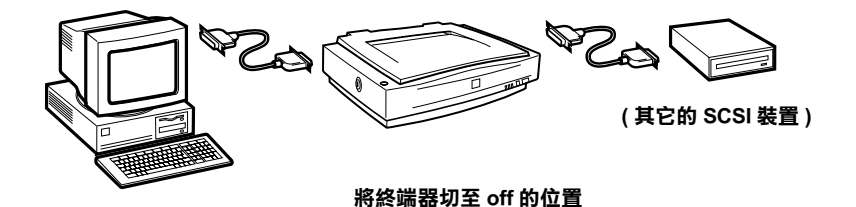

# <span id="page-26-0"></span>**連接掃瞄器**

將掃瞄器連接到電腦或其它的 SCSI 裝置, 如下所流:

附註:

**附註:**<br>您所需要的 SCSI 界面連接線兩端的接頭,會依您所使用的 SCSI **nial**<br>您所需要的 SCSI 界面連接線兩端的接頭,會依您<br>裝置和 SCSI 界面卡的廠牌不同而有所差異。

1. 確定已經關閉掃瞄器、電腦、及其它 SCSI 裝置的電源,並且 拔下電源線。

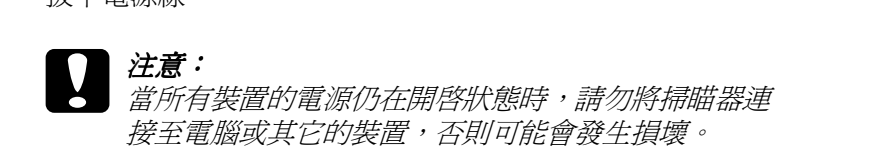

2. 將界面連接線的一端連接到掃瞄器 SCSI 連接埠,其將兩端固 定。

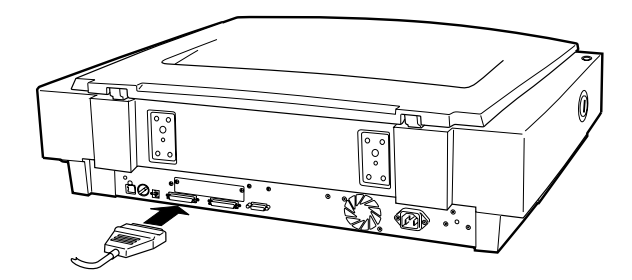

# 附註:

- ❏ 若要將掃瞄器連接至 PC 或任何其它的 SCSI 裝置,<sup>則</sup>在此  $\vec{z}$ <br>若要將掃瞄器連接至 PC 或任何其它的 SCSI 裝置,則在此<br>菊鏈法中的連接線長度不可超過 3 公尺;否則,系統可能 知多的血血差及工<br>菊鏈法中的連接線長<br>無法正常運作。 無法正常運作。<br>□ 確定沒有使用其它的界面。
- 
- 3. 將連接線的另一端連接至電腦或其它 SCSI 裝置的 SCSI 連接埠 ㆗。

# 附註:

Macintosh 上的 SCSI 連接埠比較大, 並且有標示 SCSI 圖示。

4. 插上電腦、掃瞄器、及其它外接式的 SCSI 裝置的電源線。

附註:

在開啟系統之前,請先閱讀㆘列的 〝開機順序〞。

 $\overline{2}$ 

<span id="page-28-0"></span>**開機順序**

每次開啓電腦及 SCSI 裝置的電源,包括掃瞄器在內,請務必簿守 下列的指示說明。

- □ 電源開啓的順序是以反序的方式進行,先開啓菊鏈法最末端 的 SCSI 裝置,然後是倒數第二個,以此類推,最後再開啓電 腦的電源。若 SCSI 裝置的電源開啟順序是在電腦之後,可能 會導致電腦或該裝置無法正常運作。
- □ 針對 Windows Millennium Edition、2000、98 或 95 使用者: 當開啓掃瞄器的電源之後,第一次開啓電腦的電源時,則可 能會出現如下圖其中一個的對話框。

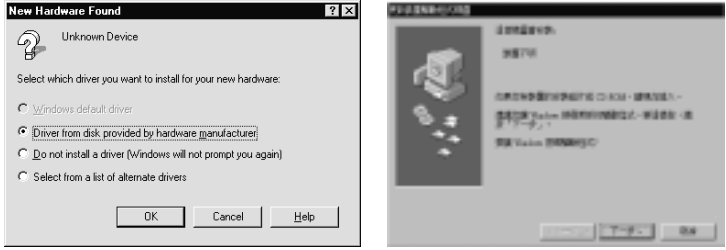

**Windows 95**

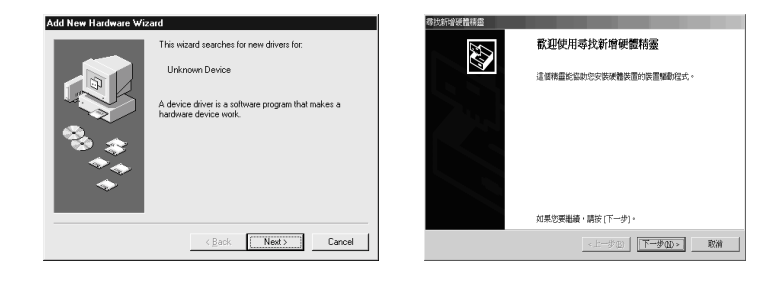

**Windows 98 Windows 2000**

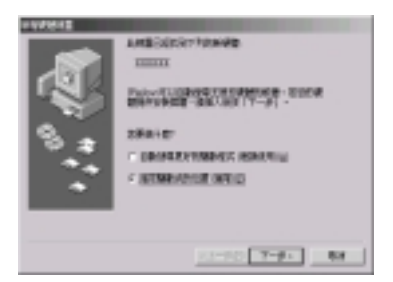

**Windows Millennium Edition**

若您發現其中一個畫面,請依照第3章中的說明,然後再閱 讀㆘列的 〝關機順序〞。

# <span id="page-29-0"></span>**關機順序**

每次關閉電腦及 SCSI 裝置的電源時,請務必遵守下列的指示說 明。

- ❏ 當您使用完系統後,請先關閉電腦的電源,然後再關閉掃瞄 器及其它 SCSI 裝置的電源。
- ❏ 當正在使用電腦時,請勿關閉任何終端器仍在啟動 (on) 狀態 的 SCSI 裝置。
- □ 當電腦還在使用中時,請勿重置 (開 /關 ) 掃瞄器, 否則掃瞄器 可能無法正常運作。

當完成所有的連接後,您必須安裝掃瞄器軟體。相關的說明,請 參考第 3 章 〝安裝應[用軟體](#page-33-1)〞。

# <span id="page-30-0"></span>**透過 USB 界面連接掃瞄器與電腦**

您所有使用的 PC 必須已事先安裝 Windows Millennium Edition、98、 或 2000 作業系統,且有 USB 連接埠。

您所使用的 Macintosh 電腦必須執行版本 8.5 或以上的系統,且有 內建的 USB 連接埠。

### 針對 Macintosh 使用者的注意事項:

連接掃瞄器與電腦之前,請務必安裝掃瞄器軟體。詳細的說明, <sup>請</sup>參考第 3-26 頁 〝在 Macintosh [系統㆗,安裝掃瞄器軟體](#page-58-1)〞。

# <span id="page-30-1"></span>**瞭解 USB 連接的狀態**

#### **USB 連接線**

USB 連接線可讓您不需每次都要關閉雷腦電源或重新啓雷腦,即 可輕鬆地連接或移除周邊設備。您不需要設定 ID 號碼或終端器。

#### 附註:

當正在使用掃瞄器時,請勿連接或拔下 USB 連接線。

USB 連接線兩端的接頭是不同的。

Type A 連接至電腦。

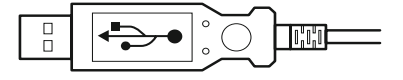

Type B 連接至掃瞄器。

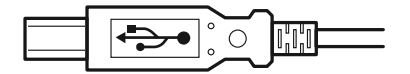

#### **USB 集線器**

您也可以使用 USB 集線器,可讓您增加 USB 連接埠的數量,以便 連接數個周邊設備。

#### 附註:

若您使用一個以上的集線器來連接掃瞄器,則系統可能無法正常 mm<br>若您使用一個以上的集線器來連接掃瞄器,則系統可能無法正常<br>運作。在這種情況下,請試著將掃瞄器直接連接至電腦的 USB 連 石心反用,個女工的未麻曲不是皮那曲冊,知不机可能無仏工用<br>運作。在這種情況下,請試著將掃瞄器直接連接至電腦的 USB 連<br>接埠。另外,若您所使用的 USB 連接線不是由 EPSON 公司所提 接埠。另外,若您所使用的 USB 連接線不是由 EPSON 公司所提<br>供的,則系統可能無法正常運作。

# <span id="page-31-0"></span>**連接掃瞄器**

若要將掃瞄器連接至電腦或 USB 集線器:

1. 將連接線的㆒端 (Type B) 連接至掃瞄器背面的 USB 連接埠 。

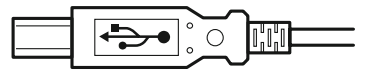

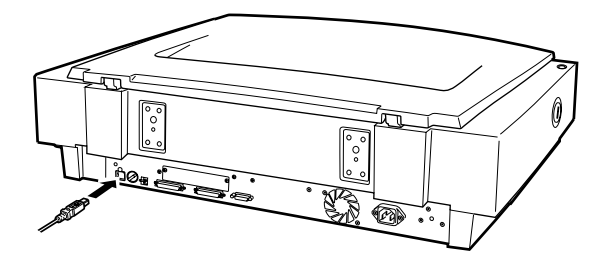

2. 將連接線的另一端 (Type A) 連接至電腦的 USB 連接埠,或是 USB 集線器。

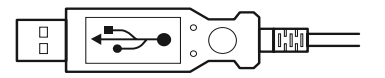

#### *附註:*

- **附註:**<br>□ 不論電腦電源是在開啓或關閉的狀態,您都可以透過 USB 連 ・<br>不論電腦電源是在開啓或關閉的狀態,您都可以透過 USB 連<br>接線來連接掃瞄器。若您在電腦電源爲開啓的狀態下,連接 掃瞄器,則將會出現〝加入新增硬體精靈〞對話框 (Windows) 及<del>族人生及加幅盘,有怎在電過電源局所自己</del>放送了一生攻<br>掃瞄器,則將會出現 "加入新增硬體精靈"對話框 (Windows)<br>或是告知您必須安裝掃瞄器驅動程式的訊息視窗 (Macintosh)。 或是告知您必須安裝掃瞄器驅動程式的訊息視窗 (Macintosh)。<br>當發生上述的情形時,請參考第 3 章中說明,安裝軟體。
- ■<br />
<sub>■</sub><br>
 ※エエル『リョア『サ ' <sub>『『</sub>多ち弟 *› 早出*班』 ' 文表軟腹 。<br>
 *將 USB 連接線連接至電腦* , *然後安裝或開啓掃瞄器軟體 。當* 將 USB 連接線連接至電腦,然後安裝或開啓掃瞄器軟體。當<br>正在執行掃瞄器軟體時,請勿連接或拔下 USB 連接線。 正在執行掃瞄器軟體時,請勿連接或拔下 USB 連接線。<br>□ 請確定沒有使用其它界面。
- 

# <span id="page-33-1"></span><span id="page-33-0"></span>**第 3 章 安裝應用軟體**

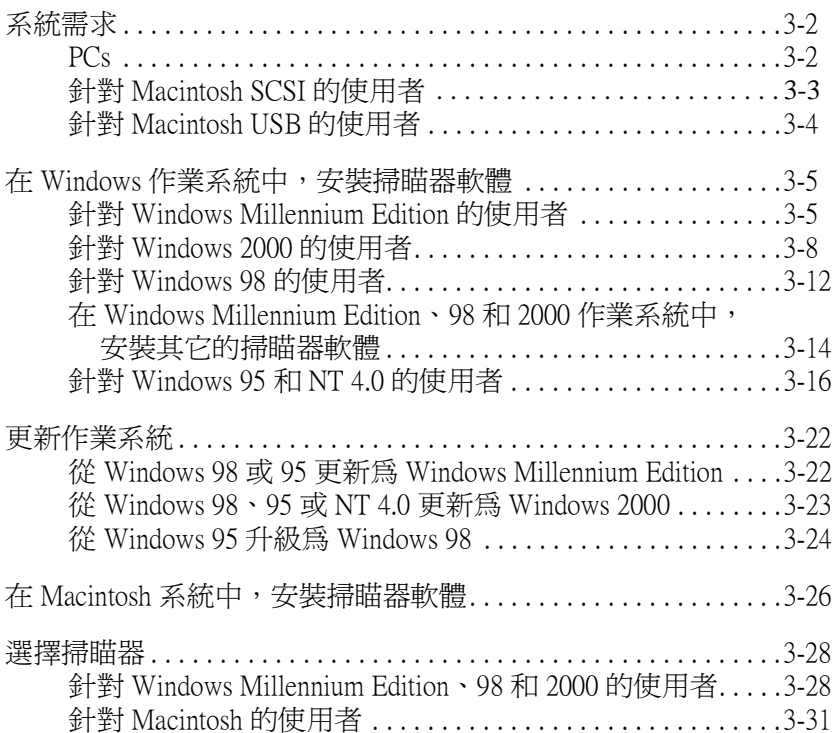

# <span id="page-34-0"></span>**系統需求**

在安裝掃瞄器軟體之前,請筅確定您所使用的系統有符合下列的 需求。

# <span id="page-34-1"></span>**PCs**

# **針對 Windows SCSI 使用者**

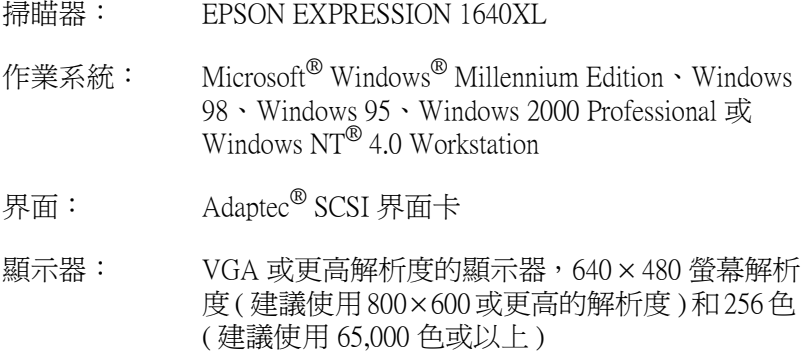

#### 附註:

色彩和色調的呈現與電腦系統的功能息息相關, **nia:**<br>色彩和色調的呈現與電腦系統的功能息息相關,<br>包括顯示卡、顯示器和軟體。詳細的說明,請參 *已初*但已啊的主统兴鬼啊<br>包括顯示卡、顯示器和軟<br>考產品的相關文件。

## **針對 Windows USB 使用者**

- 掃瞄器: EPSON EXPRESSION 1640XL
- 作業系統: 已事先安裝 Microsoft® Windows® Millennium Edition、Windows 98 或 Windows 2000
- 界面: 電腦的 USB 連接埠 (TYPE A 插座 )
- 顯示卡: VGA 或更高解析度的顯示器, 640 × 480 螢幕解析 度 ( 建議使用 800 × 600 或更高的解析度 ) 和 256 色 ( 建議使用 65,000 色或以㆖ )

#### 附註:

色彩和色調的呈現與電腦系統的功能息息相關, **や社・**<br>色彩和色調的呈現與電腦系統的功能息息相關,<br>包括顯示卡、顯示器和軟體。詳細的說明,請參 こ<br>初届国家大会、<br>包括顯示卡、顯示器和軟<br>考產品的相關文件。

# <span id="page-35-0"></span>**針對 Macintosh SCSI 的使用者**

- 掃瞄器: EPSON EXPRESSION 1640XL
- 作業系統: Apple® Macintosh® 具有 PowerPC 處理器 ( 不包括 PowerBook 100) 並使用系統版本 OS 8.0 或以上

#### 附註:

**附註:**<br>Mac OS 9 內附的軟體 無法和多個使用者功能一起<br>###FF Mac OS 9 內*附*<br>被使用。

界面: SCSI 界面卡
顯示器: 彩色顯示器,640 × 480 螢幕解析度 ( 建議使用更 高的解析度 ), 和 256 色 ( 建議使用 32,000 色或以  $\vdash$ )

#### 附註:

色彩和色調的呈現與電腦系統的功能息息相關, **や社・**<br>色彩和色調的呈現與電腦系統的功能息息相關,<br>包括顯示卡、顯示器和軟體。詳細的說明,請參 こ<br>初届国家大会、<br>包括顯示卡、顯示器和軟<br>考產品的相關文件。

# **針對 Macintosh USB 的使用者**

- 掃瞄器: EPSON EXPRESSION 1640XL
- 作業系統: 具有 USB 界面的 Macintosh 並使用系統版本 OS 8.5 或以上

#### 附註:

**附註:**<br>Mac OS 9 內附的軟體 無法和多個使用者功能一起<br>###FF Mac OS 9 內*附*<br>被使用。

- 界面: USB 連接埠
- 顯示器: 彩色顯示器,640 × 480 螢幕解析度 ( 建議使用更 高的解析度 ), 和 256 色 ( 建議使用 32,000 色或以  $\vdash$ )

#### 附註:

色彩和色調的呈現與電腦系統的功能息息相關, **や社・**<br>色彩和色調的呈現與電腦系統的功能息息相關,<br>包括顯示卡、顯示器和軟體。詳細的說明,請參 こ<br>初届国家大会、<br>包括顯示卡、顯示器和軟<br>考產品的相關文件。

# <span id="page-37-0"></span>**在 Windows 作業系統㆗,安裝掃瞄器軟體**

連接掃瞄器與電腦之後,請安裝光碟片中的掃瞄器軟體。安裝步 驟會因 Windows 作業系統的版本不同而有所差異。

針對 Windows Millennium Edition 的使用者,請參考此頁的說明。 針對 Windows 2000 的使用者,請參考第 3-8 頁 〝針對 [Windows](#page-40-0)  2000 [的使用者](#page-40-0)〞。

針對 Windows 98 的使用者,請參考第 3-12 頁 〝針對 [Windows 98](#page-44-0) [的使用者](#page-44-0)〞。

針對 Windows 95 和 NT 4.0 使用者,請參考第 3-16 百 〝針對 [Windows 95](#page-48-0) 和 NT 4.0 的使用者"。

#### 附註:

- ❏ 若您將目前所使用的作業系統更新為 Windows 98、<sup>2000</sup>或 r<br>*若您將目前所使用的作業系統更新爲 Windows 98、2000<br>Millennium Edition,請在更新系統之前,先移除 EPSON* HANN HANN&NPTPARKM&XMLS Whitews 90 2000 20<br>Millennium Edition,請在更新系統之前,先移除 EPSON<br>TWAIN Pro。更新系統之後,請再重新安裝 EPSON TWAIN Winchmann Batton 「時在文初示視と前」 元多源 Er SON<br>TWAIN Pro。更新系統之後,請再重新安裝 EPSON TWAIN<br>Pro。詳細的說明,請參考第 3-22 頁 〝[更新作業系統](#page-54-0)〞。
- ❏ 若要在 Windows 2000 或 NT 4.0 作業系統㆗,安裝掃瞄器軟體, 若要在 Windows 2000 或 NT 4.0 作業系統中 , 安裝掃瞄器動<br>則您必須以管理者的身份登入 Windows 作業系統。

## **針對 Windows Millennium Edition 的使用者**

#### ///////////////////

若您使用 〝 掃瞄器與數位相機精靈〞 來選擇掃瞄器驅動程式, 我 們建議您選擇 EOSON TWAIN <sup>來</sup>掃瞄影像,不要使用<sup>由</sup> Windows Millennium Edition 所提供的 〝WIA〞驅動程式。關於 〝掃瞄器與 The make her BOSON TWAIN Ashing Solst Tright Windows<br>Millennium Edition 所提供的 "WIA"驅動程式。關於 "掃瞄器與<br>數位相機精靈"的詳細說明,請參考 Windows 線上輔助說明。

1. 連接掃瞄器與電腦。

2. 先開啟掃瞄器的電源,然後再開啟電腦的電源。

#### 附註:

若您是使用 SCSI 界面,則開機順序是相當重要的。否則,將 無法執行隨插即用 (Plug and Play) 的功能。

3. 當出現如㆘圖的對話框時,請選擇 〝**指定驅動式的位置 ( 建 議 )**〞選項,然後按 『**㆘㆒步**』鍵。

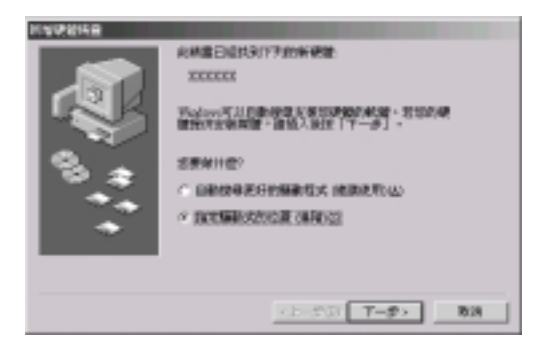

- 4. 將掃瞄器百寶箱光碟片放入光碟機中。
- 5. 確定已選擇 〝**搜尋裝置的最㊜用的的驅動程式 建議使用**〞 選項及 〝**指定位置**〞檢查盒。接㆘來,瀏覽光碟機並選擇 〝**EPSON\TAIWAN\WINME**〞,然後按 『**㆘㆒步**』。

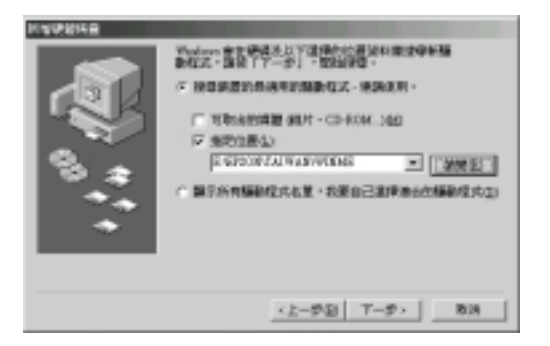

6. 當出現如下圖的對話框時,請按『下一步』。

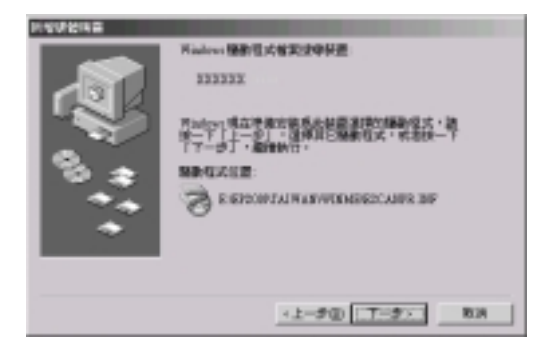

7. 當出現如㆘圖的對話框時,請按㆘ 『**完成**』鍵。

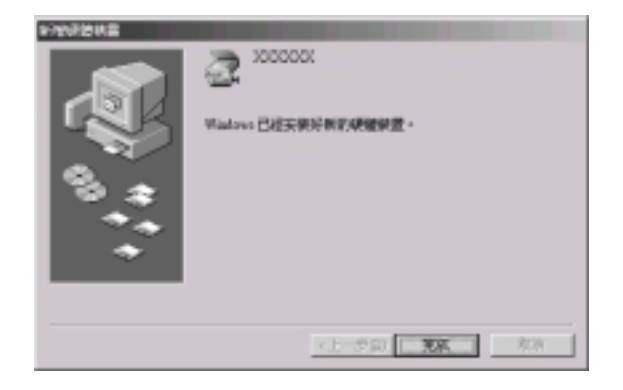

8. 完成 EPSON TWAIN Pro 的安裝後,請重新啓動電腦。

#### 附註:

在使用掃瞄器之前,必須先重新啟動電腦。

現在,您可以繼續安裝掃瞄器百寶箱光碟片中其它的工具程式和 應用軟體。請參考第 3-14 頁 〝在 [Windows Millennium Edition](#page-46-0)、98 和 2000 作業系統中,安裝其它的掃瞄器軟體"。

# <span id="page-40-0"></span>**針對 Windows 2000 的使用者**

- 1. 連接掃瞄器與電腦。
- 2. 先開啟掃瞄器的電源,然後再開啟電腦的電源。

#### *附註:*

若您是使用 SCSI 界面,則開機順序是相當重要的。否則,將 無法執行隨插即用 (Plug and Play) 的功能。

3. 當出現如下圖的對話框時,請將掃瞄器百寶箱光碟片放入光 碟機中,然後按『下一步』鍵。

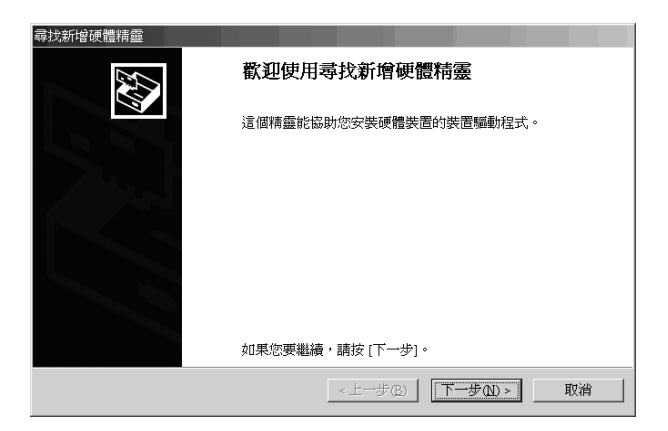

4. 選擇 〝**搜尋㊜當的裝置驅動程式檔案 ( 建議選㊠ )**〞選項,然 後按 『**㆘㆒步**』鍵。

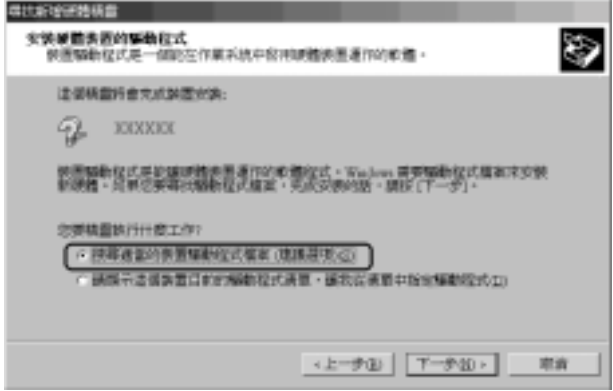

5. 確定只有點選 "指定位置",並按『下一步』鍵。

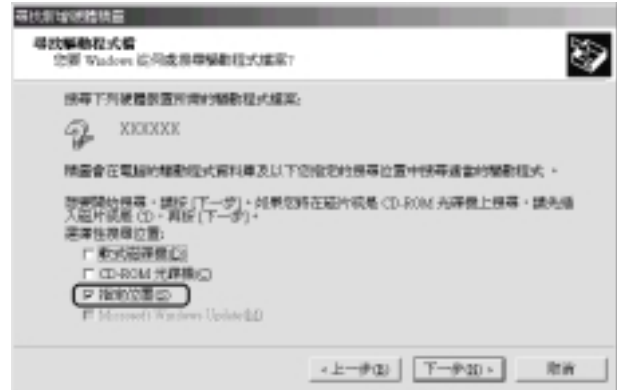

6. 瀏覽光碟片並選擇,或在 〝廠商檔案複製來源:"欄位中, 輸入 〝**E:\EPSON\TAIWAN\WIN2000**〞為指定位置 (E 為光碟 機的代表字母 ),如㆘圖所示,然後按 『**確定**』鍵。

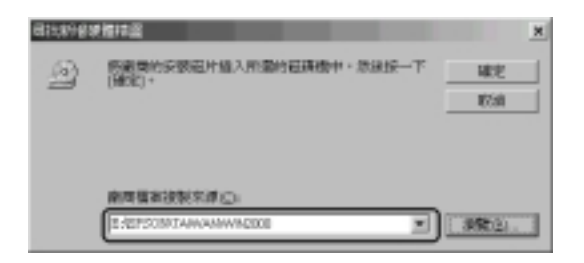

7. 請依照螢幕上的指示操作。當出現如下圖的對話框時,請按 ㆘ 『**是**』鍵繼續進行安裝。

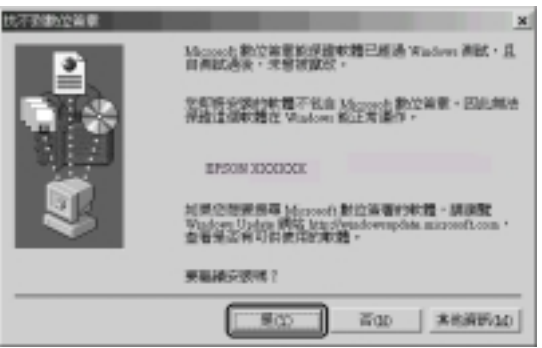

#### /////////////////

若您按㆘ 『**否**』鍵停止安裝,則這台掃瞄器將會以 〝**?** 〞號 <del>"。。。。</del><br>若您按下『否』鍵停止安裝,則這台掃瞄器將會以 "? "號<br>形式出現在 "裝置管理員"選單中的 "**其它裝置**"下。若要 形式出現在 "裝置管理員"選單中的 "**其它裝置**" 下。若要 重新安裝 EPSON TWAIN Pro,請依照第 3-22 頁 "移除 EPSON<br>TWAIN Pro"中的說明,在重新安裝 EPSON TWAIN Pro 之前,<br>先移除掃瞄器。 TWAIN Pro"中的說明, 在重新安裝 EPSON TWAIN Pro 之前,

8. 當出現如㆘圖的對話框時,請按㆘ 『**完成**』鍵。

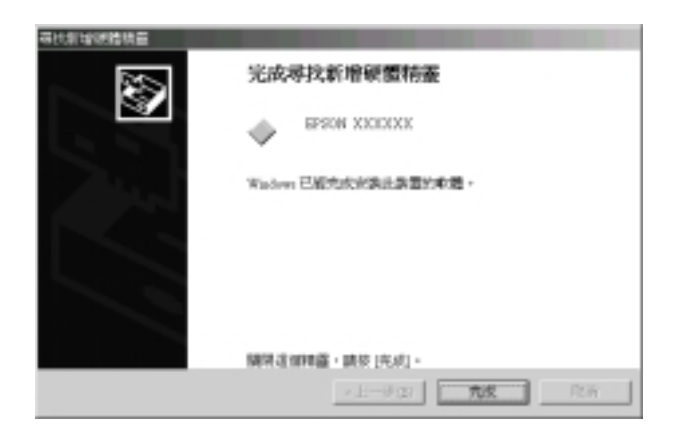

9. 若出現如㆘圖的對話框時,請按㆘ 『**是**』鍵重新啟動電腦。

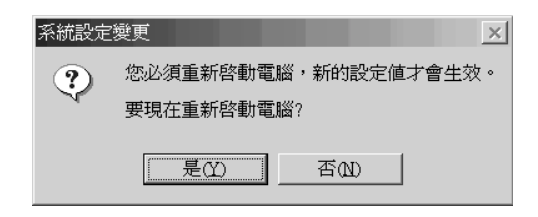

完成了 EPSON TWAIN Pro 的安裝。接下來,請安裝光碟片中的工 具程式和應用軟體。請參考第 3-14 頁 〝在 [Windows Millennium](#page-46-0)  Edition、98 和 2000 作業系統中,安裝其它的掃瞄器軟體"中的說 明,安裝應用軟體。

# <span id="page-44-0"></span>**針對 Windows 98 的使用者**

- 1. 確定已經開啟掃瞄器的電源。
- 2. 開啓電腦的電源,並啓動 Windows。
- 3. 當出現與下圖所示相似的對話框時,請將掃瞄器百寶箱光碟 片放入光碟機㆗,然後按 『**㆘㆒步**』鍵。

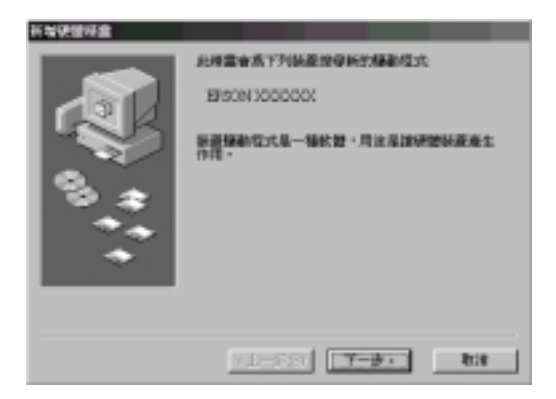

4. 選擇 〝**搜尋裝置的最㊜用的驅動程式 - 建議使用**〞選項,然 後按 『下一步』鍵。

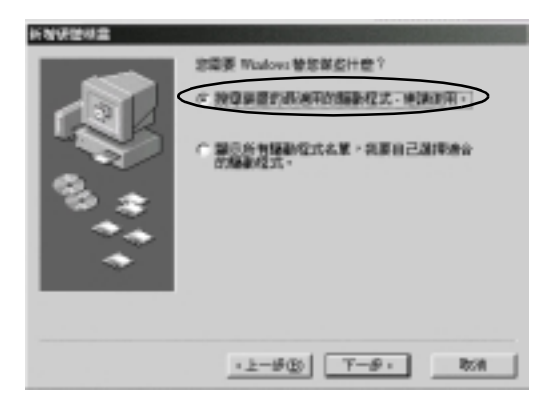

5. 確定已經點選 〝**指定的位置**〞檢查盒,然後瀏覽光碟片並選 擇,或是輸入 〝**D:\EPSON\TAIWAN\WIN98**〞為指定位置 (D 為光碟機的代表字母 ),然後按 『**㆘㆒步**』鍵。

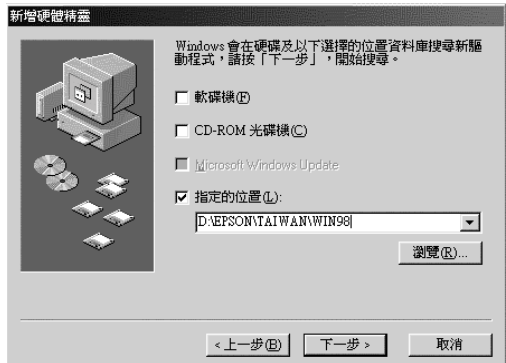

6. 請依照螢幕上的指示操作。依照所使用的系統而定,您可能 會被要求將 Windows 98 光碟片放入光碟機中。若是如此,請 放入 Windows 98 光碟片。若沒有,請繼續進行步驟 7。

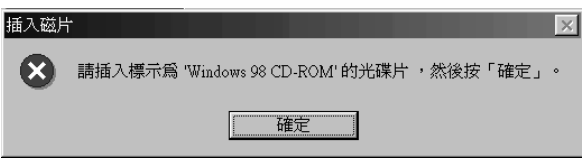

確定在 "複製檔案來源: "欄位中,已選擇正確的光碟機代 表字母及 Win98 資料夾,如下圖所示。

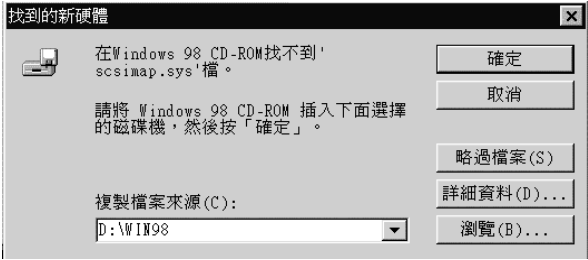

安裝正確的檔案之後,請取出 Windows 98 光碟片,並放入掃 瞄器百寶箱光碟片。

7. 當出現如㆘圖的對話框時,請按㆘ 『**完成**』鍵。

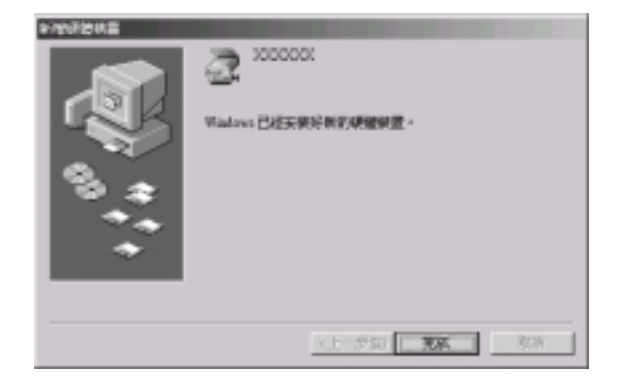

# 附註:

**附註:**<br>若出現指示您重新啓動電腦的訊息時,請按下『**是**』鍵,重 mi<br>若出現指示您重新<br>新啓動電腦。

完成了 EPSON TWAIN Pro 的安裝。請參考下個章節中的說明,安 裝百寶箱光碟片㆗其它的應用軟體。

# <span id="page-46-0"></span>**在 Windows Millennium Edition、98 和 2000 作業系** *統中,安裝其它的掃瞄器軟體*

請依照㆘列的步驟,安裝 Presto! PageManager for EPSON 和其它的 應用軟體。

#### 附註:

若要利用掃瞄器上 『 々 快速』 鍵的所有功能,請確實依照下列的 說明, 安裝 Presto! PageManager for EPSON。

1. 雙擊 〝**我的電腦**〞圖示。

- 2. 雙擊光碟機圖示,則在螢幕上會出現要求您選擇所需語言的 對話框。若沒有出現此對話框,請雙擊 〝**Cdsetup.exe**〞圖 示。
- 3. 選擇您所需的語言,並按㆘ 『**OK**』鍵。
- 4. 出現㆘列的對話框時,請點選 〝**選擇要安裝的軟體**〞。

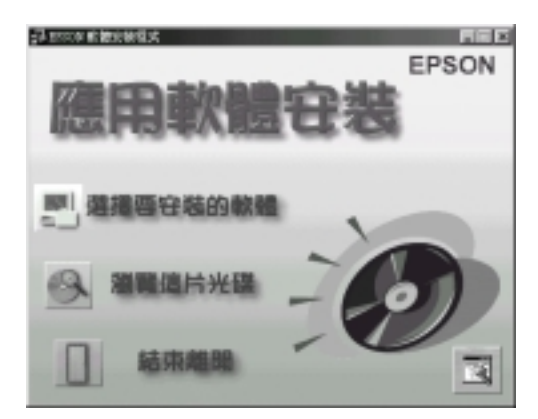

5. 您將會看到在清單方塊中,顯示出全部可使用的應用軟體。 請點選您想要安裝在電腦中的應用軟體名稱,並且確定已經 點選 "PageManager for EPSON"。

6. 按㆘ 『**確定**』鍵,並依照螢幕㆖的指示操作。安裝程式將會 安裝您所點選的應用軟體。

#### 附註:

若光碟片中的應用軟體資料來中,包含讀我檔案 (README),請 mi<br>若光碟片中的應用軟體資料夾中,包含讀我檔案 (README),請<br>雙擊此檔並仔細閱讀。因爲讀我檔案 (README) 內包含有關此軟 知元歌,下院。<br>雙擊此檔並仔細閱讀<br>體最新的資訊。

# <span id="page-48-0"></span>**針對 Windows 95 和 NT 4.0 的使用者**

- 1. 確定已經開啟掃瞄器的電源。
- 2. 開啟電腦的電源,並啟動 Windows。

若您是使用 Windows NT 4.0 作業系統,請將掃瞄器百寶箱光碟 片放入光碟機中,然後進行步驟 3。

若您是使用 Windows 95 作業系統,則將會出現下列其中之一 的對話框。

□ 若出現如下圖的對話框,請將掃瞄器百寶箱光碟片放入光 碟機中,然後『下一步』鍵。

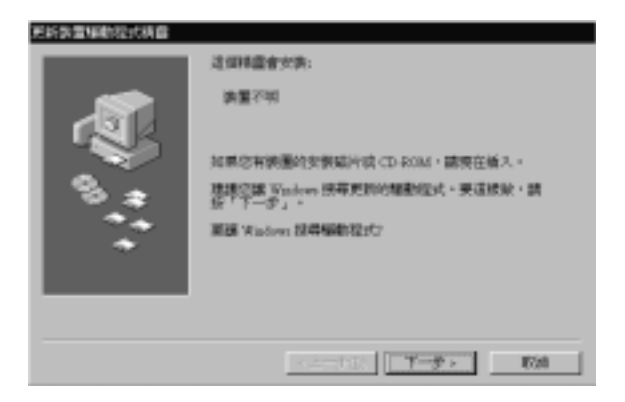

當出現如下圖的對話框時,請按下『**其它位置**』鍵。

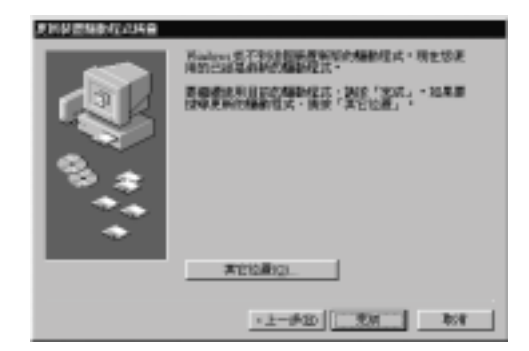

出現 〝選擇其它位置〞對話框,選擇 〝**D:\EPSON\TAIWAN \WIN95**〞(D 為光碟機的代表字母 ),如㆘圖所示的範例。

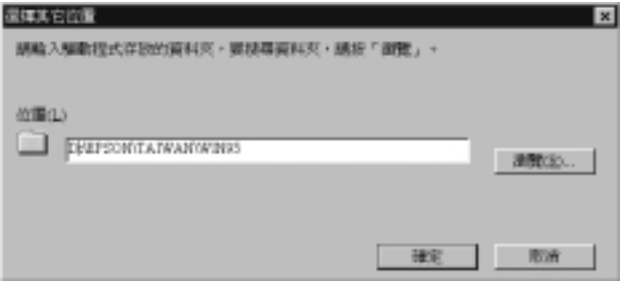

當出現與下圖相似的對話框時,請按下『**完成**』鍵並繼續進 行步驟 3。

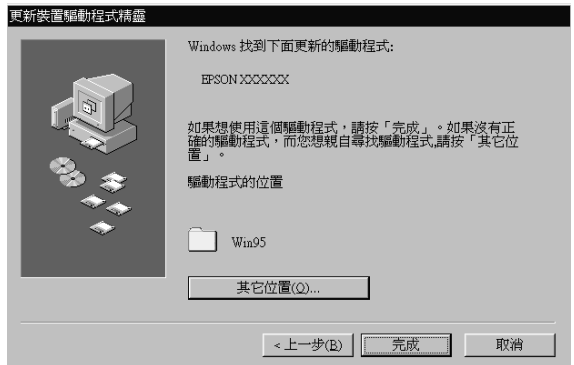

□ 若出現如下圖所示的對話框,請將掃瞄器百寶箱光碟片放 入光碟機中。

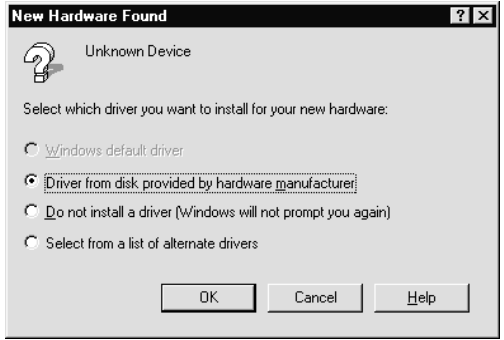

選擇 〝**Driver from disk provided by hardware manufacturer**〞選項,然後按㆘ 『**OK**』,再按㆘ 『**Browse**』鍵。

選擇光碟機的代表字母、**EPSON** 資料夾、所需的語言、及 **Win95** 資料夾,然後按㆘ 『**OK**』鍵繼續進行步驟 3。

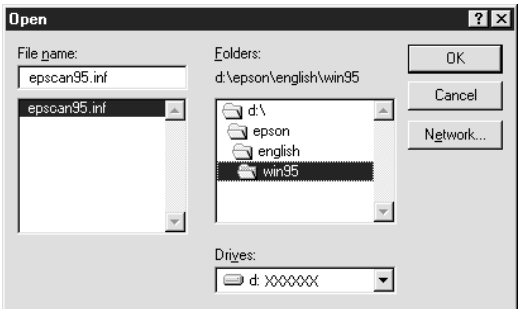

- 3. 雙擊 〝**我的電腦**〞圖示。
- 4. 雙擊光碟機圖,則在螢幕上會出現要求您選擇所需語言的對 話框。若沒有出現此對話框,請雙擊 〝**Cdsetup.exe**〞圖 示。
- 5. 選擇您所需的語言,並按㆘ 『**OK**』鍵。
- 6. 出現㆘列的對話框時,請點選 〝**選擇要安裝的軟體**〞。

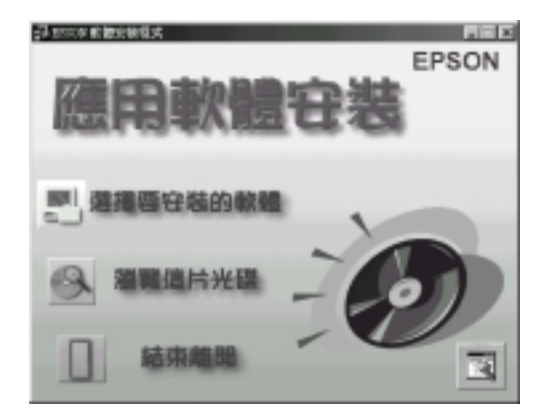

- 7. 您將會看到在清單方塊中,顯示出全部可使用的應用軟體。 請點選您想要安裝在電腦中的應用軟體名稱,並且確定已經 點選 〝PageManager for EPSON〞。
- 8. 按㆘ 『**確定**』鍵,並依照螢幕㆖的指示操作。

安裝程式將會安裝 EPSON TWAIN Pro、EPSON Scanner Monitor 和 PageManager for EPSON。

9. 安裝了 EPSON TWAIN Pro 之後,則會出現 "EPSON TWAIN Pro〞對話框。

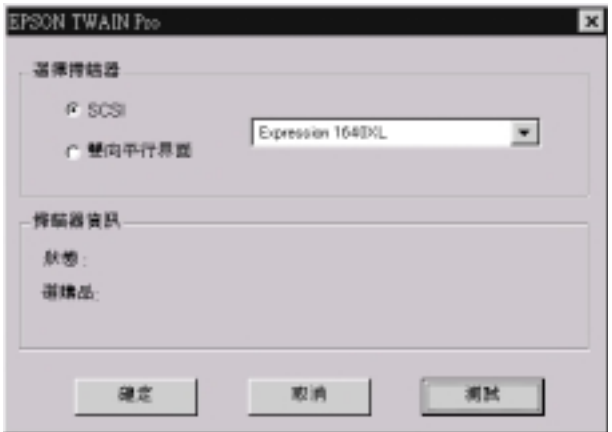

10. 確定已點選 "SCSI",且在 "選擇掃瞄器"清單中顯示您所 使用的 EPSON 掃瞄器。若沒有,請參考 Online Reference Guide ( 線㆖進階使用說明 ) ㆗ 〝Maintenance and Troubleshooting〞的 說明。

11. 按㆘ 『**測試**』鍵,檢查連接的狀態。若每樣東西的安裝及連 接都正確,則在此對話框的 "掃瞄器資訊"中,會出現 "狀 態:裝置備妥〞。

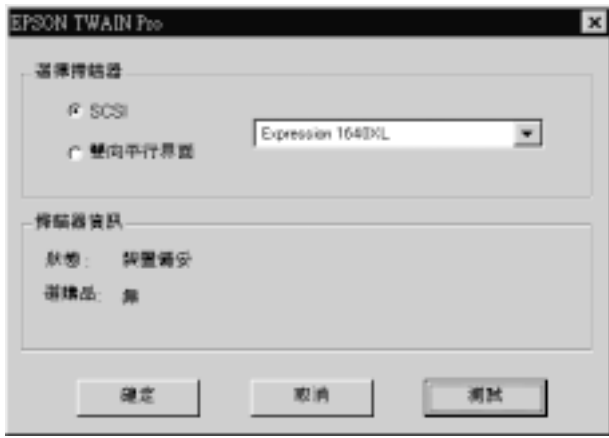

若沒有出現 〝裝置備妥〞的訊息,請參考 Online Reference Guide (線上進階使用說明)。

12. 按㆘ 『**確定**』鍵,關閉 〝EPSON TWAIN Pro〞對話框。

# <span id="page-54-0"></span>**更新作業系統**

### **從 Windows 98 或 95 更新為 Windows Millennium Edition**

若您是在執行 Windows 98 或 95 作業系統的電腦㆗,使用 EPSON 掃瞄器,且計劃將目前的系統升級為 Windows Millennium Edition, 則您必須在將作業系統升級之前,先移除 EPSON TWAIN Pro,如 下所述。

- 1. 請參考第 3-22 頁 〝移除 [EPSON TWAIN Pro](#page-54-1)″, 移除 EPSON TWAIN Pro。
- 2. 關閉電腦和掃瞄器的電源,然後拔下掃瞄器與電腦間的連接 線。
- 3. 開啟電腦的電源,然後安裝 Windows Millennium Edition。
- 4. 確定已經正確安裝 Windows Millennium Edition,然後關閉電腦 的電源。
- 5. 連接掃瞄器,然後依照第 3-5 百 〝在 Windows 作業系統中, [安裝掃瞄器軟體](#page-37-0)〞㆗的說明,啟動電腦並安裝 EPSON TWAIN Pro。

#### <span id="page-54-1"></span>**移除 EPSON TWAIN Pro**

#### **針對 Windows 95 或 NT 4.0 使用者:**

- 1. 按下 Windows 工作列上的 『**開始**』鍵並指向 〝**程式集**〞,選 擇 〝**EPSON Scanner**〞,然後點選 〝**移除 EPSON TWAIN Pro**〞。
- 2. 按㆘ 『**Yes**』鍵開始移除。
- 3. 按㆘ 『**OK**』鍵即完成移除工作。

#### **針對 Windows 98 使用者:**

- 1. 連接掃瞄器與電腦。先開啟掃瞄器的電源,然後開啟電腦的 電源。
- 2. 按㆘ Windows 工作列㆖的 『**開始**』鍵並指向 〝**設定**〞,然後 選擇 〝**控制台**〞。
- 3. 雙擊 〝**掃瞄器與數位相機**〞圖示。
- 4. 從 〝已經安裝下面的掃瞄器或數位相機:〞清單中,選擇這 台掃瞄器,然後按㆘ 『**移除**』鍵。
- 5. 按㆘ 『**確定**』鍵,關閉此對話框。

### **從 Windows 98、95 或 NT 4.0 更新為 Windows 2000**

若您是在執行 Windows 98、95 或 NT 4.0 作業系統的電腦中, 使用 EPSON 掃瞄器,且計劃將目前的系統升級為 Windows 2000,則您 必須在將作業系統升級之前,先移除 EPSON TWAIN Pro,如下所 述。

- 1. 請參考第 3-22 頁 〝移除 [EPSON TWAIN Pro](#page-54-1)〞,移除 EPSON TWAIN Pro。
- 2. 關閉電腦和掃瞄器的電源,然後拔下掃瞄器與電腦間的連接 線。
- 3. 開啟電腦的電源,然後安裝 Windows 2000。
- 4. 確定已經正確安裝 Windows 2000,然後關閉電腦的電源。
- 5. 連接掃瞄器,然後依照第 3-5 頁 〝在 Windows 作業系統中, [安裝掃瞄器軟體](#page-37-0)"中的說明, 啓動電腦並安裝 EPSON TWAIN Pro。

#### **Windows 2000 的安裝過程**

當您安裝 Windows 2000 的時候,若出現與下圖相似的對話框,並 表求您更新掃瞄器的檔案,請按㆘ 『**Next**』鍵繼續安裝。請勿按 ㆘ 『**Provide Files...**』鍵。

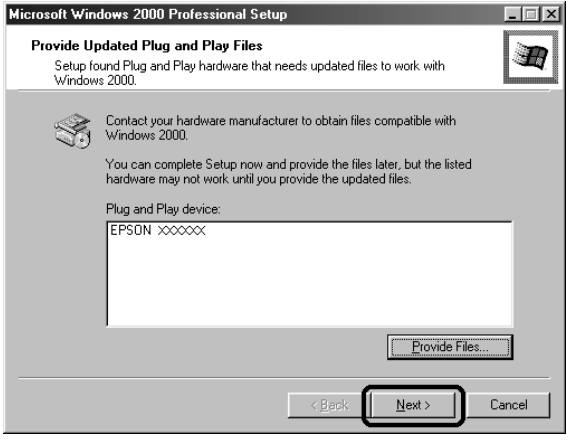

#### 附註:

**附註:**<br>若您放入掃瞄器百寶箱光碟片並按下 『 **Provide Files...**』鍵,可<br> m<del>ir</del>・<br>*若您放入掃瞄器百寶箱光碟片並按下 『Provide Files...』鍵,可<br>能會出現錯誤訊息。此時,請取出掃瞄器百寶箱光碟片,並放入* 能會出現錯誤訊息。此時,請取出掃瞄器百寶箱光碟片,並放入<br>Windows 2000 光碟片,繼續安裝 Windows 2000。宗成了 Windows ee a Lipsualike West West Thing Things and Lipsua and Duker Things Windows<br>Windows 2000 光碟片,繼續安裝 Windows 2000。完成了 Windows<br>2000 的安裝之後,您必須從 〝裝置管理員〞中移除這台掃瞄器, Whitews 2000 九昧) <br>2000 的安裝之後,您必須從 "裝置管理員"中移除這台掃瞄器,<br>並且重新安裝 EPSON TWAIN Pro。請依照 Online Reference Guide ( hood hyguelog → Ashing<br>並且重新安裝 EPSON TWAIN Pro 。請依照 Online Reference Guide (<br>線上進階使用說明 ) 中 〝Maintenance and Troubleshooting″的指示 線上進階使<br>說明。

# **從 Windows 95 升級為 Windows 98**

若您是在執行 Windows 95 作業系統的電腦㆗,使用 EPSON 掃瞄 器,且計劃將目前的系統升級為 Windows 98,則您必須在將作業 系統升級之前,先移除 EPSON TWAIN Pro,如下所述。

1. 請參考第 3-22 頁 〝移除 [EPSON TWAIN Pro](#page-54-1)″,移除 EPSON TWAIN Pro。

- 2. 關閉電腦和掃瞄器的電源,然後拔下掃瞄器與電腦間的連接 線。
- 3. 開啓電腦的電源,然後安裝 Windows 98。
- 4. 確定已經正確安裝 Windows 98,然後關閉電腦的電源。
- 5. 連接掃瞄器,然後依照第 3-5 頁 〝在 Windows 作業系統中, [安裝掃瞄器軟體](#page-37-0)"中的說明, 啓動電腦並安裝 EPSON TWAIN Pro。

# **在 Macintosh 系統㆗,安裝掃瞄器軟體**

在連接掃瞄器與 Macintosh 電腦之前,您必須先安裝 EPSON 掃瞄 器軟體,然後再安裝光碟片中的 FPSON TWAIN Pro、FPSON Scanner Monitor、PageManager for EPSON 及其它的應用軟體。請依 照下列的步驟。

- 1. 開啟電腦的電源。
- 2. 將百寶箱光碟片放入光碟機中。
- 3. 雙擊 〝**EPSON TWAIN Pro**〞資料夾。

EPSON TWAIN Pro 資料來中句含多國語言版本的軟體,請雙 擊您需要的語言資料夾。

4. 雙擊 〝**EPSON TWAIN Pro Installer**〞圖示。

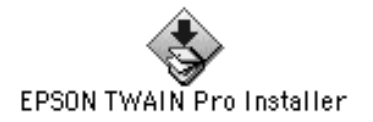

#### 附註:

**附註:**<br>若您是透過 USB 連接埠來使用 EPSON 掃瞄器或 EPSON Stylus n3al.<br>若您是透過 USB 連接埠來使用 EPSON 掃瞄器或 EPSON Styli<br>Scan,且在 Macintosh 中已經安裝 EPSON TWAIN 或 EPSON Zhex22222 055 是及中水反历 H BON mmmmax H BON Bijus<br>Scan,且在 Macintosh 中已經安裝 EPSON TWAIN 或 EPSON<br>Stylus Scan FB/SF TWAIN,則在安裝掃瞄器軟體之前,請務必 Stylus Scan FB/SF TWAL<br>依照下列的說明。

- <sup>1</sup>) <sup>到</sup> Apple 功能表㆗的 〝**Control Panels**〞( 控制面板 )。 1) 到 Apple 功能表中的 **"Control Panels"**(控制面板)<sup>。</sup><br>2) 開啓 **"Extensions Manager**"(延伸功能管理程式)<sup>。</sup>
- 
- <sub>1) 均 Apple <sub>2)head(H)</sub> **comfort ancis** (<sub>江的曲仪)</sub><br>2) 開啓 〝**Extensions Manager**〞 (延伸功能管理程式)<sup>。</sup><br>3) 清除 〝**EPSON Scanner Monitor USB Extension**〞旁的</sub> *清除 "EPSON<br>檢查盒。*<br>五百年以 4) 重新啟動 Macintosh。
- 

5. 出現如下圖所示的對話框,按下『Install』鍵並依照螢幕上 的指示操作。

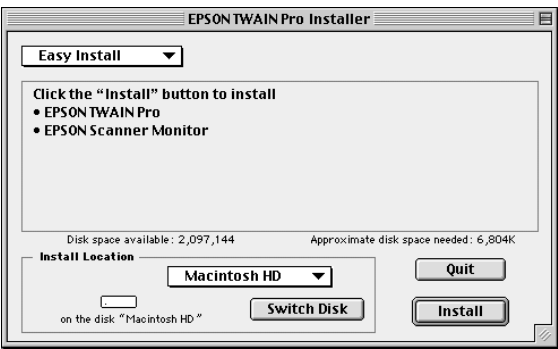

當您完成所有的安裝工作之後,請按㆘ 『**Restart**』鍵完成安 裝。然後繼續進行步驟 6,安裝其它的軟體。

6. 雙擊您想要安裝的軟體資料夾。

EPSON TWAIN Pro 資料夾中包含多國語言版本的軟體,請雙 擊您需要的語言資料夾。

- 7. 雙擊安裝圖示,以啓動安裝程式。然後依照螢幕上的指示操 作。
- 8. 安裝軟體之後,請依照第 2 章中的說明,連接掃瞄器與電腦。 ( 若您是使用 SCSI 界面,請特別注意第 2-12 頁 〝[開機順序](#page-28-0)〞 ㆗的說明。)

# **選擇掃瞄器**

若您將多個有支援 EPSON TWAIN Pro 的掃瞄器連接至電腦,則請 依照下列的說明,選擇所要使用的掃瞄器。

附註:

**附註:**<br>若您是使用不同的界面連接,則您只可以連接並使用同個類型的 若您是使用不<mark>属</mark><br>掃瞄器。

# **針對 Windows Millennium Edition、98 和 2000 的使 用者**

1. 雙擊控制台㆗的 〝**掃瞄器與數位相機**〞。

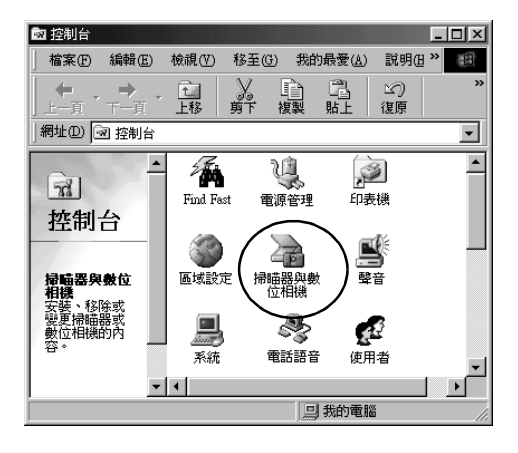

2. 在 "掃瞄器與數位相機內容"對話框中,從 "已經安裝下面 的掃瞄器與數位相機: "清單中,選擇您所想要使用的掃瞄 器。按㆘ 『**內容**』鍵,然後點選 〝**工具**〞選單。

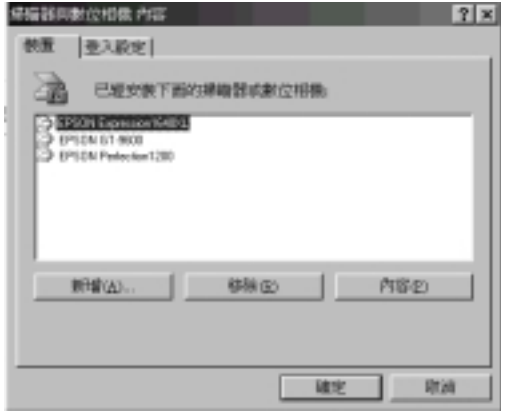

3. 確定已點選 〝**將 EPSON TWAIN Pro 設為預設掃瞄器**〞,然 後按㆘ 『**確定**』鍵。

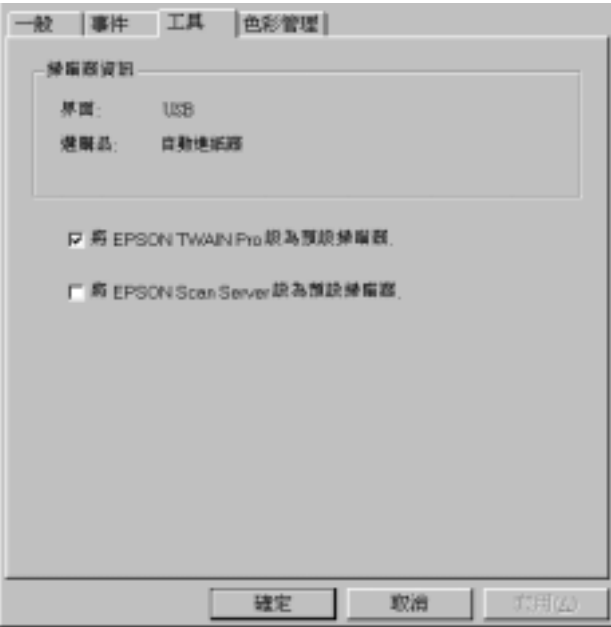

#### 附註:

若您已經安裝 EPSON Scan Server,您可以點選 〝**將 EPSON Scan Server 設為預設掃瞄器**〞檢查盒,透過網路來使用掃瞄 Scan Serv<br>*器*。

# **針對 Macintosh 的使用者**

1. 從 Apple 功能表中選擇 **〝Control Panels**″ (控制面板),然 後點選 〝**EPSON ScannerSelector**〞圖示。

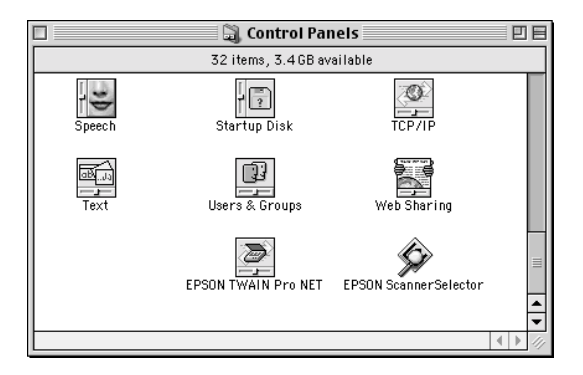

2. 在 NEPSON ScannerSelector"對話框中, 從清單中選擇您所想 要使用的掃瞄器,然後按㆘ 『**OK**』鍵。

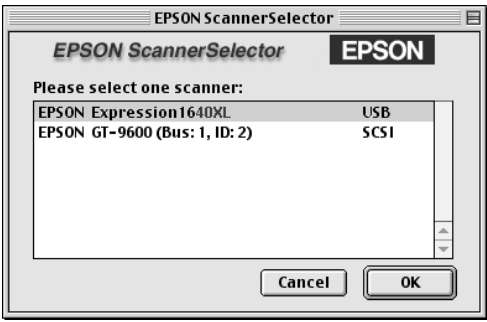

# 第4章

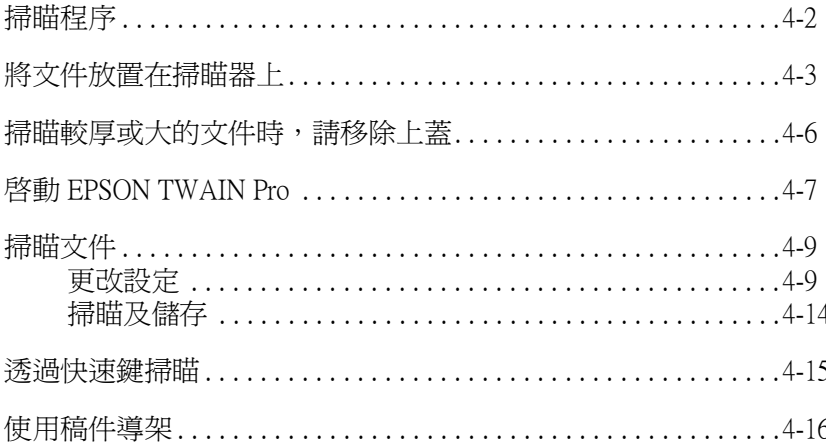

<span id="page-66-0"></span>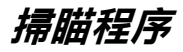

此章節說明如何操作掃瞄器,下列敘述為掃瞄的基本程序:

- 1. 開啓掃瞄器的電源。(特別注意第 2-12 頁 〝[開機順序](#page-28-0)〞中的 說明。)
- 2. 將您所要掃瞄的文件放在工作平台上。(將會在下一個章節中 作詳細的說明。)
- 3. 執行掃瞄器軟體並開始掃瞄。( 關於掃瞄的詳細說明,請參考 第 4-7 頁 〝 啓動 [EPSON TWAIN Pro](#page-71-0)″ 。)

# <span id="page-67-0"></span>**將文件放置在掃瞄器㆖**

在掃瞄文件之前,請記得尊重著作所有權 。請勿掃瞄未經授權的 文章或影像。

掃瞄稿件之前,請記得遵守著作權。請勿掃瞄未經授權的文章或 影像。

1. 按下『 $\bullet$  OPERATE』鍵,開啓掃瞄器的電源。此時, 〝**OPERATE**〞號號會亮起。

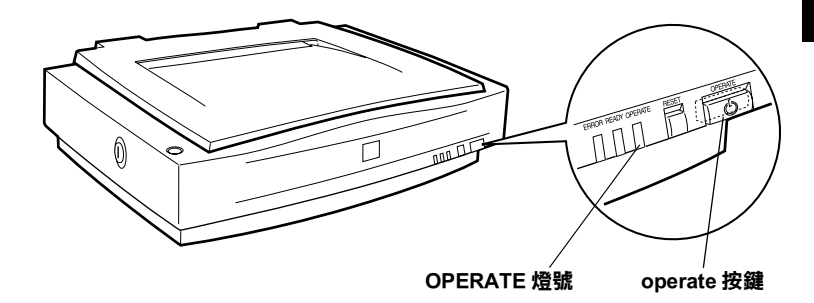

- 2. 開啟電腦的電源,並確定掃瞄器㆖的 〝**READY**〞已亮起。
- 3. 打開上蓋。

4. 將文件放置在工作平台上,並且將掃瞄面朝下。確定文件已 對齊。

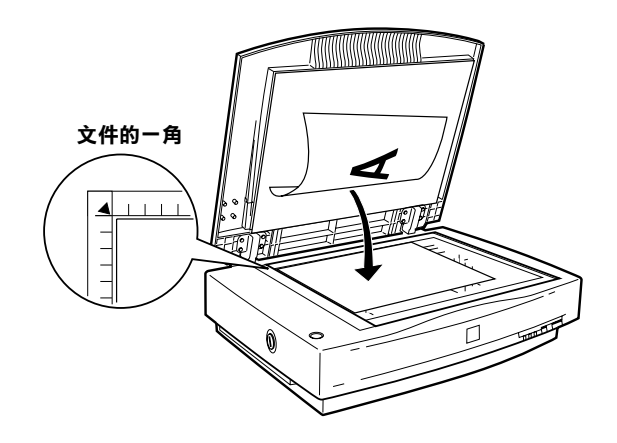

#### 附註:

**附註:**<br>從工作平台玻璃的水平及垂直邊緣往內 2±1.5 mm 的區域,是 ……<br>從工作平台玻璃的水平<br>無法掃瞄的範圍。

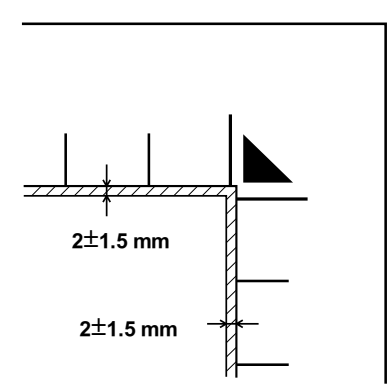

5. 輕輕地闔上上蓋,以避免文件產生位移的情形。

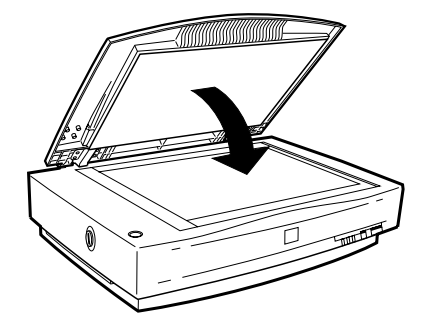

# $\overline{4}$

#### 附註:

- ❏ 確定文件有平放在工作平台的玻璃㆖,否則掃瞄出的影像 ・<br>確定文件有平放在工作平台的玻璃上,否則掃瞄出的影像<br>將會出現模糊不淸和失焦的情形。另外,請務必闔上上 將會出現模糊不淸和失焦的情形。另外,請務必闔上上<br>*著,以阻絕外界光線的干擾。*
- ❏ 隨時保持工作平台的清潔,請參考 Online Reference Gudie ( 隨時保持工作平台的淸潔,請參考 Online Reference Gudie<br>線上進階使用說明)中 〝Maintenance and Troubleshooting″ 線上進階使用<br>的說明。
- □<br>□ 請勿將圖片留在工作平台上的時間過長,否則圖片可能會<br>。 請勿將圖片留在工<br>黏在玻璃上。 *黏在玻璃上。*<br>□ *請勿在掃瞄器的上方,擺方太重的物體。*
- 
- 6. 開啟掃瞄器軟體,並依照此章節或 Online Reference Guide ( 線 上淮階使用說明 ) 中的掃瞄說明。

# <span id="page-70-0"></span>**掃瞄較厚或大的文件時,請移除㆖蓋**

針對比較厚的文件或其它的材質,您可以移除上蓋。若要取下上 蓋,請握住鉸鏈後方的㆖蓋背面並垂直提起。

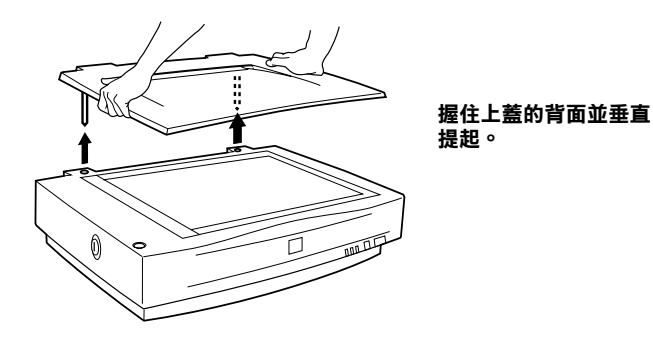

附註:

**附註:**<br>當取下上蓋並進行掃瞄時,請確定已經蓋住工作平台上所有的外 。<br>當取下上蓋並進行掃瞄時,請確定已經蓋<br>*露區域,以阻絕外界光線的干擾。* 

・ 注意:<br>● 注意:<br>● 請勿強壓掃瞄器的上蓋,或從上蓋鉸鏈的前方提起上蓋, <del>江</del>憲・<br>請勿強壓掃瞄器的上蓋,或<br>否則可能會損壞上蓋。

當您完成掃瞄時,請將上蓋垂直向下推入掃瞄器的背後,並卡入 正確的位置內。

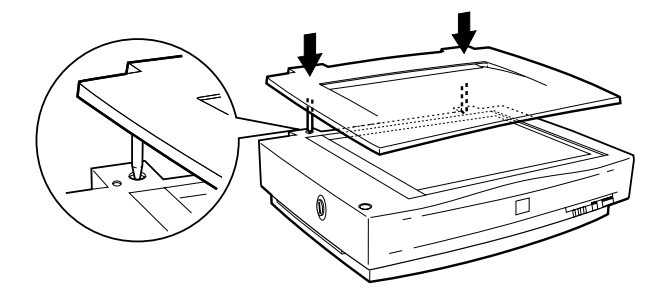

# <span id="page-71-0"></span>**啟動 EPSON TWAIN Pro**

有兩種掃瞄的方式;透過有支援 TWAIN 的應用軟體,或是按下  $\mathbb{F}$ � 快速。鍵並預先指定應用軟體。

#### **如果您 ...**

- ❏ 使用有支援 EPSON TWAIN Pro 的應用軟體掃瞄,開啟此應用 軟體。請參考下列 〝诱渦應用軟體,啓動 EPSON TWAIN [Pro](#page-72-0)″中的說明。
- ❏ 想要將掃瞄影像直接傳送至應用軟體,而不需開啟 EPSON TWAIN Pro 或與 TWAIN 相容的應用軟體,則請設定『 $\Diamond$  快 速』鍵並指定應用軟體。請參考第 5 章 〝[使用快速鍵](#page-91-0)〞,然 後只要按下『夕 快速』鍵即可。

#### 附註:

- **□** 即使您所使用的應用軟體有支援 TWAIN, 但依所使用的 c<br>即使您所使用的應用軟體有支援 TWAIN,但依所使用的<br>應用軟體而定,EPSON TWAIN Pro 中的某些功能可能會無 法使用。 法使用。<br>□ 使用 Windows 2000 或 NT 4.0 中 NTFS 檔案系統,且沒有管
- 使用 Windows 2000 或 NT 4.0 中 NTFS 檔案系統,且沒有管<br>理者權限的使用者,則必須取得許可之後,才可以修改下 理者權限的使用者<br>列的資料夾。

EPSON TWAIN Pro 使用者: C:\WINNT\TWAIN\_32\EPFBPR2

EPSON TWAIN Pro Network 使用者: C:\WINNT\TWAIN\_32\EPFBPR2N
### **透過應用軟體,啟動 EPSON TWAIN Pro**

透過有支援標準 TWAIN 掃瞄界面的應用軟體,即可掃瞄影像。 若要確認您有使用的應用軟體是否和 TWAIN 相容,則請參考此 應用軟體的相關文件。

如何開啓 EPSON TWAIN Pro 及掃瞄的方式,會因應用軟體的不同 而有所差異。請參閱下列的說明,找出開啓 EPSON TWAIN Pro 的 方式。

- 1. 開啟應用軟體。例如:Presto! PageManager for EPSON。
- 2. 從 〝File〞功能表㆗選擇 〝**Select Source**〞,然後選擇 〝**EPSON TWAIN Pro**〞。

### 針對 Windows Millennium Edition Millennium Edition 使用者的注意事項: 針對 Windows Millennium Edition 使用者的注意事項:<br>請勿將 **`WIA-(scanner name)**″設定爲 TWAIN 的資料來 ンカン<br>請勿將<br>源。

#### 附註:

**附註:**<br>通常只有在第一次使用這台掃瞄器並搭配此應用軟體時,您 n.n.<br>通常只有在第一次使用這台#<br>才需要執行這個步驟。

3. 從 〝File〞功能表㆗選擇 〝**Acquire**〞,開啟 EPSON TWAIN Pro。

若要淮行掃瞄工作,請參考下個章節。

# **掃瞄文件**

一旦啓動 EPSON TWAIN Pro 或 EPSON TWAIN Pro Network, 您需 要準備更改基本掃瞄設定及掃瞄文件,請參考此章節㆗的說明。

# **更改設定**

請參考此節中的說明,更改在主對話框中必要的設定。同時,此 節也將告訴您在掃瞄文件之前,如何在 "預視"視窗中預覽文 件。關於使用 EPSON TWAIN Pro 將掃瞄最佳化的詳細說明,請參 考 Online Reference Guide ( 線上進階使用說明 )。EPSON TWAIN Pro 的線上輔助說明也提供有關設定的詳細說明,請按下『?』圖示 鍵開啟輔助說明。

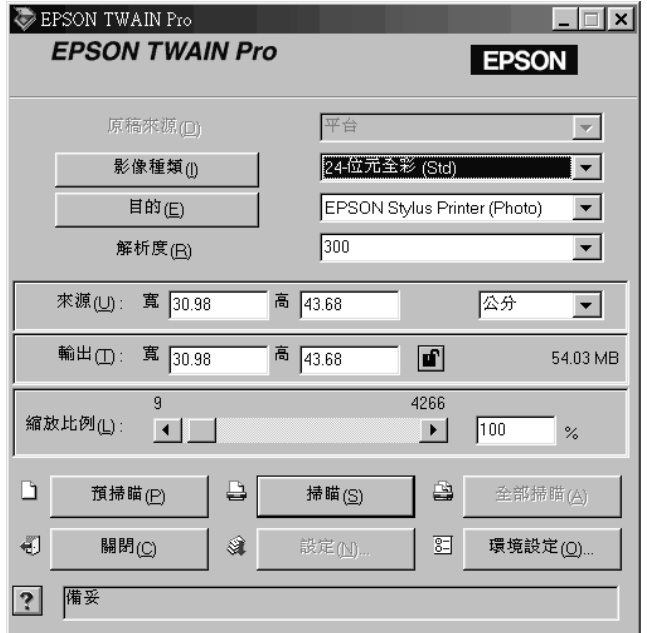

#### 針對 Macintosh 使用者的注意事項:

在此章節中所顯示的大部份圖片都是針對 Windows,所以可能會 ョ)對 Wachluosh & H 有ny H 最 字 タ・<br>在此章節中所顯示的大部份圖片都是針對 Windows,所以可能會<br>與出現在您螢幕上實際的對話框不同。然而,您可能參考此章中 在此早即不用線小的人即份圖/T部定红到 Williows 777以,<br>與出現在您螢幕上實際的對話框不同。然而,您可能參考」<br>的說明來使用,因爲大部份的設定和功能是相同的。

### **更改原稿來源設定**

在掃瞄之前,您必須先確定 〝原稿來源〞的設定是正確的。請參 考下表。

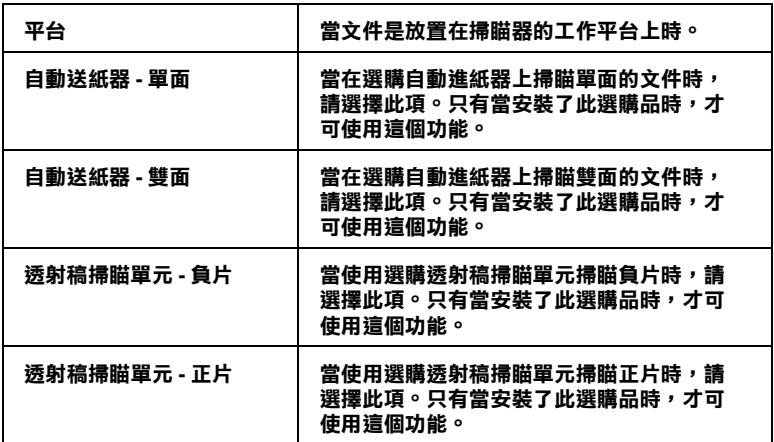

#### **更改影像種類設定**

從 "影像種類"清單中的預設值,選擇一種掃瞄的種類。

24位元全彩 (Std) 影像種類们  $\overline{\phantom{0}}$ 24位元全彩 (Std) ∡ 目的(E) 24位元全彩去網紋 - 14位元灰階 (HiFi) 解析度(R) 8-位元灰階 (Std) |<br>|線條稿 來源(U): 寬 30.98 下本方

**影像種類清單 ( 預設值 )**

請參考㆘表,有助於選擇適用於掃瞄文件的預設值。

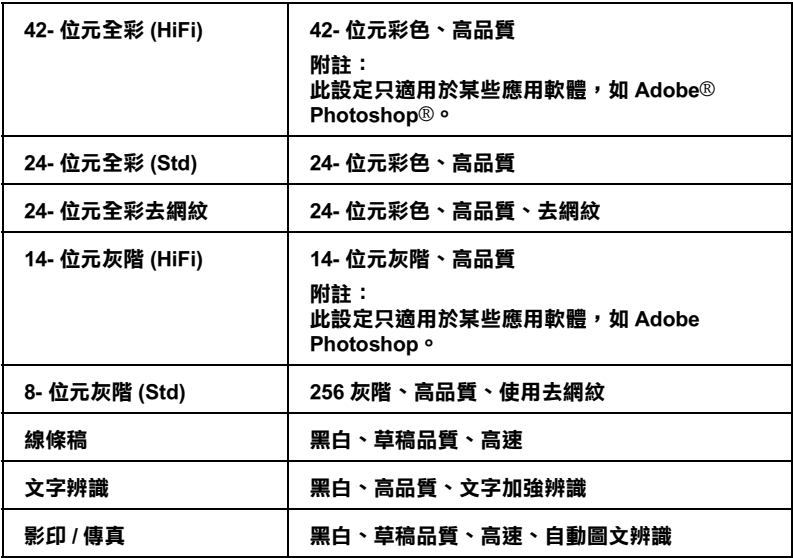

### **更改目的設定**

使用 〝目的〞清單,選擇要列印或顯示掃瞄影像的預設目的或輸 出裝置。

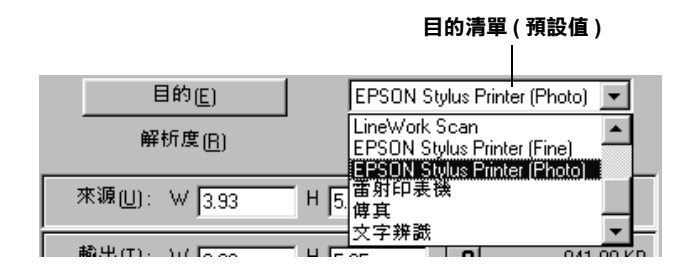

請參考㆘表,有助於您選擇適用於掃瞄文件的預設值。

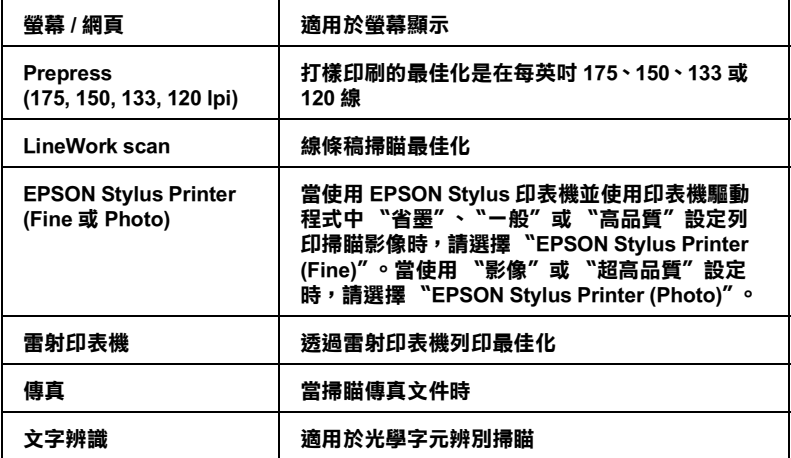

一旦您更改了上述的設定,您可以預視文件並更改更多的設定來 調整影像品質,或是不需經過預視,直接掃瞄文件。若要預視文 件,請參考第 4-14 頁 〝[掃瞄及儲存](#page-78-0)〞。

**預視文件**

若要預視影像,請按㆘ 〝EPSON TWAIN Pro〞主對話框㆗的 『**預 掃瞄**』鍵,則會出現如下圖的預視視窗。

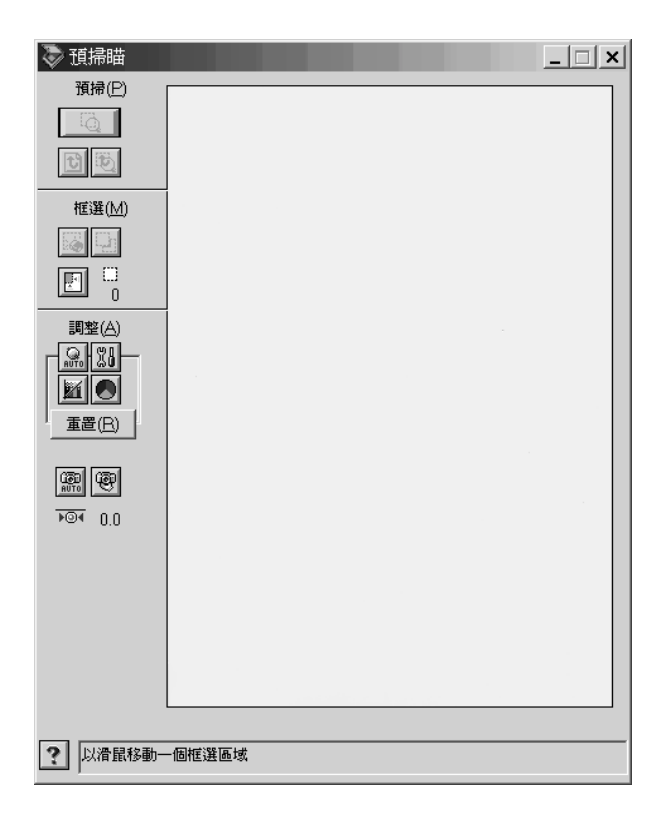

使用 〝預掃瞄〞工具來改變預視影像的尺寸。使用 〝物件框選〞 工具來選擇一個或多個影像區域。使用 〝調整〞工具來調整影像 品質。有關使用 "預掃瞄"視窗,將掃瞄最佳化的詳細說明,請 參考 Online Reference Guide ( 線上進階使用說明) 或 EPSON TWAIN Pro 的線㆖輔助說明。

附註:

**附註:**<br>雖然在 "預視"視窗中的影像已經依您所更改的設定而改變,但 **niai・**<br>雖然在 〝預視″視窗中的影像已經依您所更改的設定而改變,但<br>是這些設定並不會影響實際的影像,除非進行掃瞄或重新掃瞄影 是這些設定並不會影響實際的影像,除非進行掃瞄或重新掃瞄影<br>像。

# <span id="page-78-0"></span>**掃瞄及儲存**

當您更改完 EPSON TWAIN Pro 的設定後,您可以按下主對話框中 的 『**掃瞄**』鍵,開始掃瞄文件。

在掃瞄過程㆗,則會出現顯示掃瞄進度的視窗。此時,您可以按 ㆘ 『**取消**』鍵,取消掃瞄。

宗成掃瞄之後,您可以將掃瞄文件儲存為電腦中的檔案。首先, 您可能需要關閉 EPSON TWAIN Pro 的主對話框。然後,從應用軟 體的 〝File〞( 檔案 ) 功能表㆗選擇 〝**Save**〞( 儲存 ) 或 〝**Save As**〞( 另存新檔 )。詳細的說明,請參考應用軟體㆗的相關文件。

# **透過快速鍵掃瞄**

您可以開啓 EPSON TWAIN Pro 後,只要按下掃瞄器上的『 $\circ$  快 速。鍵,即可開始掃瞄並將掃瞄的影像傳送到某個應用軟體中。 若要使用這個功能,您必須要安裝 PageManager for EPSON 或是其 它與快速鍵相容的軟體。當您按下『々快速』鍵時,則會發生下 列情況:

- ❏ Windows Millennium Edition、98 和 2000 或在其它作業系統㆖的 EPSON Scanner Monitor 軟體偵測到 『 $\diamondsuit$  快速』鍵被按下,則 會將資料傳送到快速鍵所相容的應用軟體中, 如 PageManager for EPSON。
- ❏ 快速鍵所相容的應用軟體將會自動開啟 EPSON TWAIN Pro, 掃瞄影像並在所指定的應用軟體中處理資料。

#### ///////////////////

- □ 在使用此功能之前,您必須先設定與快速鍵相容的軟體。請 参考第 5 章 "[使用快速鍵](#page-91-0)"和應用軟體中所附的相關文件。
- <u>ンラカラキー 反局及基建、福志局款量</u><br>→ 掃瞄的影像將會經由軟體處理。例如,使用 PageManager for 掃瞄的影像將會經由軟體處理。例如,使用 PageManager for<br>EPSON,您可以將掃瞄的影像傳送至印表機列印,或是將掃 那品方数像的會經出於脸處全一次和一次方 regendinger to [1]<br>臨文字辨識的影像轉換成文字格式並貼在文書處理<br>這些都只需要按下 『 <mark>父</mark> 快速』鍵即可完成。 這些都只需要按下『 '' 父 快速』 鍵即可完成。<br>□ 若掃瞄器連接到執行 EPSON Scan Server 的 PC,則無法使用 <del>F</del>
- 若掃瞄器連接到執行 EPSON Scan Server 的 PC,則無法使用上<br>列敘述中所提到的快速鍵功能。關於在網路上使用快速鍵的 hinguing the powsear Server and the minimatic pitch<br>列敘述中所提到的快速鍵功能。關於在網路上使用快速鍵的<br>說明,請參考 EPSON Scan Server & EPSON TWAIN Pro Network User's Guide。

# **使用稿件導架**

在閱讀此章節之前,請確認您具有㆘圖所示的所有零件。

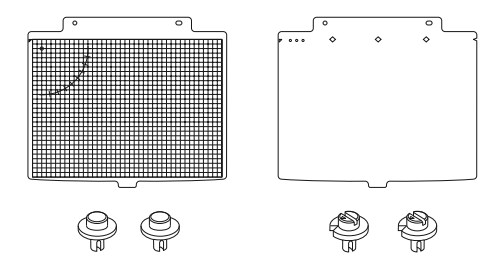

在掃瞄的過程中,光學讀取頭會因從其中一端掃瞄至另一端,而 使得其位置會有些許的改變。這是正常的現象,許多掃瞄器都具 備了調整這種變化的功能。這台掃瞄器配有稿件導架,可讓您逐 步改變稿件的角度,以修正在掃瞄過程㆗產生任何此許位移。

有一些使用稿件導架的方式,請參考下文中的說明。若您需要精 確的掃瞄,則請使用一個或兩個稿件導架,以確保最精確的掃瞄 結果。

<span id="page-80-0"></span>1. 透過稿件導架孔,將插銷安裝在掃瞄器的螺絲孔內。將導銷 旋入左邊孔內,而調整銷則是旋入右邊孔內。

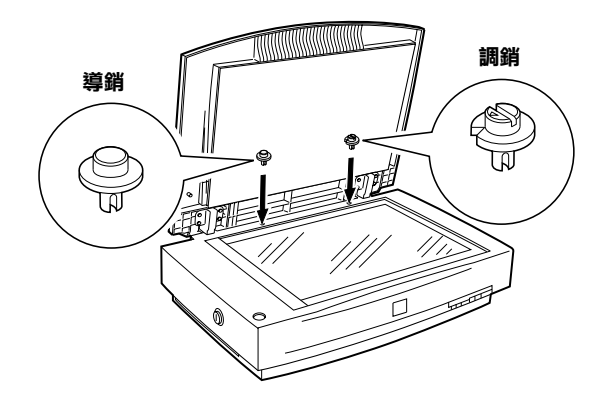

<span id="page-81-0"></span>2. 將格狀的稿件導架放在工作平台上,且稿件導架孔是位在掃 瞄器的螺絲孔上方。請務定比較大的稿件導架孔是位於右方 ( 當面向上蓋的內部時 )。

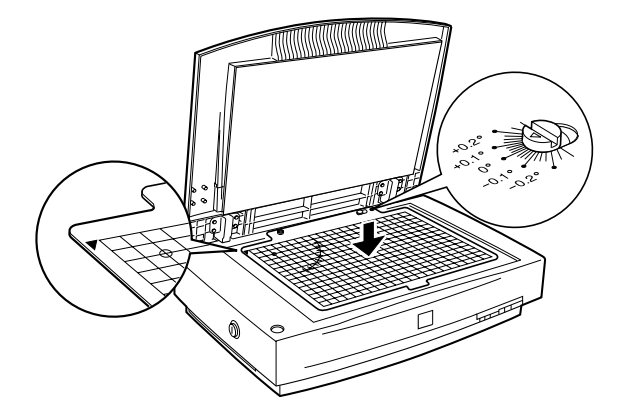

3. 提起稿件導架並將文件、影像或圖片插在導架的下方。诱過 導架上的格線來對齊文件。對於每個您所想要掃瞄的文件進 行這個步驟,並將文件一個接著一個放置。

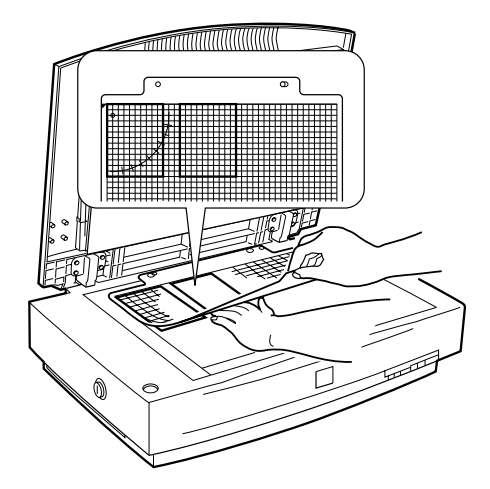

4. 闔上上蓋,並依照 Online Reference Guide (線上進階使用說明) ㆗的說明來進行掃瞄。

若您使用上述的方法,發現文件有滑動或無法對齊的現象,那麼 您也可以依照下列的指示來使用稿件導架,將會對您有所幫助。 ㆘列的方法需要使用膠帶。

1. 將格狀的稿件導架倒渦來並放置在平坦的表面上,則長孔將 會位於左方。

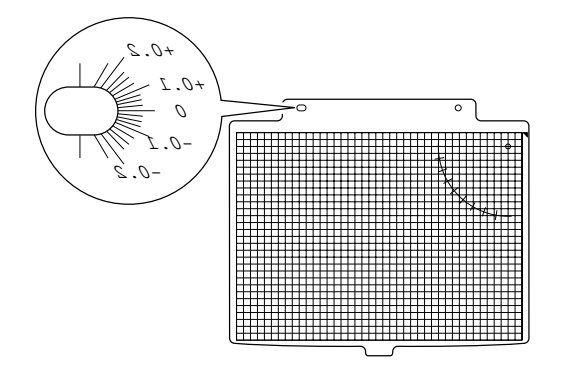

2. 將文件放置在導架上面,並且將掃瞄面朝上。在文件對準適 當位置後,用膠帶將文件固定在正確的位置上。對於每個您 所想要掃瞄的文件進行這個步驟,並將文件一個接著一個放 置。

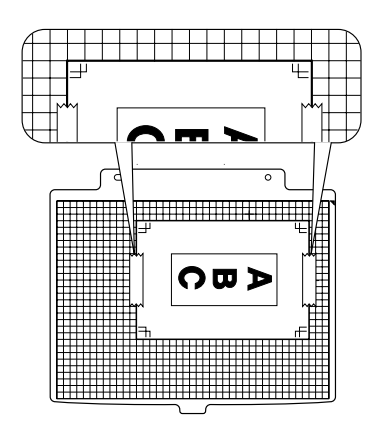

- 3. 透過稿件導架孔,將插銷安裝在掃瞄器的螺絲孔內。將導銷 旋入左邊孔內,而調整銷則是旋入右邊孔內。( 請參[考第](#page-80-0) 4-16 [頁](#page-80-0) )
- 4. 將稿件導架翻過來,並放在工作平台上,讓稿件導架孔位在 掃瞄器的螺絲孔㆖方。並請確定比較大的稿件導架孔是位於 右方,及文件朝下。

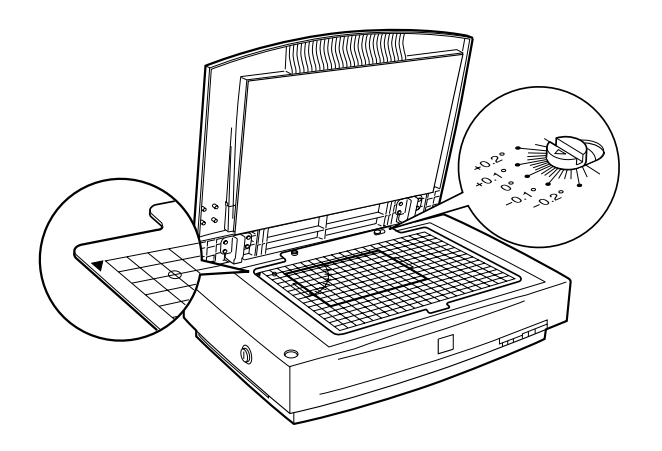

5. 闔上上蓋並掃瞄影像。

#### 附註:

**附註:**<br>若掃瞄的影像出現歪斜,請使用螺絲起子轉動調整銷,以調整文 **n: 11**<br>若掃瞄的影像出現<br>件的角度。

下列將敘述第三種,而且是最精確的稿件導架使用方式。這個方 法也是需要膠帶。

- 1. 添渦稿件道架孔,將插銷安裝在掃瞄器的螺絲孔內。將道銷 旋入左邊孔內,而調整銷則是旋入右邊孔內。( 請參考[第](#page-80-0) 4-16 [頁](#page-80-0) )
- 2. 將格狀的稿件導架放在工作平台上,且稿件導架孔是位在掃 瞄器的螺絲孔上方。當面向上蓋的內部時,請確定比較大的 稿件導架孔是位於右方。( 請參[考第](#page-81-0) 4-17 頁 )
- 3. 請參考第 4-7 頁 〝啓動 [EPSON TWAIN Pro](#page-71-0)″中的說明,開啓 EPSON TWAIN Pro,更改㆘列的設定並按㆘ 『**預掃瞄**』鍵:

原稿來源: 平台 影像種類: 8- 位元灰階 (Std) 目的: LineWork Scan 解析度: 800 dpi

4. 在預視視窗中產生一個句含稿件導架尺規 A 和 B 的物件框選, 然後按㆘ 『**放大框選區域**』鍵。

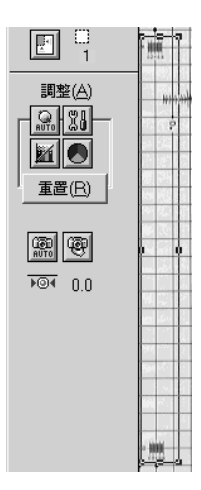

5. 移動物件框選, 讓物件框選的左側邊緣貼齊尺規的左側邊 緣。

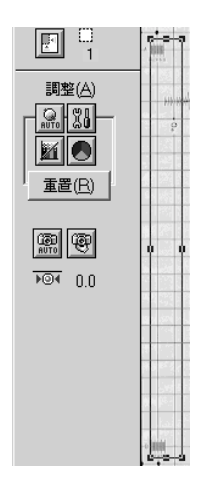

- 6. 按㆘ 『**掃瞄**』鍵。
- 7. 比較掃瞄影像上尺規的左側邊緣;尺規的起始點應該完全對 齊。若兩個尺規均從同一條線開始 ( 例如 0), 則跳到步驟 11。 否則,請進行㆘個步驟。

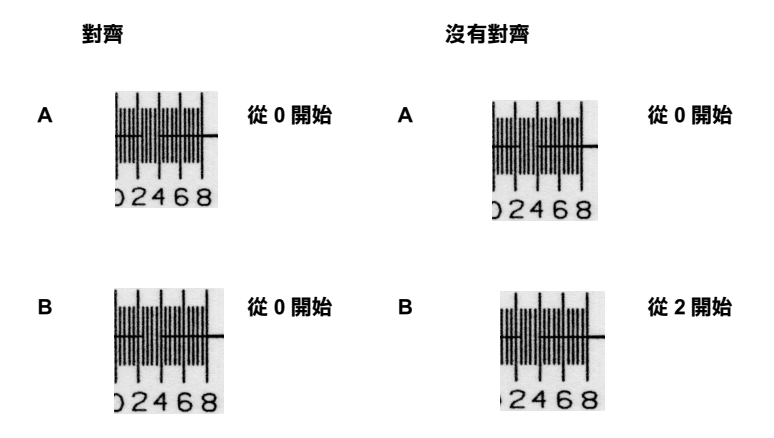

 $\overline{4}$ 

8. 杳看掃瞄影像上尺規的左側邊緣。為了使用數學運算,尺規 上的每一條線均有 0.4 的誤差。然後利用下列的方程式,計算 調整角度。

調整角度 = ( 尺規 A - 尺規 B) / 4<br>*舉例說明:* 

若尺規 A 從線條 0 開始,則 0 x 0.4 = 0;尺規 A 的値為 0。

 $\ddot{F}R$ 規 B 從線條 2 開始,則2×0.4 = 0.8;尺規 B 的值為 0.8。

 $(0 - 0.8)/4 = -0.2$ 

<sup>因</sup>此,您需要將調整銷的角度調整為 -0.2。

9. 將調整銷上的箭頭轉到上述計算結果中所顯示的數字 (上述 範例為 -0.2)。

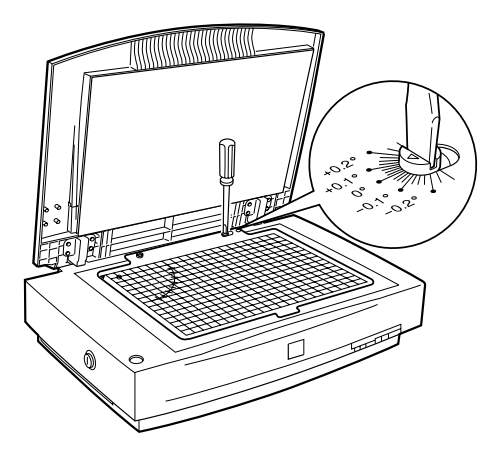

10. 若要確認這個角度,請重複步驟 3 到步驟 8。EPSON 建議您記 錄調整銷的位置以供日後參考。

11. 移除稿件導架。

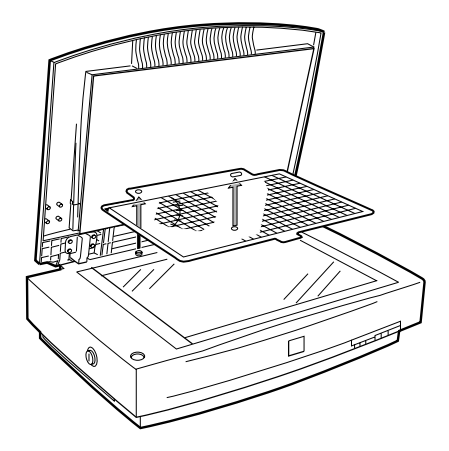

12. 將乾淨的稿件導架放在工作平台上,且稿件導架孔是位在掃 瞄器的螺絲孔上方。當面向上蓋的內部時,請確定比較大的 稿件導架孔是位於右方。

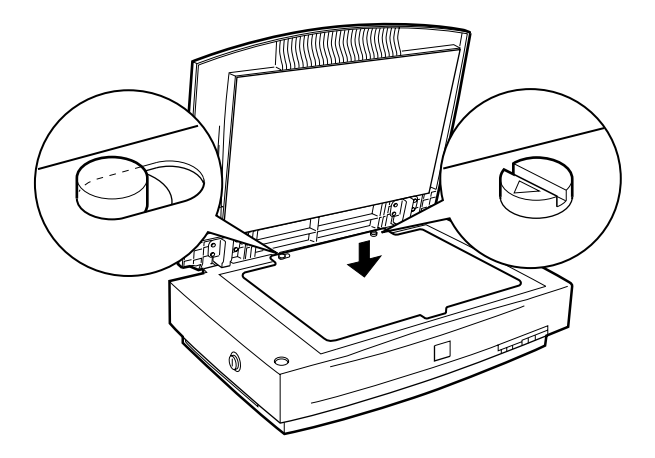

13. 將文件放在乾淨的稿件導架上,並且將掃瞄面朝上。

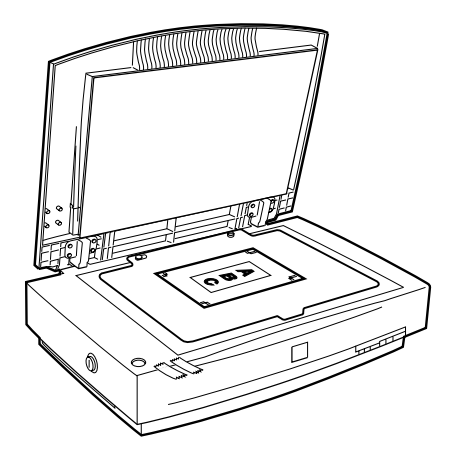

14. 將格狀的稿件導架放在文件的上方,且稿件導架孔是位在掃 瞄器的螺絲孔上方。當面向上蓋的內部時,請確定比較大的 稿件導架孔是位於左方。

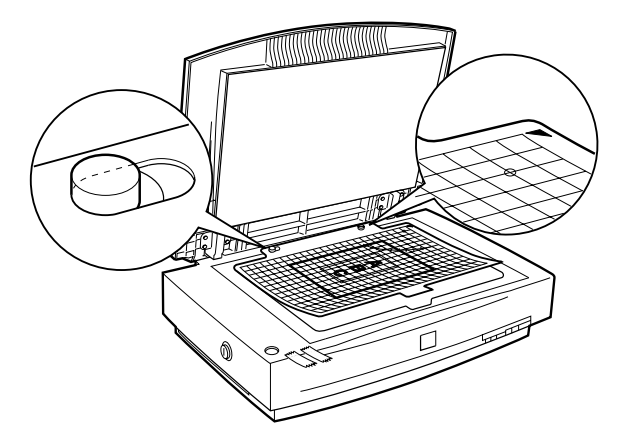

15. 確定文件已對準格狀稿件導架上的格線在文件對準適當位置 後,用膠帶將文件固定在正確的位置上。對於每個您所想要 掃瞄的文件進行這個步驟,並將文件一個接著一個放置。

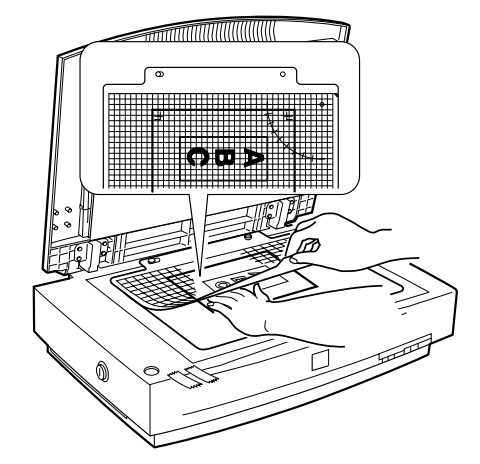

16. 移除格狀的稿件導架。

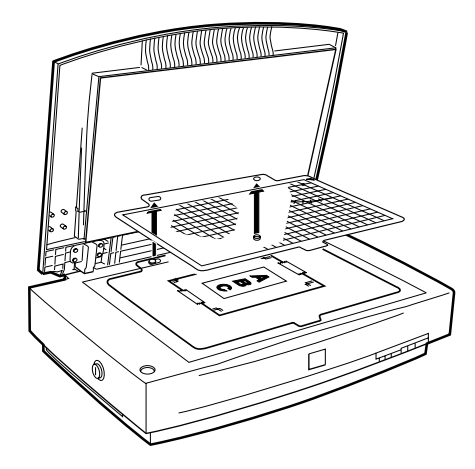

17. 將乾淨的稿件導架翻過來,並放在工作平台上,讓稿件導架 孔位在掃瞄器的螺絲孔上方。並且確定比較大的稿件導架孔 是位於右方,及文件朝下。

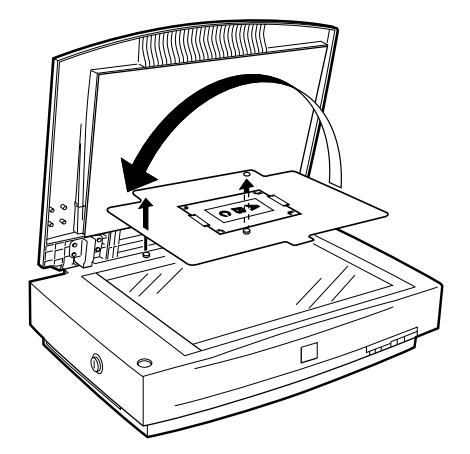

18. 闔上上蓋並掃瞄影像。

# <span id="page-91-0"></span>**第 5 章 使用快速鍵**

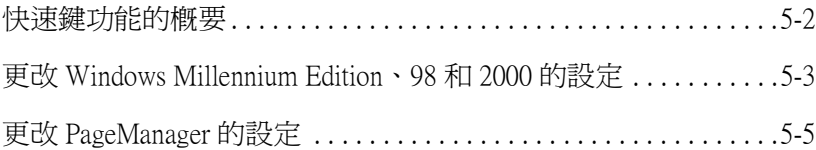

# <span id="page-92-0"></span>**快速鍵功能的概要**

當掃瞄器是直接連接至電腦,則您可以使用下列的方式,設定掃 瞄器的『 タ 快速』鍵:

- ❏ 開啟您所選擇的應用軟體 ( 只適用於 Windows Millennium Edition、98 和 2000 使用者 )
- ❏ 掃瞄並傳送掃瞄文件至指定的應用軟體 (若您已經安裝掃瞄器百寶箱光碟片中的 Presto! PageManager)

#### 附註:

**附註:**<br>若您是透過網路來使用掃瞄器,則您便無法參照上述的方法 **……**<br>*若您是透過網路來使用掃瞄器,則您*<br>使用掃瞄器的『**父** 快速』鍵。

若您是使用 Windows Millennium Edition、98 或 2000, 請先參閱下個 章節。

若您是使用 Windows 95 或 NT 4.0,或是 Macintosh 雷腦,請參閱[第](#page-95-0) 5-5 頁 〝更改 [PageManager](#page-95-0) 的設定〞。

# <span id="page-93-0"></span>**更改 Windows Millennium Edition、98 和 2000 的設定**

此章節說明如何更改控制在當您按下『々快速』鍵時,自動開啓 的應用軟體之設定。您可以指定在您按下『々快速』鍵時,會自 動開啓一種應用軟體,或是開啓一個視窗可讓您從應用軟體清單 中選擇。請依照下列的步驟,更改這些設定。

#### 附註:

這些設定不能套用至 Windows 95 或 NT 4.0, 或是 Macintosh 電腦。

- 1. 按㆘ 『**開始**』鍵,指向 〝**設定**〞,並選擇 〝**控制台**〞。
- 2. 雙擊 〝 **掃瞄器與數位相機**〞圖示,則會出現 〝掃瞄器與數位 相機內容〞對話框。
- 3. 從 『已經安裝下面的掃瞄器或數位相機: "清單中,選擇掃 瞄器,並按㆘ 『**內容**』鍵,然後再點選 〝**事件**〞選單。

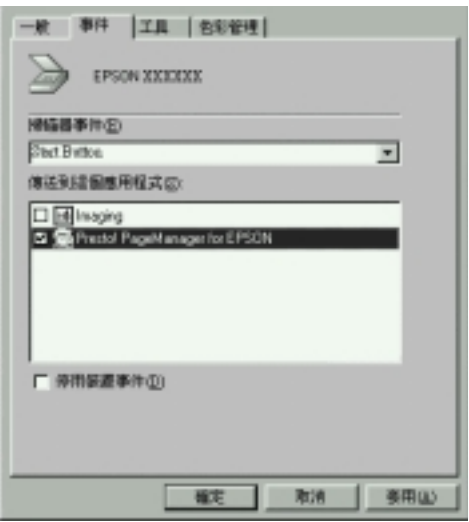

4. 在 〝掃瞄器事件〞清單㆗,確定已經選擇 〝**Start Button**〞。

5. 若要在您按下『々快速』鍵時,會自動開啓應用軟體,則請 點選 "傳送到這個應用程式:"視窗中此應用軟體旁的檢杳 盒,並清除其它應用軟體的檢查盒。

若要藉由按下『� 快速』鍵,便可將完成掃瞄並將掃瞄資料 傳送至應用軟體,則請點選 〝**Presto! PageManager for EPSON**〞,並完成此節㆗的步驟,然後繼續進行[第](#page-95-0) 5-5 頁 〝更改 [PageManager](#page-95-0) 的設定〞。

若您想要從應用軟體淸單中選擇一個在您按下『々快速』鍵 時,會自動開啟的應用軟體,則請點選此應用軟體檢查盒。

#### 附註:

- **附註:**<br>□ 依應用軟體而定,當您按下『 **Չ** 快速』 鍵時,可能也會 r<br>依應用軟體而定,當,<br>開啓 EPSON TWAIN。 開啓 EPSON TWAIN。<br>□ 有些應用軟體沒有支援掃瞄器與數位相機的連接。只有出
- 有些應用軟體沒有支援掃瞄器與數位相機的連接。只有出<br>現在 "傳送到這個應用程式:"清單中的應用軟體才有 支援這㆓者的連接。
- 6. 若要儲存設定,請按㆘ 『**確定**』鍵,然後再按㆒次 『**確定**』 鍵。

若你沒有選擇 〝**Presto! PageManager for EPSON**〞,或是您選 擇了多個應用軟體,則請關閉所有的應用軟體,並試著按下掃瞄 器上的『夕快速』鍵以確認安裝正確。

若您只選擇 〝**Presto! PageManager for EPSON**〞,請參考㆘個 章節,更改有關掃瞄並傳送掃瞄資料至指定的應用軟體的設定。

# <span id="page-95-0"></span>**更改 PageManager 的設定**

此章節說明如何設定 Presto! PageManager for EPSON, 藉由按下掃 瞄器上的『 今 快速』鍵即可掃瞄並將資料傳送到所指定的應用軟 體。

Windows Millennium Edition、98 和 2000 使用者的注意事項:

在安裝 PageManager 之前,請確定當您按下『 々 快速』 鍵時,作 Windows Minchinum Bandon → 50 14 2000 & 府省の在憲寺会・<br>在安裝 PageManager 之前,請確定當您按下 『 & 快速』 鍵時,作<br>業系統會自動開啓 PageManager。請參考第 5-3 頁 〝更改 Windows HARA Tugemanager Any Times Alances(The Alance<br>業系統會自動開啓 PageManager。請參考第 5-3 頁 〝更改<br>[Millennium Edition](#page-93-0)、98 和 2000 的設定〞中的說明。

1. 開啟 Presto! PageManager for EPSON。

#### /////////////

附註:<br>若在螢幕上出現 〝EPSON TWAIN Pro″的主對話框,則請關 \*\*\*\*\*<br>*若在螢幕上出現*<br>閉此對話框。

2. 從 〝File〞功能表㆗,選擇 〝**Scan Buttons Setting**〞。

3. 在 〝Scan Buttons Setting〞對話框㆗,點選 〝**Start Button Settings**〞選單。

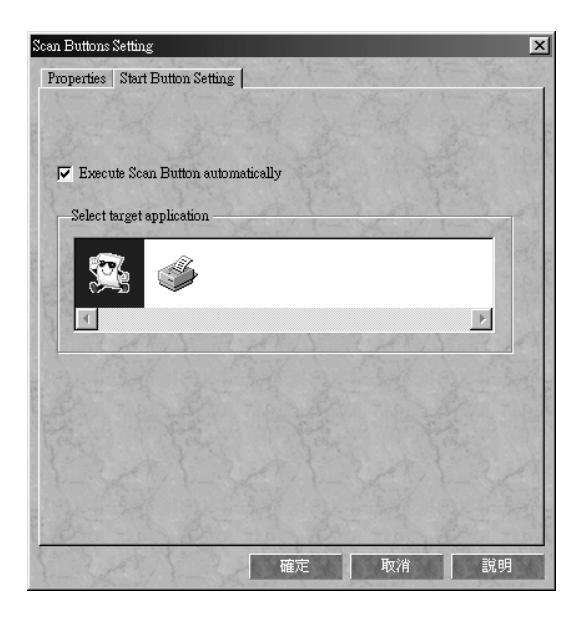

4. 在 "Select target application"視窗中,請點選您想要將掃瞄資 料傳送至的應用軟體或裝置之圖示。

#### 附註:

若您所想要選擇的應用軟體或裝置沒有出現<sup>在</sup> 〝Select target m.m.<br>若您所想要選擇的應用軟體或裝置沒有出現在 "Select target<br>application″視窗中,您可以新增圖示至此視窗中。相關的說 石志所志文基中元志用秋區文表圖及<br>application"視窗中,您可以新增圖示<br>明,請參考 PageManager 的文件。

5. 確定已經點選 〝**Execute Scan Button automatically**〞檢查 盒,然後按㆘ 『**確定**』鍵。

所選擇的應用軟體或裝置已被指定為掃瞄器的『空快速』鍵。此 時,請關閉所有的應用軟體,並試著按下掃瞄器上的『 タ 快速』 鍵以確認已經完成設定。

# 第6章 選購品

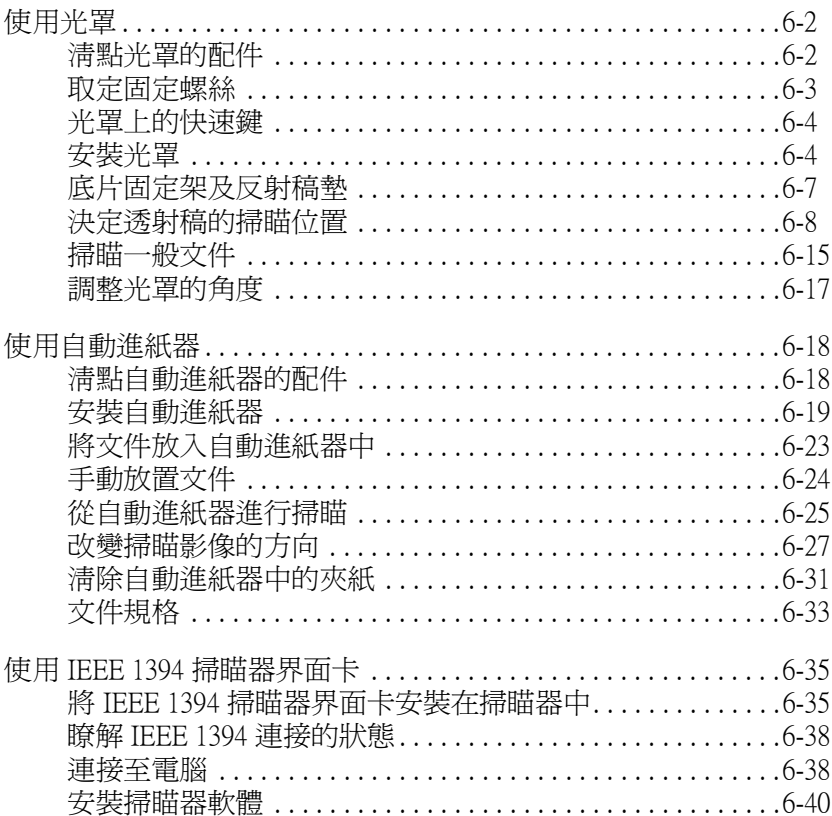

# <span id="page-98-0"></span>**使用光罩**

選購光罩 (B81320\*) 可在全彩模下掃瞄透射稿及幻燈片。一旦您 安裝了光罩,即使您想要掃瞄一般 (紙張) 文件時,依舊可以將 光罩留在原來的位置㆖。

# <span id="page-98-1"></span>**清點光罩的配件**

請確實淸點下列配件,若配件有任何損壞或缺漏,請洽詢 EPSON 經銷商。

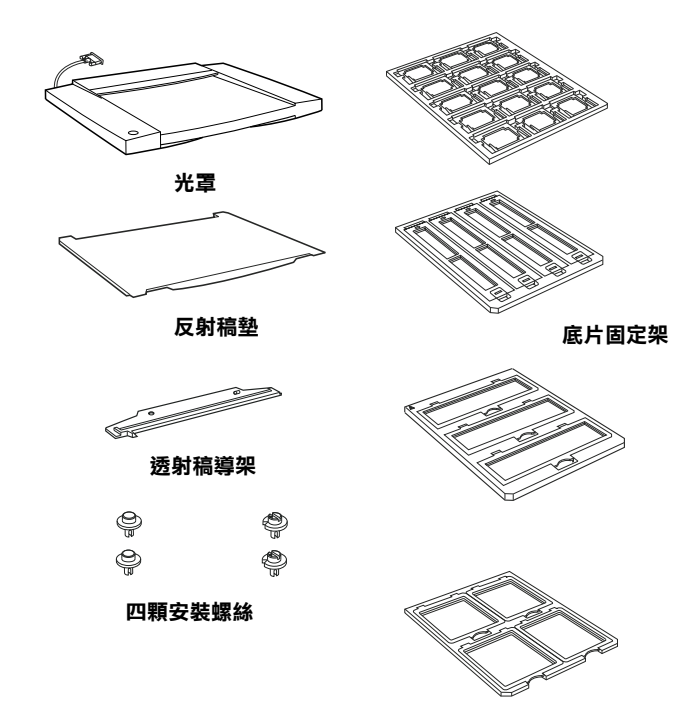

# <span id="page-99-0"></span>**取定固定螺絲**

爲了避免在運送過程中因搖晃而造成損壞,出廠時的掃瞄光罩均 設有螺絲來固定。使用光罩前,請取下螺絲。

若了預防在搬運時造成損壞,出廠時的光罩均用螺絲固定。因此 在使用光罩之前,請先取㆘固定螺絲。

- 1. 將光置反轉,使用玻璃面朝上。
- 2. 如下圖所示,取下固定螺絲。

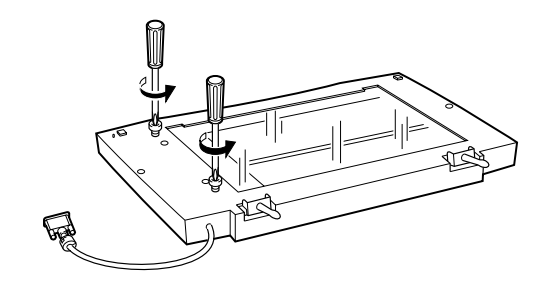

3. 如下圖所示,將剛剛取下的螺絲旋入掃瞄器中心的安裝孔。

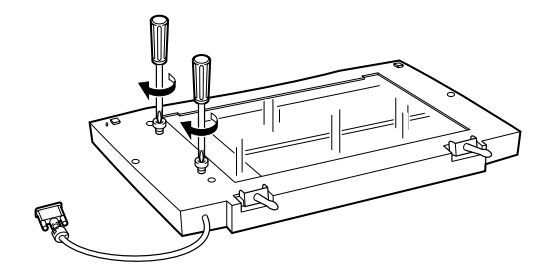

**● 注意:**<br>● 當使用光罩的時候,若有任何一顆螺絲還遺留在外孔中, <del>江</del>憲・<br>當使用光罩的時候,若有任作<br>可能會導致光罩受損。

#### 附註:

- □ 運送掃瞄器之前,請取下光置,並將固定螺絲旋入外孔中。
- □ 若光置的燈管組件不在起始位置,則您不能更換固定螺絲。 在這種情況下,將光置重新安裝在掃瞄器上並閣上光置,然 石九草的燈音紐仔?在起如位置。别念?能交換回定錄%<br>在這種情況下,將光罩重新安裝在掃瞄器上並闔上光罩,然<br>後開啓掃瞄器的電源;則光罩的燈管組件便會回到它的起始 出過量的。。<br>後開啓掃瞄器的電源;則光罩的燈管組件便會回到<br>位置。最後,關閉掃瞄器的電源並取下光罩。

### <span id="page-100-0"></span>**光罩㆖的快速鍵**

當使用光置的時候,光置上的快速鍵可啟動掃瞄器上的快速鍵。

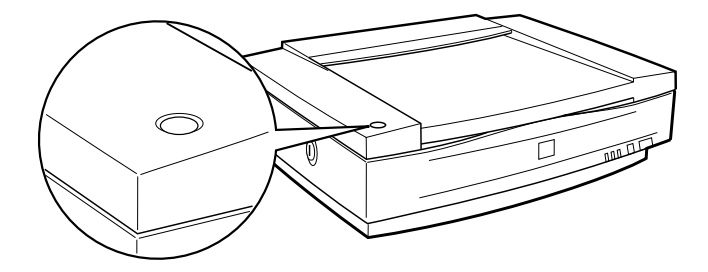

### <span id="page-100-1"></span>**安裝光罩**

請依照㆘列的步驟,安裝光罩。

- 1. 確定已關閉掃瞄器的電源,並且拔下掃瞄器上的電源線。
- 2. 握住鉸鍊後方的上蓋背面並垂直向上拉起,即可取下掃瞄器 的上蓋。請參考第 4-6 頁 〝[掃瞄較厚或大的文件時,請移除](#page-70-0) [㆖蓋](#page-70-0)〞。

3. 將光罩的插銷對準掃瞄器的插孔,然後放下光罩直到光罩牢 牢地座落在掃瞄器上面,並且插銷已插入孔中為止。

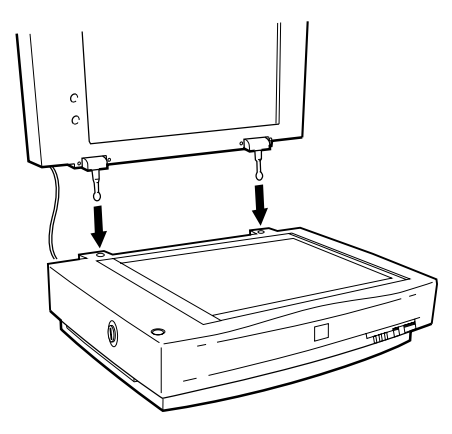

- 4. 闔上光罩。
- 5. 將光罩的接頭連接至掃瞄器背面的選購界面連接埠。

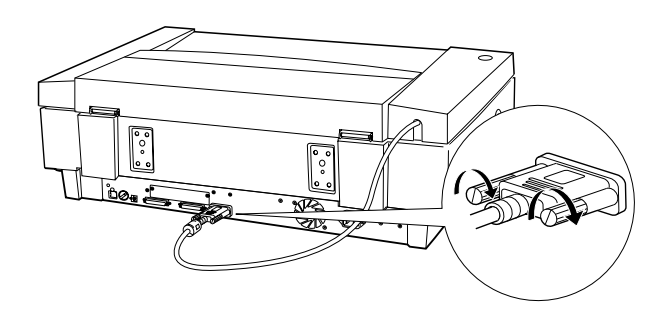

c 注意: <sup>請</sup>勿在光罩㆖放置太重的物體,否則可能導致光罩受損。

### **安裝透射稿導架**

若有需要使用所有的底片固定架和掃瞄透射稿,請依照下列的步 驟安裝透射稿導架。

- 1. 打開光罩。
- 2. 插入導銷和調整銷。並且確定調整銷的箭頭直接面向導銷的 ㆗心。

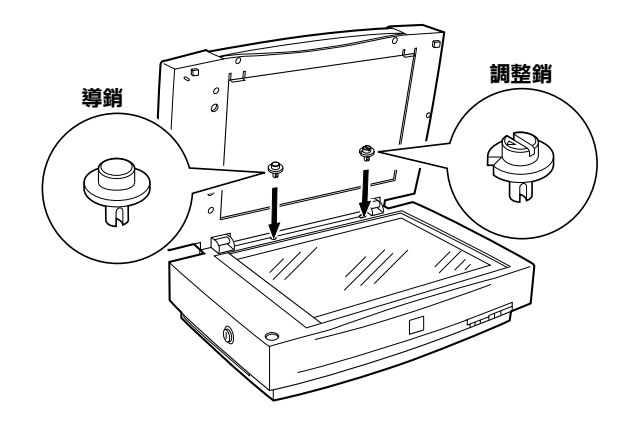

#### 附註:

這些插銷與掃瞄器所提供的<sup>相</sup>同,<sup>因</sup>此若已安裝這些插銷, ……<br>這些插銷與掃瞄器所找<br>則不需要改變。

3. 如下圖所示,將诱射稿導架放在掃瞄器的工作平台上。

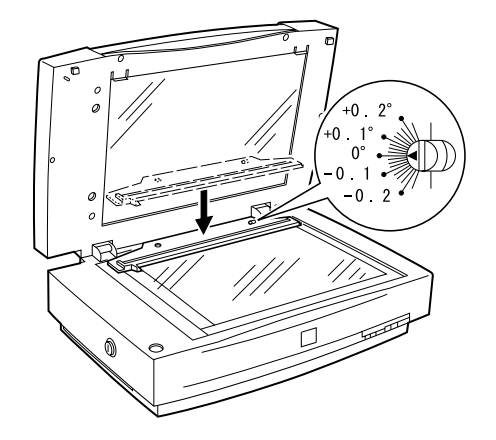

若要掃瞄幻燈片或是長條狀的正片或負片時,請參考下個章節。

# <span id="page-103-0"></span>**底片固定架及反射稿墊**

光罩的配件㆗有㆕個用來掃瞄底片的底片固定架,及㆒個用來掃 瞄一般紙張文件的反射稿墊。若要使用導架或稿墊,請參考下列 合適的章節。

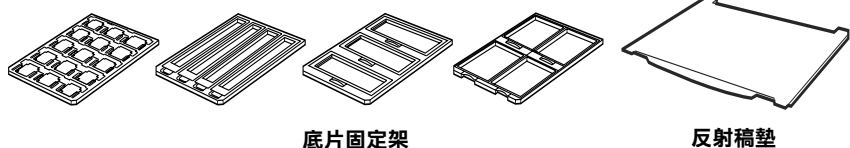

### <span id="page-104-0"></span>**決定透射稿的掃瞄位置**

附註:

- **附註:**<br>□ 掃瞄透射稿之前,請用軟布擦拭光罩的玻璃、掃瞄器的工作 。<br>*掃瞄透射稿之前,請用軟布擦拭光罩的*<br>平台、及*靠近安裝托架的狹窗。* 平台、及*靠近安裝托架的狹窗。*<br>□ 光罩的運作是由掃瞄器軟體自動控制,因此根據您所掃瞄的
- 文件類型,將 EPSON TWAIN Pro 中的 "原稿來源"設定為 〝**透射稿掃瞄單元 - 負片**〞或 〝 **<sup>透</sup>射稿掃瞄單元 - 正片**〞。
- ❏ 請注意,若將 〝原稿來源〞設定為 〝透射稿掃瞄單元 負 請注意,若將 "原稿來源"設定爲 "透射稿掃瞄單元 - 負<br>片"或 "透射稿掃瞄單元 - 正片",則對焦位置會自動設定爲 品汇总 名府 *以而未协* 政汇*》。*<br>片"或 <mark>透射稿掃瞄單元 - 正片"</mark>,具<br>2.5,以配合底片固定架的使用。
- 1. 打開光罩。
- 2. 將诱射稿放入合滴的固定架中。

關於下列每個诱射稿種類的詳細說明,請參考其後方百數中 所對應的說明內容。

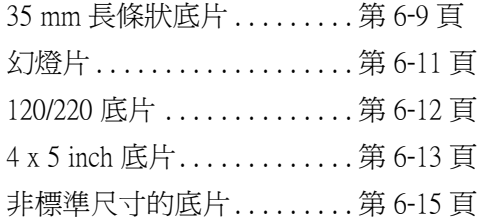

- 3. 將底片固定架放在掃瞄器工作平台的玻璃上,並並對齊诱射 稿導架上的切口。確認诱射稿的光滑面朝下。
- 4. 闇上光罩。若光罩上已經安裝了反射稿墊,則請先取下。

使用掃瞄器軟體來掃瞄透射稿。

#### 附註:

- **附註:**<br>□ 確定已完全闔上光罩。否則將會發生選購品錯誤,而無法進 確定已完全闔<br>行掃瞄。 <del> 行掃瞄。</del><br>□ *當不需使用反射稿墊時,請將其貯存在光置的收納盒中。*
- 

### <span id="page-105-0"></span>**35 mm 長條狀底片**

1. 將 35 mm 底片固定架放在平坦的桌面上,並取出其中一個片 夾上蓋。

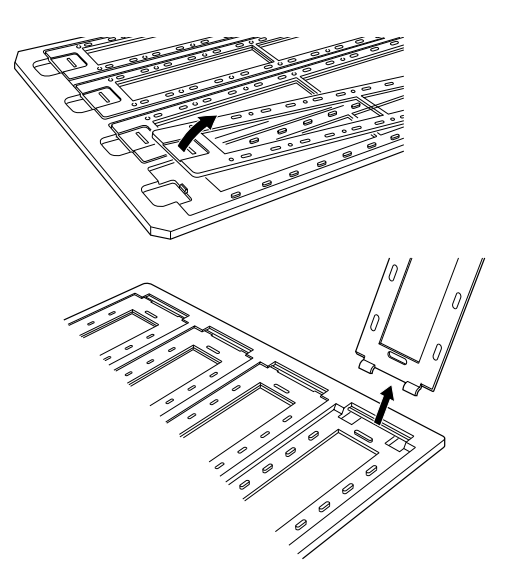

2. 將底片的光滑面朝下,放入底片固定架中。

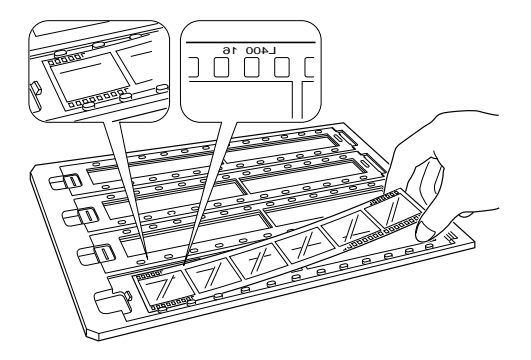

6

3. 安裝在步驟 1 中所取下的片夾上蓋,並重複步驟 1 到步驟 3 直 到放入所有您要掃瞄的底片為止。

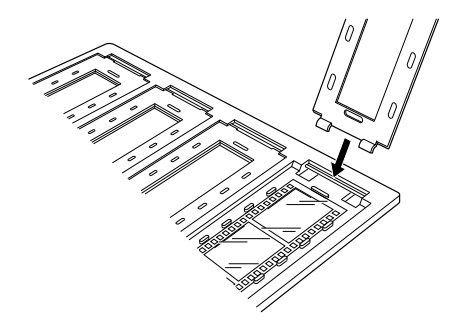

4. 如下圖所示,將底片固定架放在工作平台上,並對齊透射稿 導架上的切口。

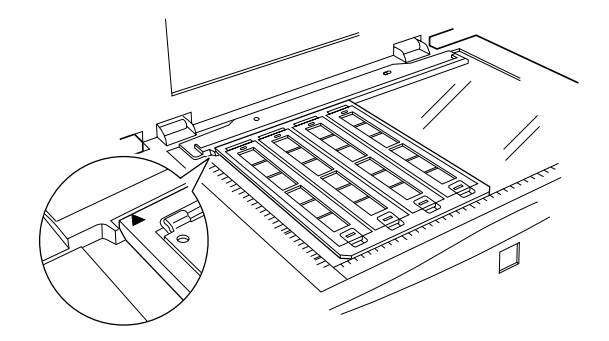

<span id="page-107-0"></span>**幻燈片**

1. 如下圖所示,將 35 mm 幻燈片的光滑面朝下,放入固定架中。 請重複這個步驟直到所有的幻燈片全都放入固定架中。

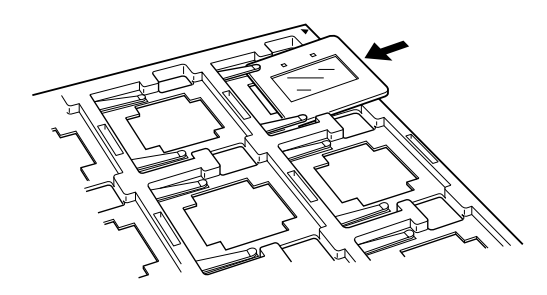

2. 將幻燈片固定架放在工作平台上。然後如下圖所示,將幻燈 片固定架對齊透射稿導架上的切口。

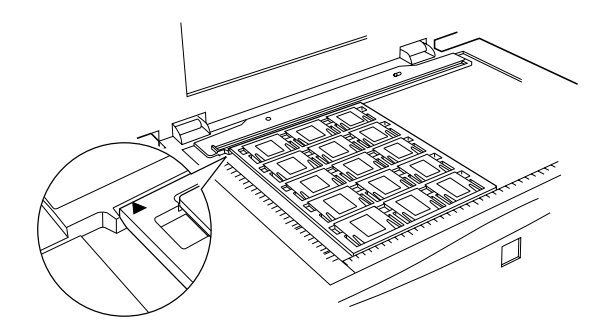
#### **120/220 底片**

1. 將 120/220 底片固定架放在平坦的桌面上,並打開片夾上蓋。

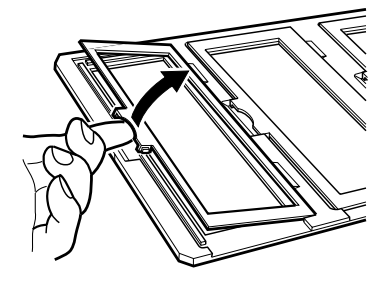

2. 將底片的光滑面朝下,放入底片固定架中。

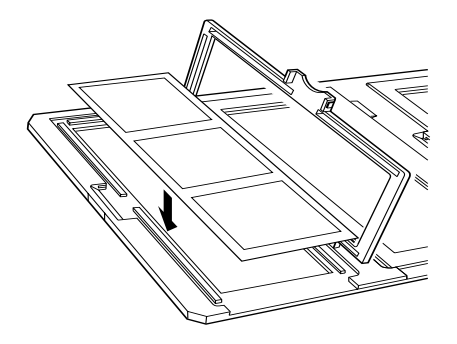

3. 闔上蓋子。並重複步驟 1 至步驟 3 直到放入所有您要掃瞄的底 片為止。

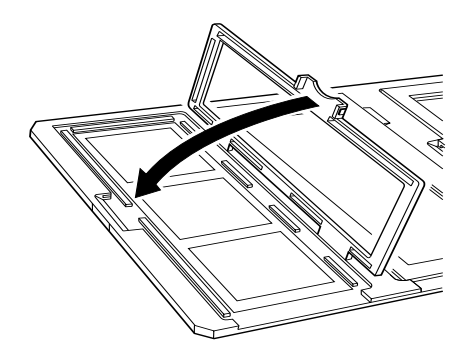

4. 如下圖所示,將底片固定架放在工作平台上,並對齊透射稿 導架上的切口。

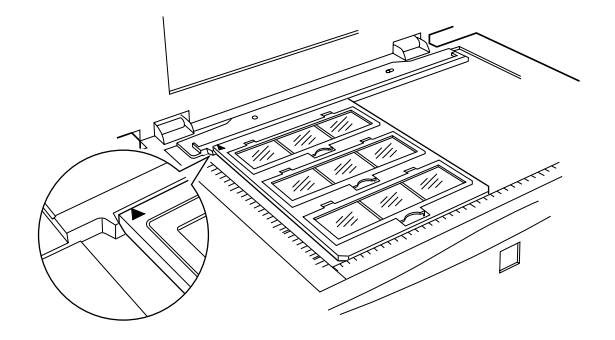

## **4 x 5 inch 底片**

1. 將 4 × 5inch 的底片固定架放在平坦的桌面上, 並打開蓋子。

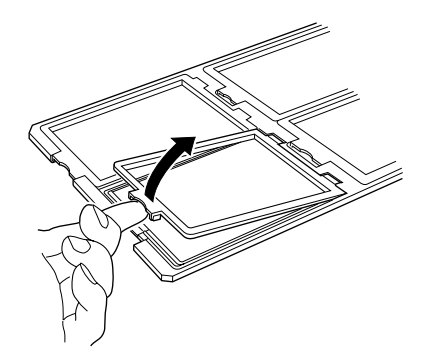

2. 將底片的光滑面朝下,放入底片固定架中。

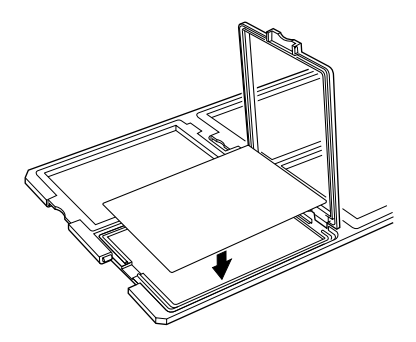

3. 闔㆖蓋子。並重複步驟 1 至步驟 3 放所有您要掃瞄的底片。

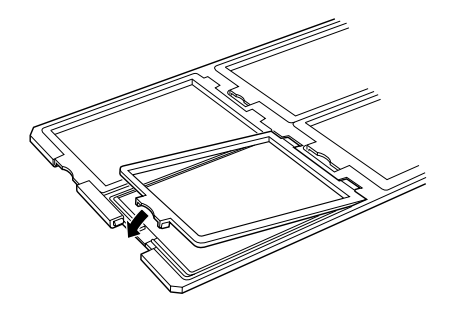

4. 如下圖所示,將固定架放在工作平台上,並對齊透射稿導架 上的切口。

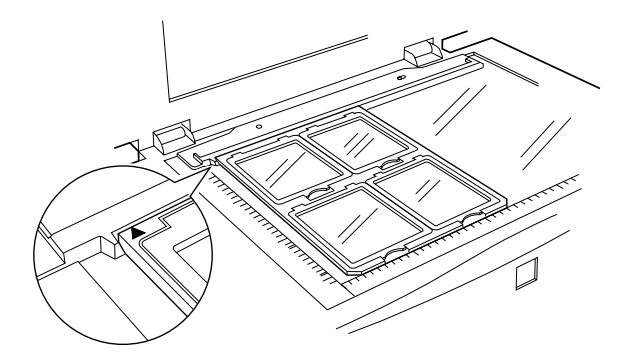

#### **非標準尺寸的底片**

將底片直接放在掃瞄器工作平台的玻璃上,並且確定底片的光滑 面朝下。

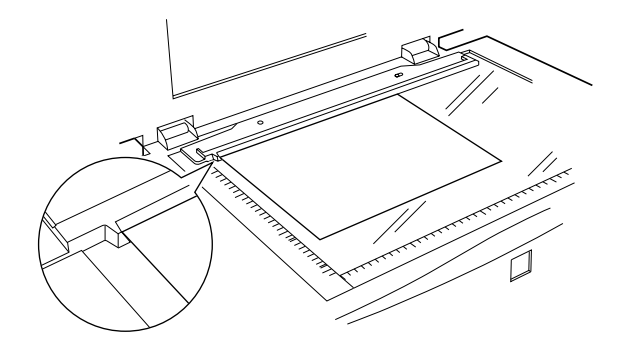

若已經在光罩上安裝了反射稿墊,請將其移除,並闔上光罩。

#### 附註:

- **附註:**<br>□ 當您將底片直接放在工作平台上時,請確定 EPSON TWAIN -<br>*當您將底片直接放在工作平台上時<br>Pro 中的焦距位置是設定在 0.0。*
- Pro 中旳焦距位直是設定在 0.0。<br>❏ 距離工作平台水平及垂直邊緣 2±1.5mm 位置的區域將無法被 *距離工作平台<br>掃瞄到。*

## **掃瞄㆒般文件**

若要透過已安裝的光罩來掃瞄一般文件,請務必插入隨光罩所附 的反射稿墊。另外,請確定已經移除掃瞄器工作平台上的透射稿 導架。

請參考下列敘述,安裝反射稿墊。

1. 打開光罩;若需要的話,請移除掃瞄器工作平台上的透射稿 導架。

2. 將反射稿墊安裝在正確的位置上,並將取片插入光罩上的插 槽㆗。

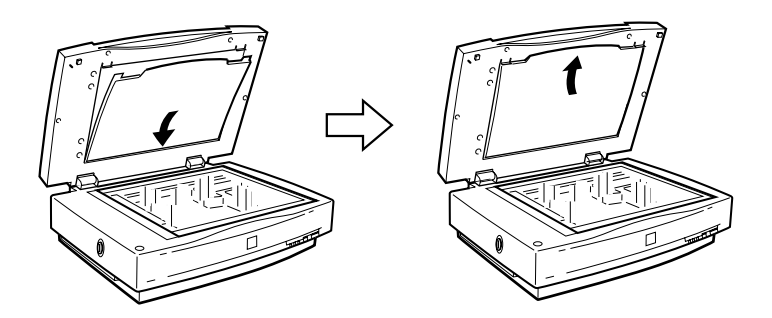

3. 將文件放在工作平台上,並闔上光罩。

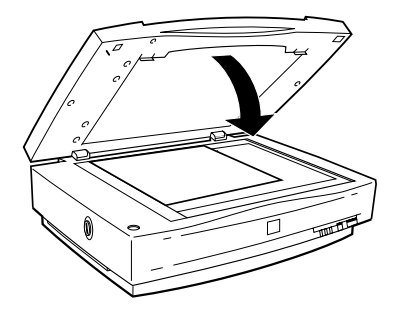

若要移除反射稿墊,則向上滑動稿墊,並且從光罩上的插槽中取 出。

#### **當掃瞄底片時,若出現彩色條紋**

出現彩條紋之光學現象稱為牛頓環,此現象發生於當兩片非常薄 的薄膜,如薄表面或肥皂泡表面接觸時。

若發生這種現象,請將底片反過來掃瞄,這樣即可消除牛頓環效 應。

## **調整光罩的角度**

若您發現掃瞄影像偏斜,可轉動調整銷來調整掃瞄角度。大部份 的掃瞄器由於光電轉換器的移動,而造成掃瞄偏斜。調整銷所需 轉動的方向和角度依掃瞄器與掃瞄文件的擺放方向而定。您可能 需要針對這個特性作㆒些試驗以找出最佳的角度。若使用調整銷 試驗之後,對掃瞄結果仍然感到不滿意,請參考第 4-16 [頁 〝](#page-80-0)使用 [稿件導架](#page-80-0)〞,關於如何精確㆞找到您所需要的角度資訊。

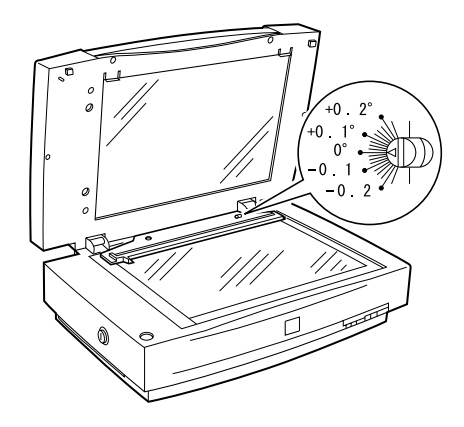

6

# **使用㉂動進紙器**

自動進紙器 (B81321\*) 讓您可以自動饋入多張紙至掃瞄器中。此 進紙器對於 OCR ( 光學字元辨識 ) 掃瞄, 或是建立影像資料庫特 別有用。

## **清點㉂動進紙器的配件**

當您清點自動進紙器的配件時,請確定包含下列所示的所有配件 且沒有任何損壞。若您發現配件有任何短缺或損壞,請立即洽詢 EPSON 經銷商。

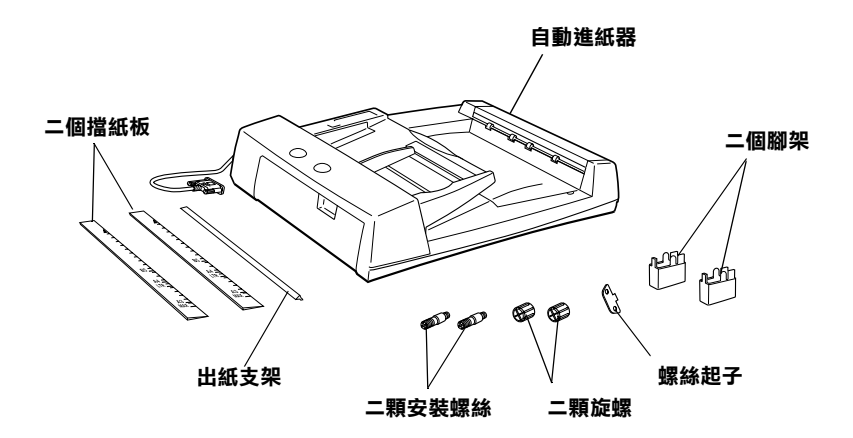

## **安裝㉂動進紙器**

安裝自動進紙器之前,請注意下列各項:

- □ 自動淮紙器的重量有點重,所以您可能需要找人幫您一起抬 起。
- □ 自動進紙器的體積有點大,所以您應該在掃瞄器四周預留足 夠的空間。

請依照下列的步驟,將自動淮紙器安裝在 EPSON 掃瞄器上:

- 1. 確定已經關閉掃瞄器的電源,就並拔下電源線。
- 2. 握住鉸鏈後方的上蓋並垂直向上提起上蓋的背面,移除掃瞄 器的㆖蓋。請參考第 4-6 頁 〝[掃瞄較厚或大的文件時,請移](#page-70-0) [除㆖蓋](#page-70-0)〞。
- 3. 如下圖所示,安裝兩個腳架。

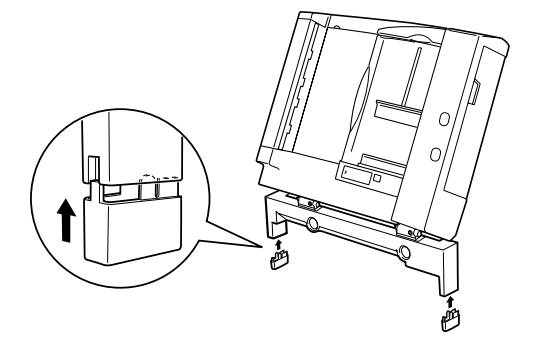

4. 如下圖所示,將自動進紙器所附的安裝螺絲插入掃瞄器背後 的孔中,並使用內附的螺絲起子來固定螺絲。

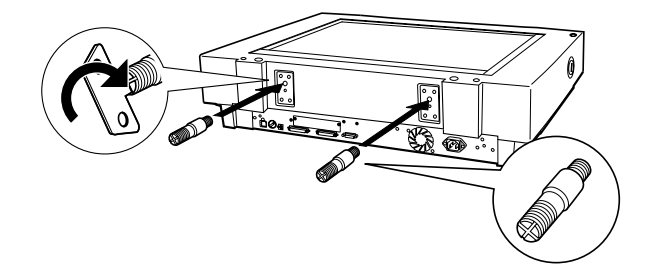

5. 將自動進紙器內附的兩個旋鈕放在掃瞄器旁邊。

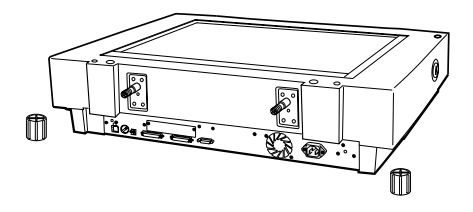

6. 將安裝螺絲對準自動進紙器中的孔,並將該孔滑入安裝螺絲 上方。

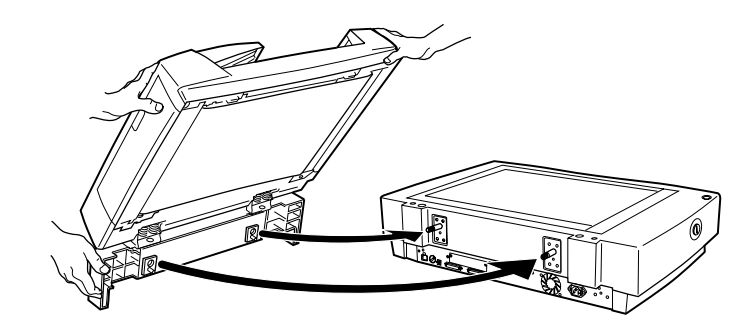

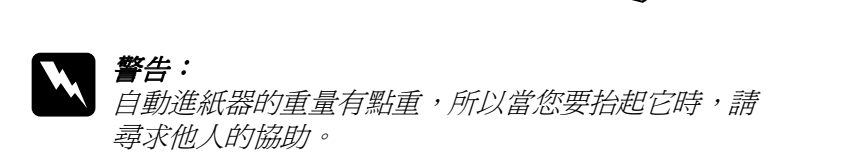

7. 使用內附的螺絲起子將旋鈕固定在安裝螺絲的末端。

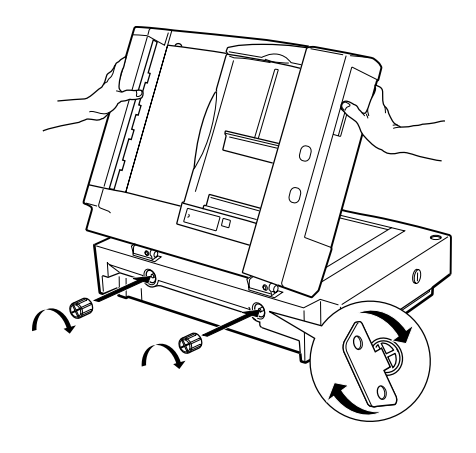

8. 將自動進紙器的接頭連接至掃瞄器的選購界面。

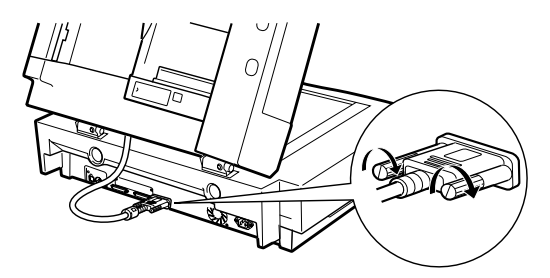

9. 撕除自動淮紙器內附的淺灰色擋紙板及出紙支架上的背膠。 並如圖所示,將擋紙板及出紙支架安裝在掃瞄器上。

#### 附註:

掃瞄器內附兩個擋紙板,一個為淺灰色,另一個為深灰色, m<del>ir</del><br>掃瞄器內附兩個擋紙板,一個爲淺灰色,另一個爲深灰色,<br>淺灰色。淺灰色擋紙板是針對掃瞄器所設計的,所以請勿使 那幅幅片的粉画温脉及<br>淺灰色。淺灰色擋紙板是釒<br>用深灰色的擋紙板。

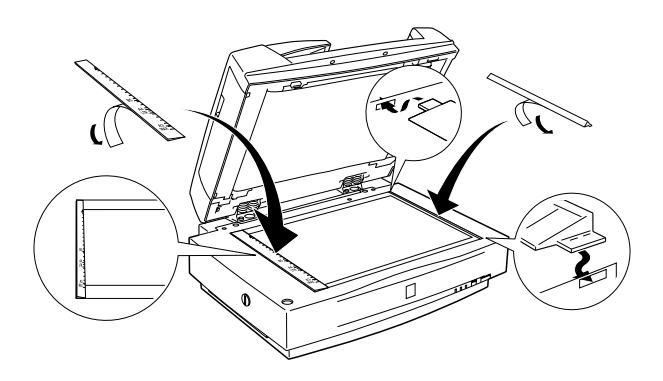

- 10. 闔上自動進紙器。
- 11. 連接掃瞄器的電源線,並開啓掃瞄器的電源。

附註:

確定已經安裝 EPSON TWAIN Pro 和 Page Manager for EPSON。

自動進紙器可以自動饋入高達 100 張紙。詳細的說明,請參考[第](#page-129-0) 6-33 頁 〝[文件規格](#page-129-0)〞。

請依照下列的步驟,將文件放入自動淮紙器中。

- 1. 請將右邊的紙張邊緣定位器移至最右邊的位置。
- 2. 將整疊文件的掃瞄面朝㆖,放入自動進紙器直到頂住底部無 法前進為止,然後移動紙張邊緣定位器,使其完全靠在文件 的右邊。

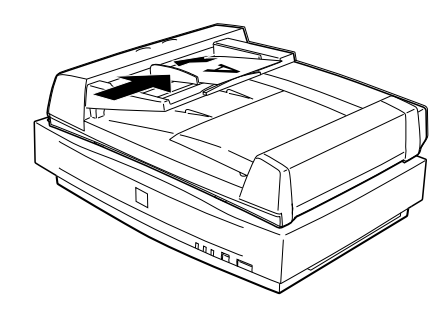

#### 附註:

- □ 請確定所放入的文件掃瞄面朝上。
- **⊐** 請帷足所放入的文件掃晒面朝工。<br>□ 若放入多張文件在自動進紙器中,則進紙器會從第一張開始 若放入多張文件在自動進紙器中,則進紙器會從第<br>進紙掃瞄,且掃瞄完的文件會正面朝下退出。
- <sub>進紙掃曲</sub>,<sub>且掃曲元的文</sub>件<sub>買止画朝 ♪返江。<br>□ 若要自動掃瞄文件的兩面,請在 EPSON TWAIN Pro 中選擇</sub> 皆要自動掃瞄文件的i<br>"雙面″設定。

❏ 如㆘圖所示,請確定自動進紙器的左㆘角有㆒個切換開關, 如下圖所示,請確定自動進紙器的左下角有一個切換開<br>並確認是否已經將該開關撥向有圓圈標示的一方。

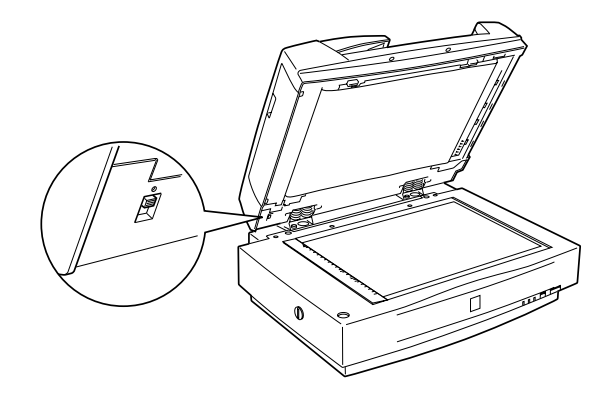

## **手動放置文件**

即使已經安裝自動進紙器,您仍然可以手動進紙。

若要手動進紙,請先打開自動進紙器,並將文件放置在工作平台 上。然後闔上自動進紙器,開始掃瞄文件。

附註:

- **附註:**<br>□ 當正在進行掃瞄時,請勿打開自動進紙器,否則可能會產生 *-*<br>*當正在進行掃瞄時,請勿打開E*<br>*選購品錯誤及進紙錯誤。*
- <sub>歩</sub><br>□ 在掃瞄或使用進紙器之前,請務必闔上自動進紙器及中開的<br>, 在掃瞄或使)<br>上蓋。

# **從㉂動進紙器進行掃瞄**

掃瞄說明分成兩個部份:關於掃瞄整份文件或影像,請參考 〝[掃](#page-121-0) [瞄文件的全部](#page-121-0)"中的說明;關於只掃瞄稿件或影像的某個區域, 請參考 〝[掃瞄文件的](#page-122-0)某個部份〞中的說明。

#### <span id="page-121-0"></span>**掃瞄文件的全部**

當掃瞄整份文件或影像時,則不須使用預視功能。掃瞄器會自動 尋找並掃瞄全部的影像。請依照㆘列的步驟,掃瞄文件或影像。

- 1. 將紙張放入自動進紙器中。
- 2. 啟動 PageManager。
- 3. 點選 PageManager 〝**File**〞功能表㆗的 〝**Select Source**〞,然 後再點選 〝**EPSON TWAIN Pro(32-bit)**〞。
- 4. 點選 〝**File**〞功能表㆗的 〝**Acquire**〞。
- 5. 請確定在 EPSON TWAIN Pro 或 EPSON TWAIN Pro Network 對 話框㆗,已從 〝文稿來源〞清單㆗選擇 〝**㉂動送紙器 - 單 面**〞或 〝**㉂動送紙器 - 雙面**〞,並且選擇適當的掃瞄設定。
- 6. 按㆘ 『**Scan**』( 掃瞄 ) 鍵。

掃瞄整疊文件之後,螢幕上將會出現縮小尺寸的影像。在此視窗 ㆗,您可以選擇和改變掃瞄影像的方向。

6

## <span id="page-122-0"></span>**掃瞄文件的某個部份**

若只要掃瞄文件的某個部份,請參考下列的步驟。

- 1. 將紙張放入自動淮紙器中。
- 2. 啟動 PageManager,並選擇 〝File〞功能表㆗的 〝**Acquire**〞。
- 3. 按㆘ 『**Preview**』( 預掃瞄 ) 鍵。預視之後,文件即會自動退 出。

#### 附註:

**附註:**<br>掃瞄完第一頁及退出沒有被掃瞄的文件之後,會自動饋入第 *掃瞄完第一」*<br>二*頁。* 

- 4. 藉由拖曳滑鼠來建立物件框選 ( 環繞文件某個部份的方框 ), 用來劃分您所想要掃瞄的影像部份。
- 5. 將整疊文件放入自動進紙器,包括先前退出的文件。
- 6. 在 EPSON TWAIN Pro ㆗選擇您所需的設定,並按㆘ 『**Scan**』 ( 掃瞄 ) 鍵。關於選擇 EPSON TWAIN Pro 設定的詳細說明,請 參考 HTML Scanner Software Reference Guide。

掃瞄完整疊文件之後,螢幕上將會出現縮小尺寸的影像。在此視 窗中,您可以選擇及改變掃瞄影像的方向。

# **改變掃瞄影像的方向**

PageManager 讓您可以校正掃瞄影像因自動進紙器而造成的任何錯 誤方向。

#### **使用單面掃瞄所產生的影像**

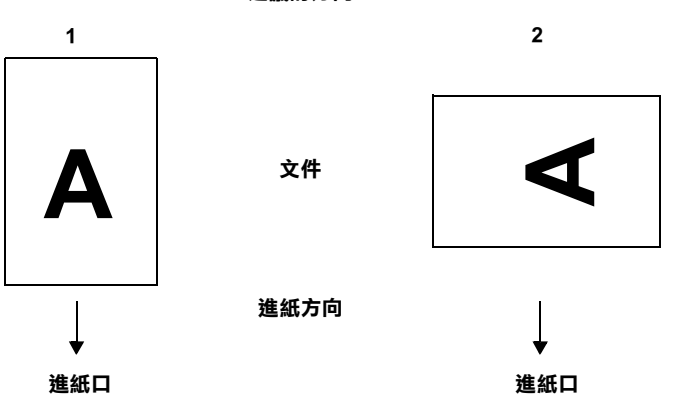

**建議的方向**

當您將整疊的文件設定在文件 1 時

在 PageManager 對話框中, 螢幕上所出現的掃瞄影像會如下圖所 示㆒樣。

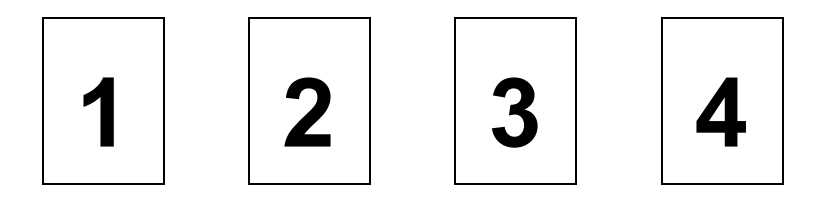

您不須校正文件的方向,按㆘ 『**確定**』鍵關閉此視窗。

當您將整疊的文件設定在文件 2 時

在 PageManager 對話框中, 螢幕上所出現的掃瞄影像會如下圖所 示㆒樣。

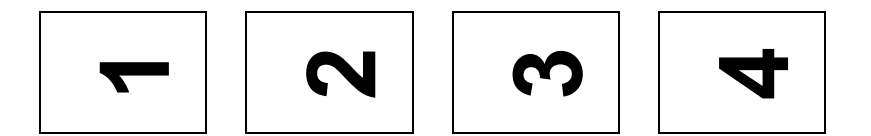

- 1. 在 PageManager 對話框㆗,點選〝**Select Images**〞( 選擇影像 ) 中的 "All<sup>7</sup> (全選)檢查盒。此時, 所有影像的外框都會變 成紅色。
- 2. 選擇 〝**Rotate Images**〞( 旋轉影像 ) 項目㆗的 〝**90**〞。
- 3. 按㆘ 『**Done**』( 完成 ) 鍵。

若您想要重置旋轉角度,請按㆘ 『**Back to Original**』( 還原為原 始的角度 ) 鍵。

#### **使用雙面掃瞄所產生的影像**

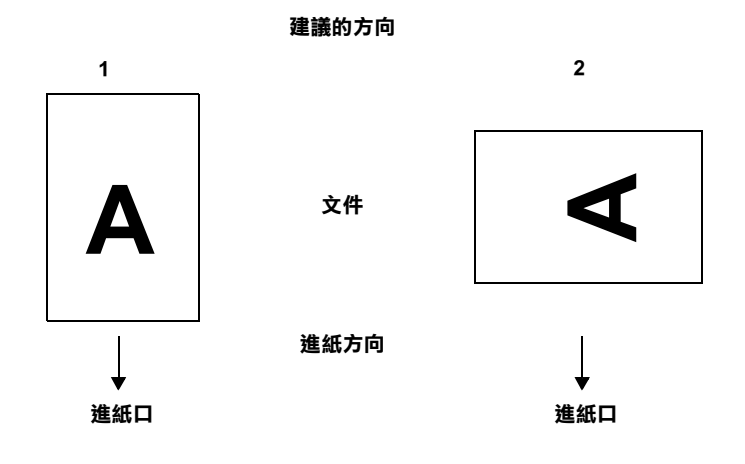

當您將整疊的文件設定在文件 1 時

在 PageManager 對話框中, 螢幕上所出現的掃瞄影像會如下圖所 示㆒樣。

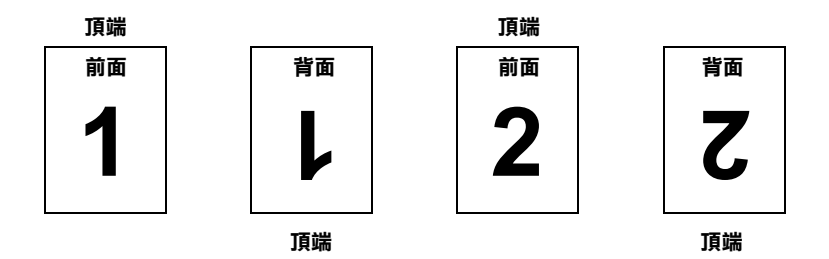

- 1. 在 PageManage 對話框㆗,請點選 〝**Select Image**〞( 選擇影 像 ) ㆗的 〝**Even Pages**〞( 偶數頁 )。此時,所有影像的外框 都會變成紅色。
- 2. 點選 〝**Rotate Images**〞( 旋轉影像 ) ㆗的 〝**180**〞。
- 3. 按㆘ 『**Done**』( 完成 ) 鍵。

若您想要重置旋轉角度,請按㆘ 『**Back to Original**』( 還原為原 始的角度 ) 鍵。

當您將整疊的文件設定在文件 2 時

在 PageManager 對話框中, 螢幕上所出現的掃瞄影像會如下圖所 示㆒樣。

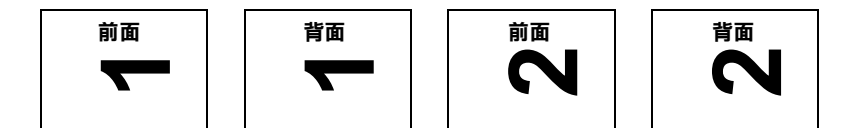

- 1. 在 PageManager 對話框㆗,點選〝**Select Images**〞( 選擇影像 ) 中的 "All" (全選) 檢查盒。此時, 所有影像的外框都會變 成紅色。
- 2. 選擇 〝**Rotate Images**〞( 旋轉影像 ) 項目㆗的 〝**90**〞。
- 3. 按㆘ 『**Done**』( 完成 ) 鍵。

若您想要重置旋轉角度,請按㆘ 『**Back to Original**』( 還原為原 始的角度 ) 鍵。

## **清除㉂動進紙器㆗的夾紙**

若發生夾紙,請先打開自動進紙器的蓋子,取出工作平台上的所 有紙張,然後確定是何處發生夾紙。

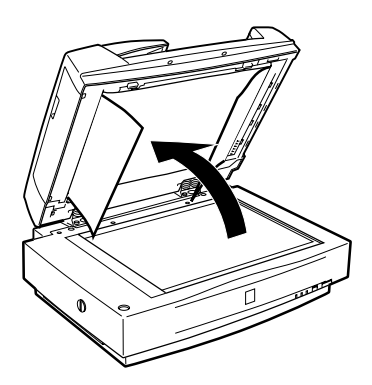

#### **若紙張夾在進紙位置:**

打開左蓋,並小心地拉出夾在進紙裝置中的紙張。

附註:

**附註:**<br>請注意不要太用力拉扯,否則可能會拉破紙張,而變得更不容易 mill<br>請注意不要太用力<br>取出紙張。

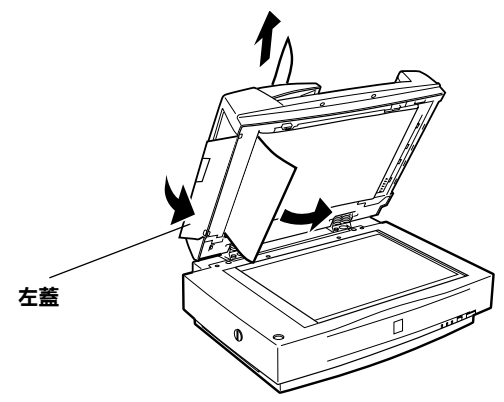

## **若紙張夾在出紙位置:**

打開右蓋,並小心地拉出夾在進紙裝置中的紙張。

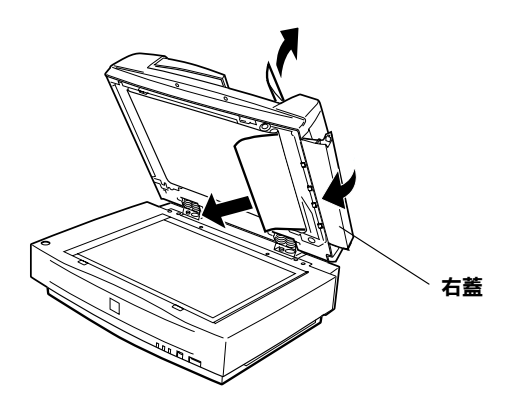

附註:

**附註:**<br>請注意不要太用力拉扯。若拉破紙張,請如下圖所示,打開中間 m**il**:<br>請注意不要太用力拉扯。<br>蓋,並取出紙張。

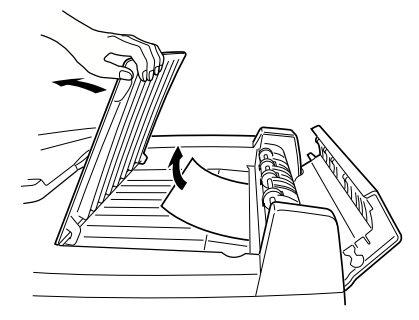

取出夾紙之後,請闔上自動進紙器的蓋子。

## <span id="page-129-0"></span>**文件規格**

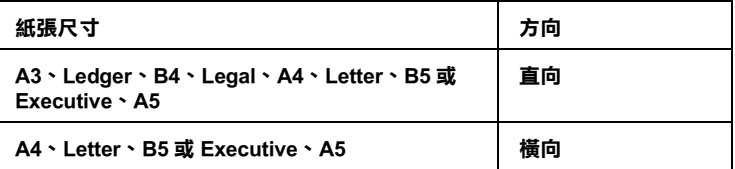

重量: 50 to  $127 \text{ g/m}^2$ 

紙張品質: 高品質影印紙或熱感紙

文件種類: 以撞針式印表機或雷射印表機列印,或傳真 機列印

#### **文件的限制**

装入文件之前,請確定文件有符合下列各項:

❏ 文件㆖的墨水已乾。

- □ 文件上沒有凹洞、沒有裂縫或皺摺、也沒有黏貼任何物質。
- □ 文件上沒有訂書針或黏貼其他物質, 否則可能會損壞進紙裝 置。
- ❏ 文件邊緣的摺縫不超過 8 mm。
- ❏ 文件是單㆒格式且未經裝訂。
- ❏ 非自動複寫紙。
- □ 文件保持整張完整,未切割。

#### **其它㊟意事㊠**

請勿將照片紙或特別珍貴的原版的圖示放入自動進紙器中;錯誤 的進紙可能會造成皺摺或損壞。

當掃瞄高品質彩色或半色調的文件時,建議您打開自動進紙器並 採用單張進紙的方式掃瞄。

# **使用 IEEE 1394 掃瞄器界面卡**

這塊選購 IEEE 1394 掃瞄器界面卡 (B80834✽) 提供針對掃瞄器的高 速資料傳輸功能和彈性的連接方式。它可提供 400 Mbps 的極速資 料傳輸率,且您不需重新啟動電腦或掃瞄器,即可隨時連接或拔 下界面連接線。另外,您還可以使用菊鏈式或樹狀式,同時連接 好幾個 IEEE 1394 裝置。

#### **系統需求**

- 硬體: 內建 Apple4電腦公司所支援的 IEEE 1394 (FireWire) 連接埠,或裝有 IEEE 1394 (FireWire) PCI 界面卡的 Macintosh<sup>。</sup>
- 作業系統: Mac OS 8.6 使用 FireWire Update 2.1 或以上。 Microsoft<sup>®</sup> Windows<sup>®</sup> Millennium Edition  $\overline{R}$  2000

#### Windows 使用者的注意事項:

除非您所使用的電腦中已經有內建的 IEEE 1394 連接埠或已經安裝 IEEE 1<sup>394</sup>界面卡,否則您必須安裝 IEEE 1<sup>394</sup>界面卡。

## **將 IEEE 1394 掃瞄器界面卡安裝在掃瞄器㆗**

若要掃瞄器如 IEEE 1394 裝置一樣,您必須安裝選購 IEEE 1394 掃 瞄器界面卡。

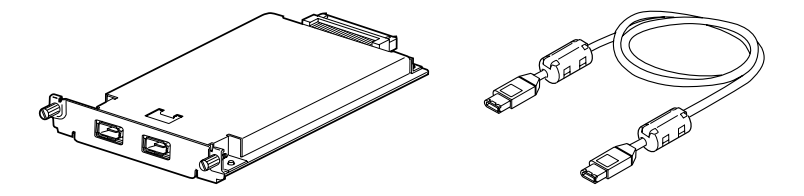

1. 關閉掃瞄器的電源。拔下所有的電源線,然後拔下所有連接 至掃瞄器後方的連接線。

6

2. 使用十字的螺絲起子,取下用來固定選購界面插槽遮板兩旁 的螺絲,然後移除遮板。請妥善保存這兩顆螺絲,若您日後 需要重新安裝遮板,則可能會需要這些螺絲。

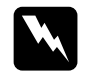

m女生和女孩是认 对的能自而女性主源<br><br><br>神電可能會損壞電子零件。因此在處理界面卡之前, <del>。<br>靜</del>電可能會損壞電子零件。因此在處理界面卡。<br>請先用碰觸掃瞄器鐵製外殼的方式放電。

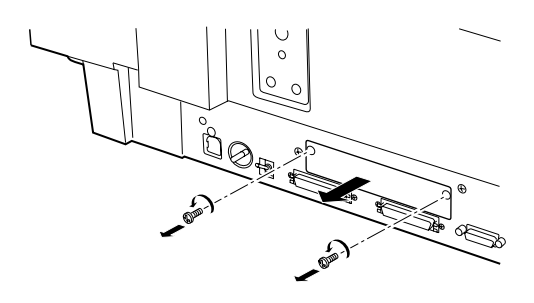

3. 將掃瞄器界面卡順著側導軌插入選購界面插槽的擴充槽中。

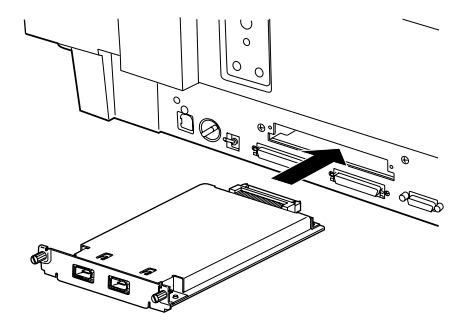

4. 用螺絲固定界面卡。

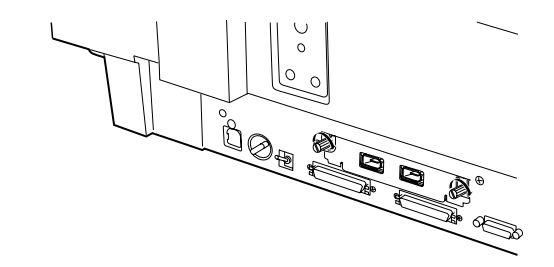

5. 重新連接所有的連接線。

6

# **瞭解 IEEE 1394 連接的狀態**

掃瞄器界面卡具有兩個連接線接頭,一個是用來連接界面卡和電 腦,另外一個則是用來連接在菊鏈式或樹狀式中其他的 IEEE 1394 裝置。當連接時,請使用所提供的連接線。由於這條連接線有支 援 IEEE 1394 標準規格,因此不需關閉電腦或掃瞄器的電源,即可 完成連接工作。不論掃瞄器或電腦是開啟或關閉的狀態,您都可 以連接這條連接線。

# へ建<sub>及追除建及脉</sub><br>●<br>● 當正在使用掃瞄器時,請勿連接或拔下 IEEE 1394 連接線。

## **連接㉃電腦**

若要將掃瞄器連接至電腦或其它的 IEEE 1394 裝置:

1. 將連接線的一端連接至掃瞄器背面上掃瞄器界面卡的 IEEE 1394 連接埠。

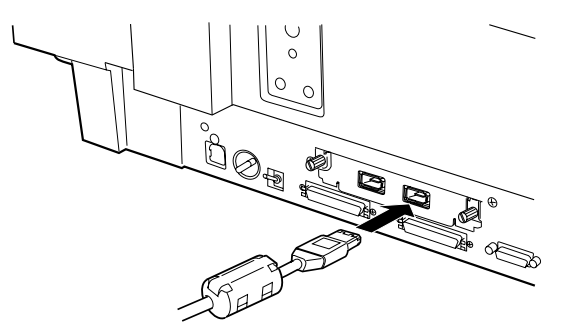

2. 將連接線的另一端連接至電腦,或其它的 IEEE 1394 裝置的 IEEE 1394 連接埠。

#### *當將掃瞄器直接連接至雷腦時*

將連接線的接頭連接至電腦的 IEEE 1394 連接埠 (FireWire port)。

將連接線的另一端連接到掃瞄器界面卡上的任何一個 IEEE 1394 連 接埠 ( 您可以使用其中任何一個連接埠 )。

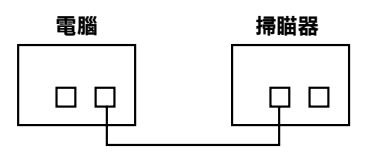

#### **將掃瞄器是透過其它的 IEEE 1394 裝置連接㉃電腦時**

若 IEEE 1394 裝置已經連接到電腦,則將掃瞄器變成此鏈結的最後 ㆒個 IEEE 1394 裝置。

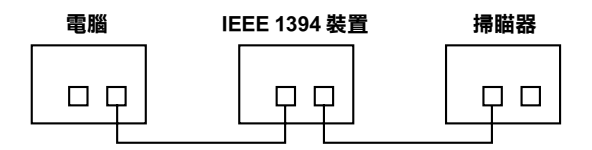

#### 附註:

選購 IEEE 1394 掃瞄器界面卡所提供的 IEEE 1394 連接線每一端都 **#1#**<br>選購 IEEE 1394 掃瞄器界面卡所提供的 IEEE 1394 連接線每一端都<br>具有二個六腳接頭。若在菊鏈式或樹狀式中使用有四個接腳接頭 的 IEEE 1<sup>394</sup>裝置時,您將需要使用㆒個 6:4 轉接器。

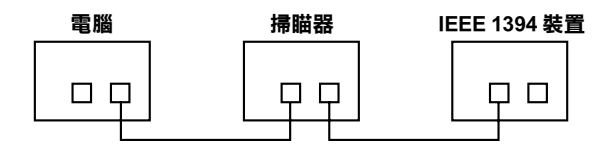

#### 附註:

**附註:**<br>若將其它的 IEEE 1394 裝置連接至電腦<sup>,</sup>則請將連接線連接到空的 IEEE 1<sup>394</sup>接頭㆖。

# **安裝掃瞄器軟體**

如上所述安裝完界面卡之後,您必須在連接掃瞄器與電腦及使用 掃瞄器掃瞄文件之前,先安裝掃瞄器軟體。關於安裝掃瞄器軟體 的詳細說明,請參考第 3 章 〝安裝應[用軟體](#page-33-0)〞。

#### 附註:

**附註:**<br>當您安裝 EPSON 掃瞄器軟體時,若在 Macintosh 中沒有安裝此軟 **mal**<br>當您安裝 EPSON 掃瞄器軟體時,若在 Macintosh 中沒有安裝此軟<br>體,或是軟體已超過使用期限,則將會自動安裝或更新 FireWire Update 2.1。

# **EPSON 公司相關㈾料**

# **公司㆞址**

發行者:台灣愛普生科技股份有限公司

㆞ 址:台北市南京東路㆔段 287 號 10 樓

客服專線:(02) 2547-3000

傳 真:(02) 2713-2155

網 址:http://www.epson.com.tw

EPSON TAIWAN TECHNOLOGY & TRADING LTD.

10F, NO.287, Nanking E. Road, Sec.3, Taipei, Taiwan, R.O.C

Service Phone: (02) 2547-3000

Fax:(02) 2713-2155

Lan Fax:(02) 2717-5023

Home Page: http://www.epson.com.tw

#### SEIKO EPSON CORPORATION HIRROKA DIVISION

80 Harashinden, Hirooka, Shiojiri-shi, Nagano-ken, 399-0785, JAPAN

## **㆞區辦事處**

## **新竹辦事處**

- 地 址: 新竹市光復路二段 295 號 13 樓之 3
- 電 話:(03) 573-9900
- 傳 真:(03) 573-9169

## **高雄辦事處**

- ㆞ 址:高雄市民族㆒路 80 號 26 樓之 1
- 電 話:(07) 398-7890
- 傳 真:(07) 395-8155